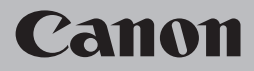

# **Guida alla risoluzione dei problemi di rete Netzwerk-Fehlerbehebungshandbuch Guide de dépannage réseau Network Setup Troubleshooting**

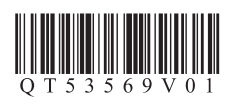

# **Network Setup Troubleshooting**

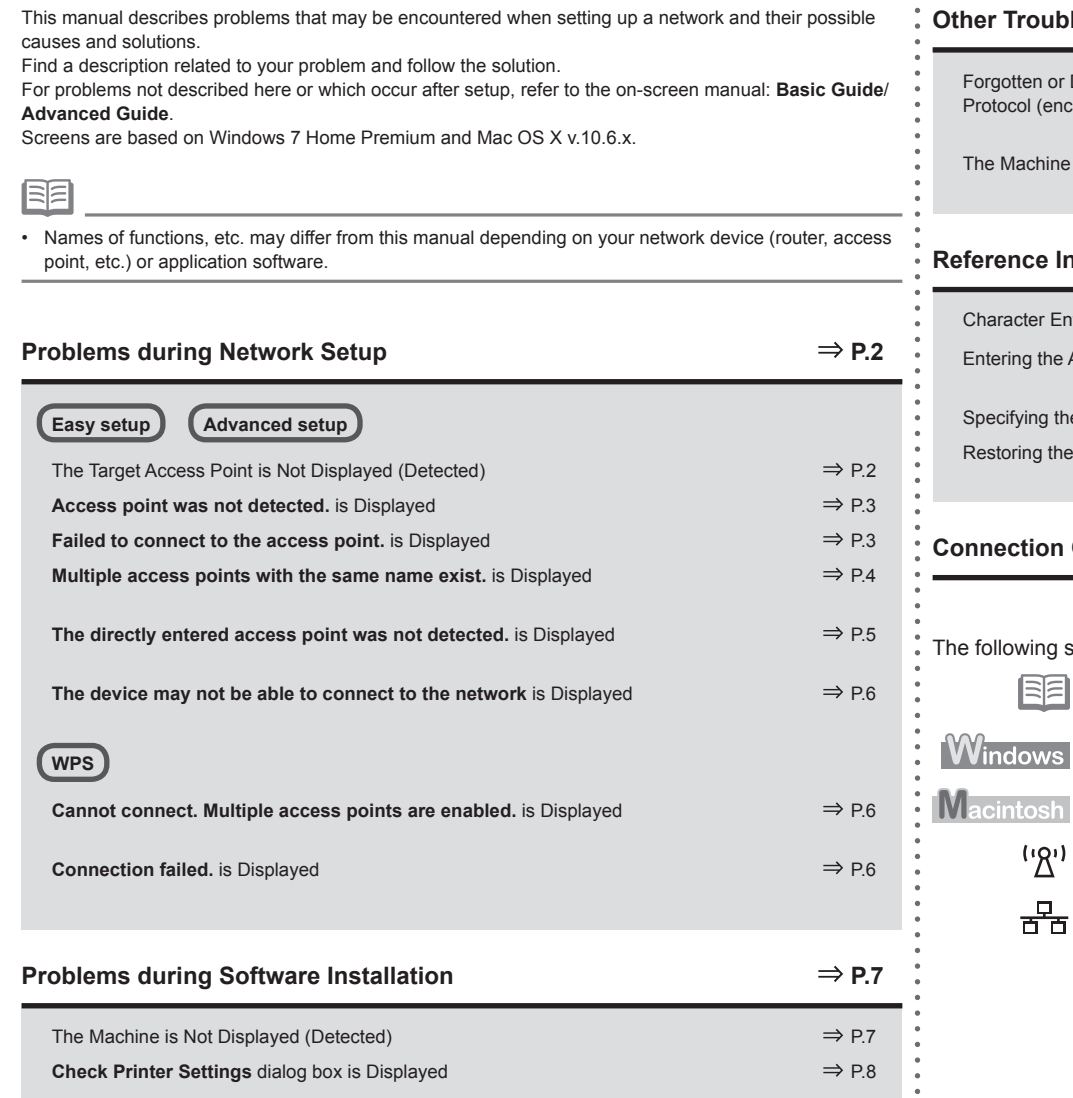

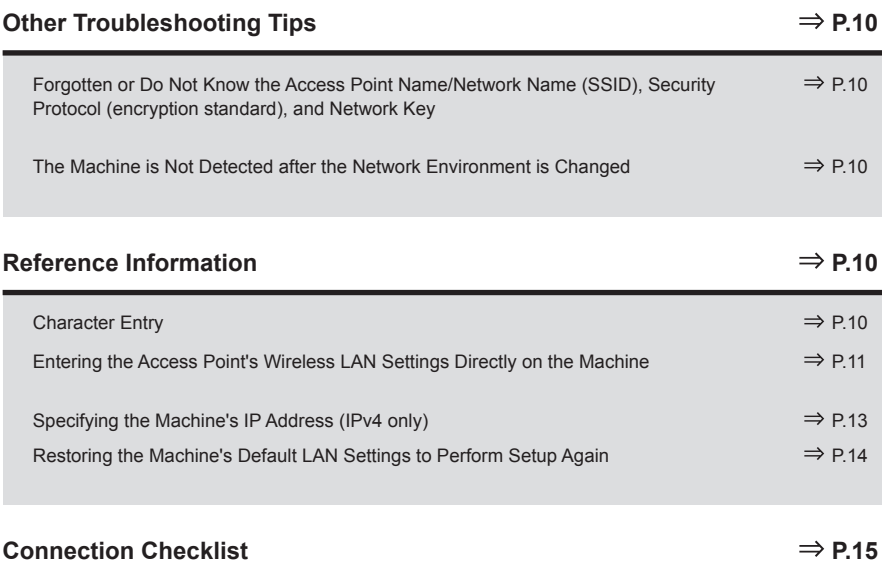

symbols are used in this manual.

 $\overline{\mathsf{B}}$ 

 $\bullet$  $\bullet$  Description for Windows users.

Instructions as notes for operation or additional explanations.

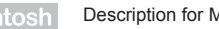

Description for Macintosh users.

ı) Description for wireless connection.

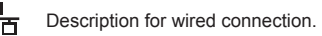

# **Problems during Network Setup**

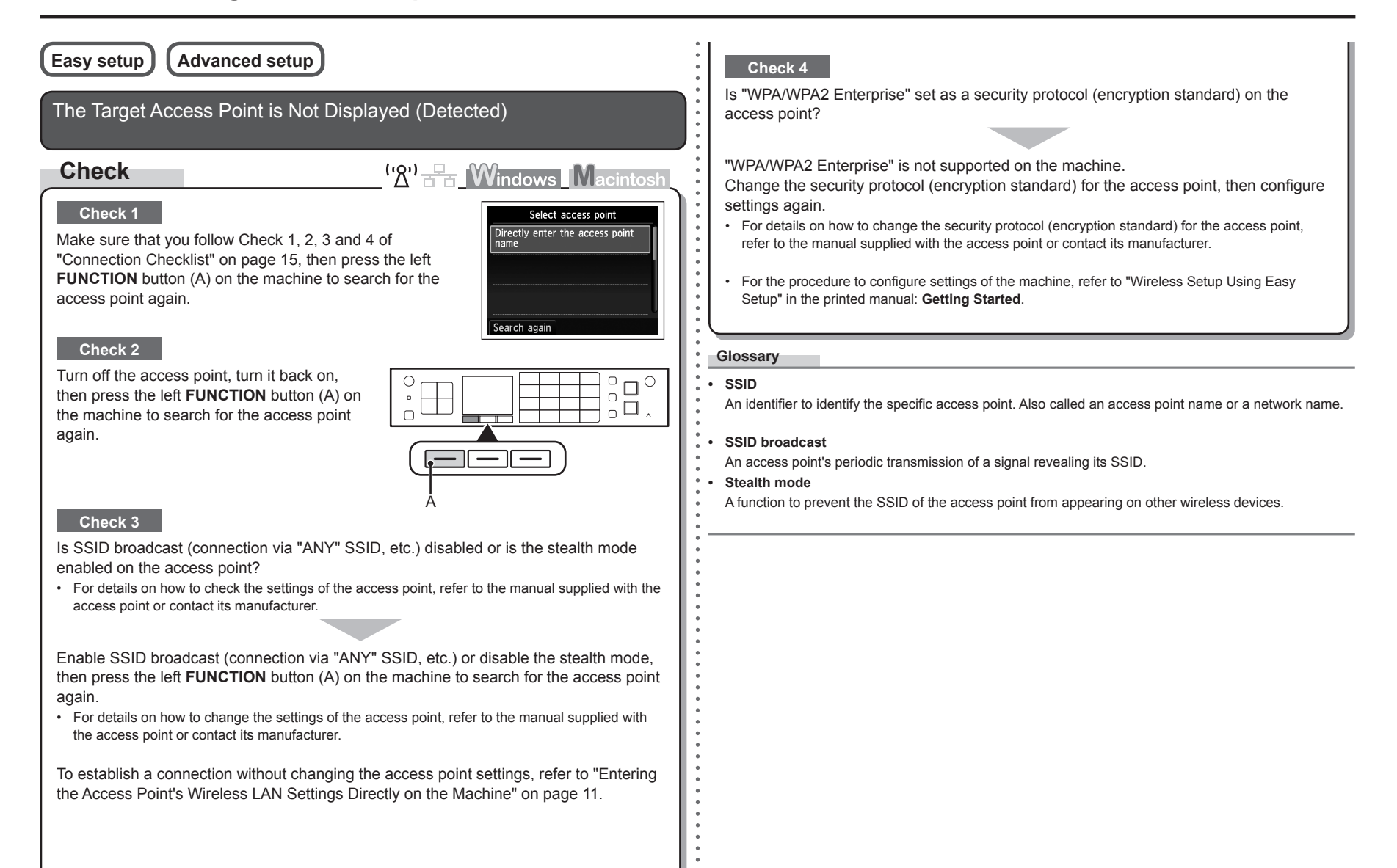

# **Access point was not detected.** is Displayed **Check**  $\frac{(\cdot \gamma)}{\gamma}$ **Windows Macintosh** The message appears when no access point is found. Error Access point was not detected. Refer to "The Target Access Point is Not Displayed (Detected)" on page 2. Press OK **Failed to connect to the access point.** is Displayed **Check**  $\mathbb{R}^0$   $\mathbb{R}$  Windows Macintosl **Check 1** Error Is WEP key number 2, 3 or 4 of the access point in use? Failed to connect to the access point. Check the access point settings and try again. For details on how to check the WEP key number of the access • point, refer to the manual supplied with the access point or contact its manufacturer. Press OK Set to use WEP key number 1 of the access point, or select a WEP key number by entering wireless connection settings of the machine directly. • For details on how to change the WEP key number of the access point, refer to the manual supplied with the access point or contact its manufacturer. machine. • For details on how to select a WEP key number by entering wireless connection settings of the machine directly, refer to "Entering the Access Point's Wireless LAN Settings Directly on the Machine" on page 11.

# **Check 2**

Make sure that the DHCP function of the access point is active.

• For details on how to check the settings of the access point, refer to the manual supplied with the access point or contact its manufacturer.

Enable the DHCP function of the access point, then configure settings again.

• For details on how to change the settings of the access point, refer to the manual supplied with the access point or contact its manufacturer.

### **Check 3**

Are you using an access point that automatically creates WEP keys?

• For details on the access point, refer to the manual supplied with the access point or contact its manufacturer.

Check the WEP key (hexadecimal) created automatically on the access point, then enter it on the machine.

• For details on how to check the WEP key of the access point, refer to the manual supplied with the access point or contact its manufacturer.

### **Check 4**

Is the MAC address filtering enabled on the access point?

For details on how to check the settings of the access point, refer to the manual supplied with the •access point or contact its manufacturer.

Set the access point to accept the MAC address of the

- For details on how to change the settings of the access point, refer to the manual supplied with the access point or contact its manufacturer.
- To check the MAC address of the machine, press the **Setup** button, then using the  $\blacktriangle \blacktriangledown 4$  **b** and **OK** buttons, select **Device settings** > **LAN settings** > **Confirm LAN settings** > **WLAN setting list** to check **MAC address**.

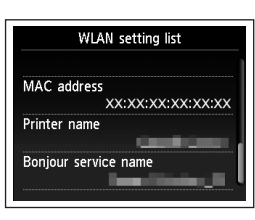

### **Check 5**

Is TKIP set as an encryption standard when the access point is configured to communicate using IEEE802.11n standard only?

If the encryption standard of the access point is set to TKIP, IEEE802.11n cannot be used as a communication standard.

Set the encryption standard to other than TKIP or set the communication standard to other than IEEE802.11n, then configure wireless LAN settings again.

For details on how to change the settings of the access point, refer to the manual supplied with • the access point or contact its manufacturer.

#### **Glossary**

**• DHCP function**

A function to automatically assign required information (IP address, etc.) to computers, printers or other devices connected to the network.

**• MAC address**

A unique number assigned to each network device.

**• MAC address filtering**

A function to block access from unauthorized wireless devices by saving the MAC addresses of specific wireless devices (computers, printers, etc.) to the access point beforehand.

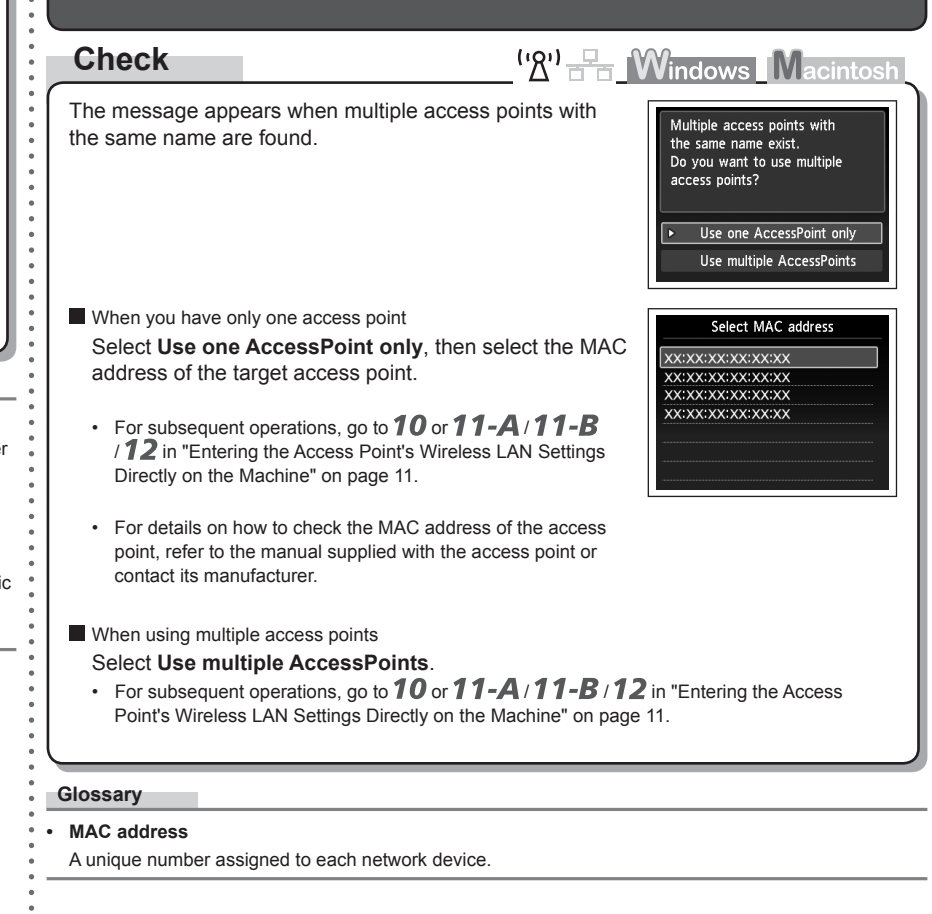

**Multiple access points with the same name exist.** is Displayed

# WLAN setting list XX:XX:XX:XX:XX:XX

- For details on how to change the settings of the access point, refer to the manual supplied with the access point or contact its • on the Machine" on page 11.
- To check the MAC address of the machine, press the **Setup** button, then using the  $\blacktriangle \blacktriangledown \blacktriangle \blacktriangleright$ and **OK** buttons, select **Device settings** > **LAN settings** > **Confirm LAN settings** > **WLAN setting list** to check **MAC address**.

### **Check 5**

manufacturer.

Is "WPA/WPA2 Enterprise" set as a security protocol (encryption standard) on the access point?

"WPA/WPA2 Enterprise" is not supported on the machine.

Change the security protocol (encryption standard) for the access point, then configure settings again.

- After that, press the **OK** button, then proceed with the setup from  $\boldsymbol{\delta}$  in "Entering the Access" Point's Wireless LAN Settings Directly on the Machine" on page 11.
- For details on how to change the security protocol (encryption standard) for the access point, refer to the manual supplied with the access point or contact its manufacturer.

# **The directly entered access point was not detected.** is Displayed

# **Check**

 $\left(\mathbb{R}^n\right)$   $\mathbb{F}_{\overline{m}}$  Windows Macintosh The message appears when no access point is found by the entered access point name/network name (SSID).

# **Check 1**

Is the entered access point name/network name (SSID) correct?

Press the **OK** button to make sure that the entered access point name/network name (SSID) is correct, then press the **OK** button again.

# **Check 2**

Make sure that you follow Check 1, 2, 3 and 4 of "Connection Checklist" on page 15.

• After that, press the **OK** button, then proceed with the setup from  $\delta$  in "Entering the Access" Point's Wireless LAN Settings Directly on the Machine" on page 11.

### **Check 3**

Turn off the access point, then turn it back on.

• After that, press the **OK** button, then proceed with the setup from **8** in "Entering the Access Point's Wireless LAN Settings Directly on the Machine" on page 11.

# **Check 4**

machine.

Error The directly entered access point was not detected.

Press **OK** 

- Is the MAC address filtering enabled on the access point?
- For details on how to check the settings of the access point, refer to the manual supplied with the access point or contact its manufacturer.

Set the access point to accept the MAC address of the After that, press the **OK** button, then proceed with the setup from • 8 in "Entering the Access Point's Wireless LAN Settings Directly

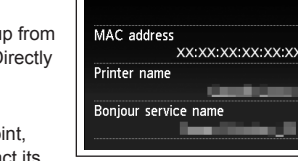

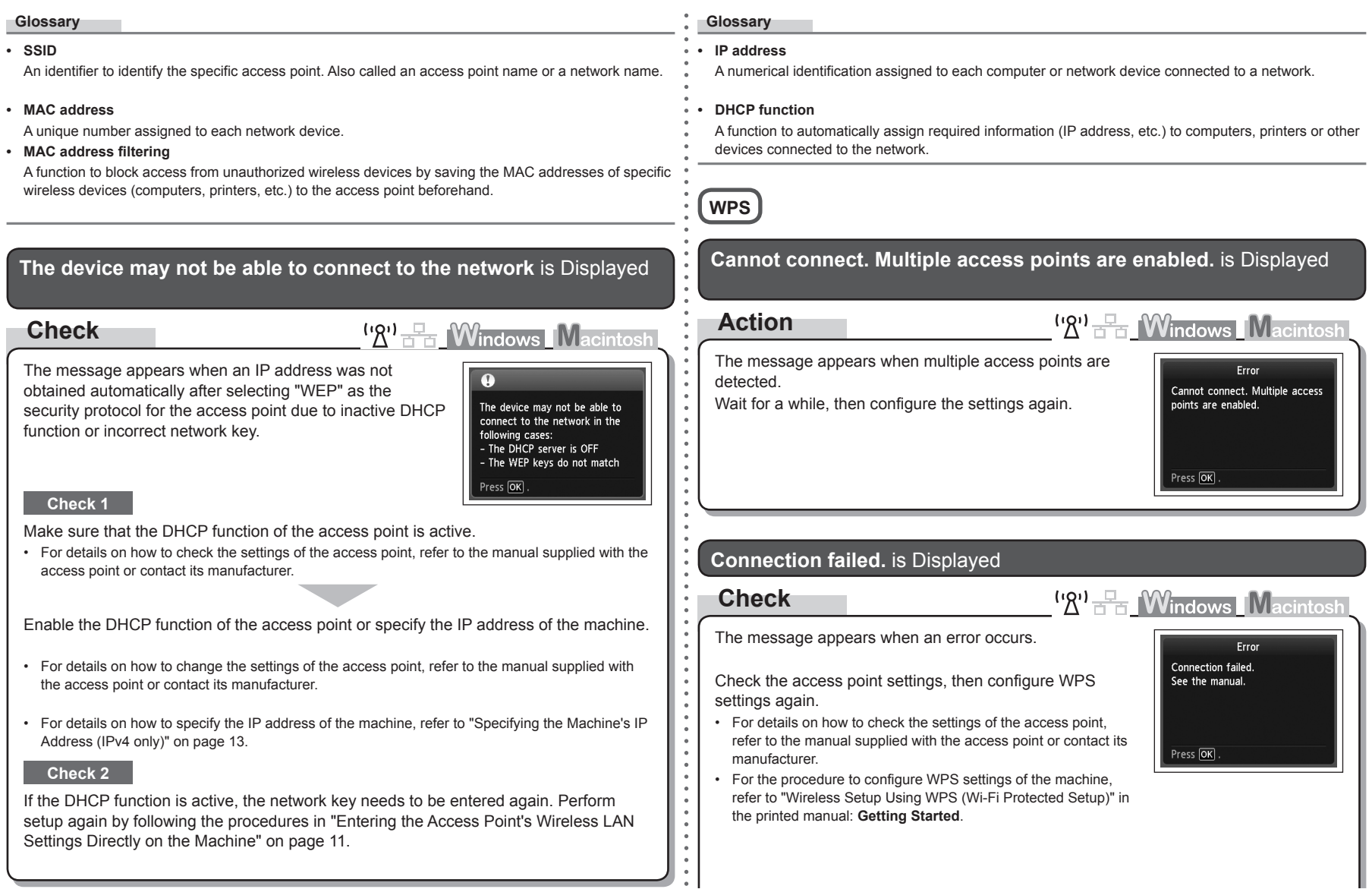

# **Problems during Software Installation**

When using an access point that does not support WPS, configure settings manually. For the procedure to configure settings of the machine manually, refer to "Wireless Setup Using Easy Setup" in the printed manual: **Getting Started**. •

# The Machine is Not Displayed (Detected)

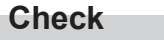

 $\bullet$ 

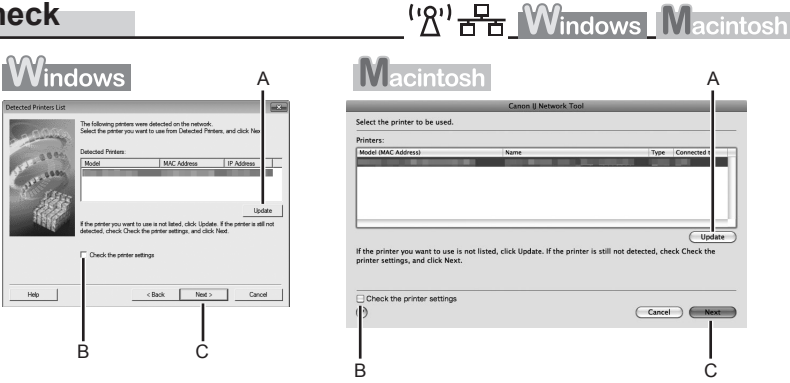

### **Check 1**

 $\mathsf{Hep}$ 

For a wireless connection, make sure that you follow Check 1, 2, 3, 4, 5 and 8 of "Connection Checklist" on page 15, then click **Update** (A).

For a wired connection, make sure that you follow Check 1, 2, 6, 7 and 8 of "Connection Checklist" on page 15, then click **Update** (A).

### **Check 2**

Is the machine connected to a network?

• To confirm the connection status, press the **Setup** button, then using the  $\blacktriangle \blacktriangledown \blacktriangleleft \blacktriangleright$  and **OK** buttons, select **Device settings** > **LAN settings** > **Confirm LAN settings** > **WLAN setting list** or **LAN setting list**. Make sure that **Connection** is set to **Active**.

If the machine is not connected to a network, perform setup again by following the procedures in "Wireless Setup" and onward or "Wired Setup" and onward in the printed manual: **Getting Started**.

Check **Check the printer settings** (B), click **Next** (C), then click **Wireless LAN Setup**  •**Information** on the **Check Printer Settings** dialog box to display the access point information stored on your computer. Refer to the information when configuring the network setting for the machine. **Wireless LAN Setup Information** may not be displayed. (\* Wireless connection only)

### **Check 3**

Is the IP filtering feature enabled on the network device (router, access point, etc.)?

For details on how to check settings of the network device, refer to the manual supplied with the • network device or contact its manufacturer.

Set the network device to accept the IP address of the machine.

- For details on how to change settings of the network device, refer to the manual supplied with the network device or contact its manufacturer.
- To check the IP address of the machine, press the **Setup** button, then using the  $\blacktriangle \blacktriangledown \blacktriangle \blacktriangleright$  and **OK** buttons, select **Device settings** > **LAN settings** > **Confirm LAN settings** > **WLAN setting list** or **LAN setting list** to check **IP address**.

### **Check 4**

When obtaining an IP address automatically, make sure that the DHCP function of the network device (router, access point, etc.) is active.

For details on how to check settings of the network device, refer to the manual supplied with the • network device or contact its manufacturer.

Activate the DHCP function of the network device, then click **Update** (A).

For details on how to change settings of the network device, refer to the manual supplied with the • network device or contact its manufacturer.

**Check 5** (\* Wireless connection only)

Is the privacy separator feature enabled on the access point?

For details on how to check the settings of the access point, refer to the manual supplied with the • access point or contact its manufacturer.

#### Disable the privacy separator feature.

For details on how to change the settings of the access point, refer to the manual supplied with • the access point or contact its manufacturer.

#### **Glossary**

#### **• IP address**

A numerical identification assigned to each computer or network device connected to a network.

#### **• IP address filtering**

A function to allow or restrict access from network devices with specified IP addresses.

#### **• DHCP function**

A function to automatically assign required information (IP address, etc.) to computers, printers or other devices connected to the network.

#### **• Privacy separator feature**

A function to prevent communication between multiple wireless devices (such as computers and printers) connected to an access point.

# **Check Printer Settings** dialog box is Displayed

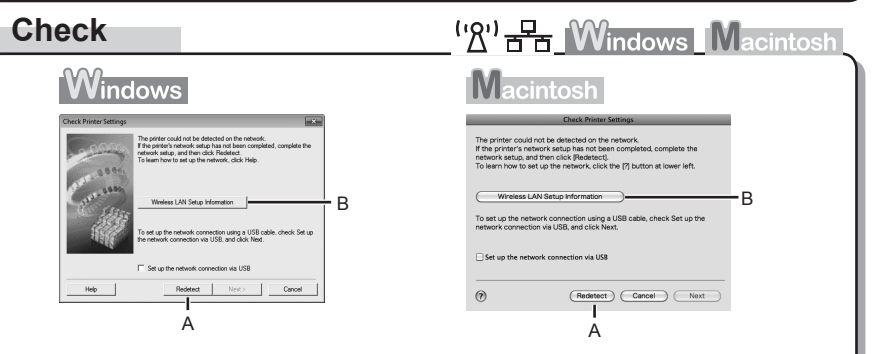

The message appears when the machine cannot be detected.

### **Check 1**

For a wireless connection, make sure that you follow Check 1, 2, 3, 4, 5 and 8 of "Connection Checklist" on page 15, then click **Redetect** (A).

For a wired connection, make sure that you follow Check 1, 2, 6, 7 and 8 of "Connection Checklist" on page 15, then click **Redetect** (A). Proceed with the setup.

### **Check 2**

Is the machine connected to a network?

• To confirm the connection status, press the **Setup** button, then using the  $\blacktriangle \blacktriangledown \blacktriangleleft \blacktriangleright$  and **OK** buttons, select **Device settings** > **LAN settings** > **Confirm LAN settings** > **WLAN setting list** or **LAN setting list**. Make sure that **Connection** is set to **Active**.

If the machine is not connected to a network, perform setup again by following the procedures in "Wireless Setup" and onward or "Wired Setup" and onward in the printed manual: **Getting Started**.

Click **Wireless LAN Setup Information** (B) on the **Check Printer Settings** dialog box to display the access point information stored on your computer. Refer to the information when configuring the network setting for the machine. **Wireless LAN Setup Information** may not be displayed. (\* Wireless connection only) •

### **Check 3**

Is the IP filtering feature enabled on the network device (router, access point, etc.)?

For details on how to check settings of the network device, refer to the manual supplied with the • network device or contact its manufacturer.

Set the network device to accept the IP address of the machine.

- For details on how to change settings of the network device, refer to the manual supplied with the network device or contact its manufacturer.
- To check the IP address of the machine, press the **Setup** button, then using the  $\blacktriangle \blacktriangledown \blacktriangle \blacktriangleright$  and **OK** buttons, select **Device settings** > **LAN settings** > **Confirm LAN settings** > **WLAN setting list** or **LAN setting list** to check **IP address**.

# **Check 4**

When obtaining an IP address automatically, make sure that the DHCP function of the network device (router, access point, etc.) is active.

For details on how to check settings of the network device, refer to the manual supplied with the • network device or contact its manufacturer.

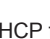

Activate the DHCP function of the network device, then click **Redetect** (A).

For details on how to change settings of the network device, refer to the manual supplied with the • network device or contact its manufacturer.

**Check 5**

(\* Wireless connection only)

Is the privacy separator feature enabled on the access point?

For details on how to check the settings of the access point, refer to the manual supplied with the • access point or contact its manufacturer.

Disable the privacy separator feature.

• For details on how to change the settings of the access point, refer to the manual supplied with the access point or contact its manufacturer.

### **Glossary**

#### **• IP address**

A numerical identification assigned to each computer or network device connected to a network.

**• IP address filtering**

A function to allow or restrict access from network devices with specified IP addresses.

### **• DHCP function**

A function to automatically assign required information (IP address, etc.) to computers, printers or other devices connected to the network.

#### **• Privacy separator feature**

A function to prevent communication between multiple wireless devices (such as computers and printers) connected to an access point.

# **Other Troubleshooting Tips**

Character Entry Forgotten or Do Not Know the Access Point Name/Network Name (SSID), Security Protocol (encryption standard), and Network Key **Action**  $\mathsf{``} \mathsf{?} \mathsf{''}$ This machine allows you to enter characters when an on-screen keyboard is displayed. **Check**  $\left(\mathbb{R}\right)^{1}$   $\mathbb{R}$  Windows Macintosh Follow the procedure below. Check the access point settings. C For details on how to check the settings of the access point, refer to the manual supplied with the • KLMMÖPQRST access point or contact its manufacturer. Space Snace **OK** Enter selected character OK Enter selected character The Machine is Not Detected after the Network Environment is Changed  $^{\circ}$   $\Box$   $^{\circ}$  $\circ$  $\circ$ **Check** <sup>('</sup>*A*')  $\frac{1}{2}$  **Windows** Macintosh  $\Box$ B Wait until the IP address is assigned to the computer. You may need to restart your computer. • Search for the machine again after confirming a valid IP address is assigned to the computer. D A E A *1* When an on-screen keyboard shown above is displayed, press the center **Glossary FUNCTION** button (A) to switch to a keyboard having characters you want to use. **• IP address** A numerical identification assigned to each computer or network device connected to a network. • Three character sets are available: Upper-case alphabets, lower-case alphabets, numbers and symbols. Each time you press the center **FUNCTION** button, an on-screen keyboard is switched among them.

- 2 Select a character on the on-screen keyboard using the  $\blacktriangle \blacktriangledown \blacktriangle \blacktriangleright$  buttons (B), then press the **OK** button to enter it.
	- Entered characters are displayed on the upper section (C) of the on-screen keyboard.
- 3 Repeat 1 and 2 to enter more characters.
- *4* After you enter all characters you need, press the left **FUNCTION** button (D).

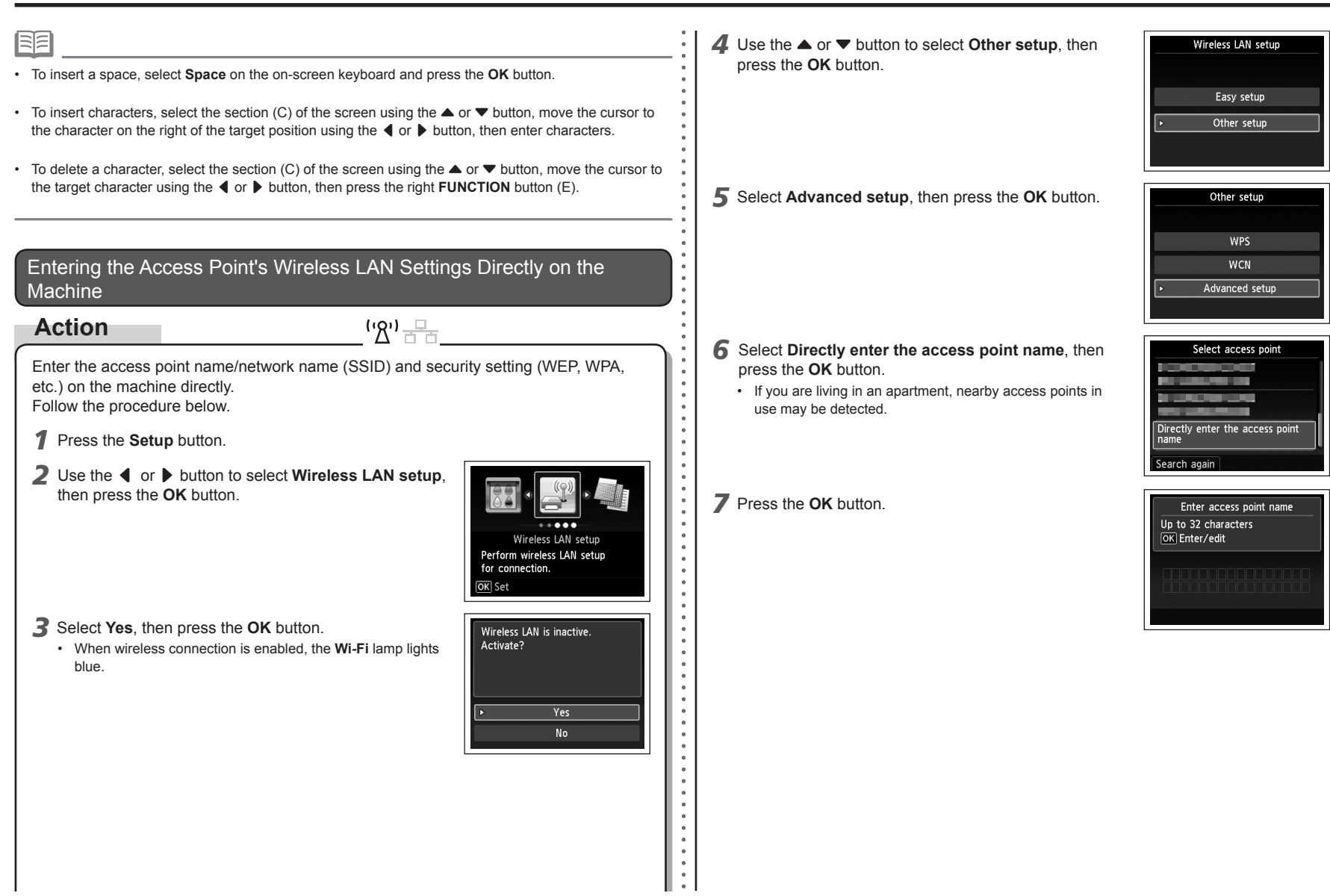

For details on how to enter characters, refer to "Character Entry" on page 10.

- Enter the same access point name/network name (SSID) as that of the access point on the machine.
- For details on how to check the access point name/network name (SSID), refer to the manual supplied with the access point or contact its manufacturer.
- Enter upper and lower case letters of the alphabet correctly. Letters are case sensitive.
- 2-byte characters are not available for entering the access point name/network name (SSID).
- *9* Make sure that the access point name/network name (SSID) is correct, then press the left **FUNCTION** button.

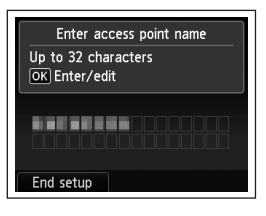

Security settings

 $\bullet$  $\bullet$ 

**Disable** WEP

WPA-PSK (TKIP)

WPA-PSK (AES) WPA2-PSK (TKIP) WPA2-PSK (AES)

 $V$  W  $X$  Y Z

OK Enter selected character Done Aa1

Space

- 10 Select a security protocol for the access point, then press the **OK** button.
	- Go to either of the following steps according to the selected security protocol.
	- Disable **WEP** WPA/WPA<sub>2</sub> Go to  $11-A$ . Go to  $12$  on page 13. Go to  $11 - B$  on page 13.
	- When **WEP 40 bit** or **WEP 128 bit** is selected in AirPort Utility (AirPort Admin Utility), select **WEP**.
	- When **WEP (Transitional Security Network)** is selected in AirPort Utility, select **WPA2- PSK (AES)**.
	- When the access point is set to operate in IEEE802.11n, TKIP cannot be used. Change the encryption type to something other than TKIP or change the standard to something other than IEEE802.11n, then configure wireless LAN settings again.

• When the access point is set to operate in IEEE802.11n and IEEE802.11g with TKIP set as an encryption standard, communication is established using IEEE802.11g.

# *11-A* **WEP**

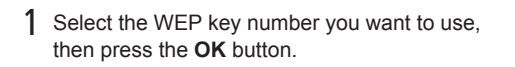

- When using AirPort, select **WEP key 1** in the screen. Selecting other key numbers will disable the connection between the machine and AirPort.
- Enter WEP key 5-26 characters OK Enter/edit

WPA/WPA2 **- 71-B** (P.13)

WEP key 1 WEP key 2<br>WEP key 3 WEP key 4

 $\Rightarrow$  12 (P.13)

Select WEP key number

Disable

3 Enter the network key, then press the left **FUNCTION** button.

2 Press the **OK** button.

- Enter upper and lower case letters of the alphabet correctly. Letters are case sensitive.
- 4 Make sure that the network key is correct, then press the left **FUNCTION** button.
	- $\Rightarrow$  Go to  $12$  on page 13.

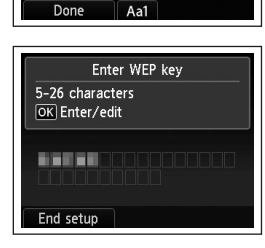

L M N O P O R S

Space

 $\overline{U}$   $\overline{V}$   $\overline{W}$   $\overline{X}$   $\overline{Y}$   $\overline{Z}$   $\overline{Z}$ 

OK Enter selected character

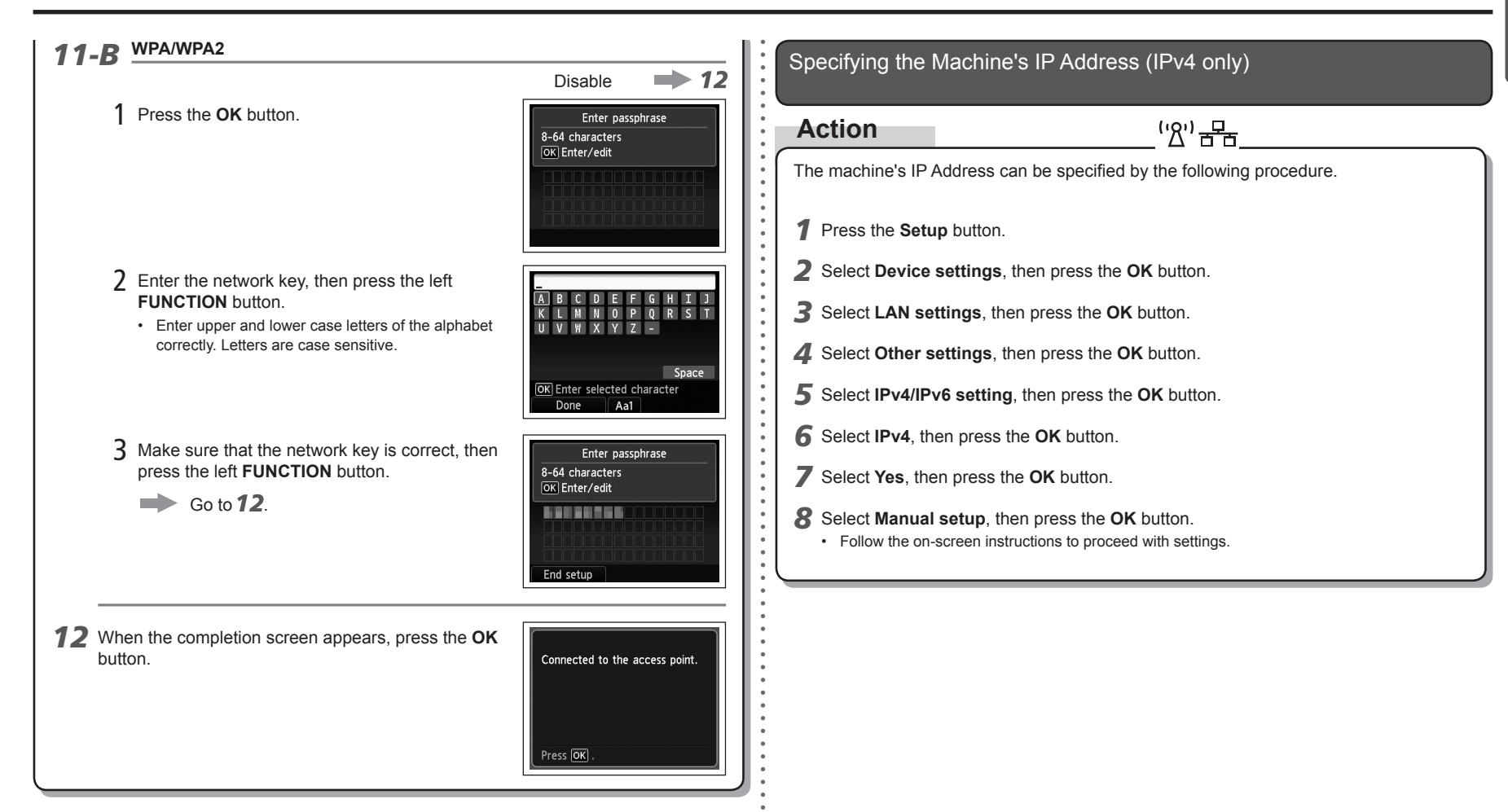

# Restoring the Machine's Default LAN Settings to Perform Setup Again

# **Action**

Follow the procedure below to restore LAN settings of the machine to the default state.

<u>('8') 문도</u>

- *1* Press the **Setup** button.
- *2* Select **Device settings**, then press the **OK** button.
- *3* Select **LAN settings**, then press the **OK** button.
- *4* Select **Reset LAN settings**, then press the **OK** button.
- *5* Select **Yes**, then press the **OK** button.
- *6* Make sure that the completion screen appears, then press the **OK** button.
- The LAN setting of the machine is now restored to the default state.
- Perform setup again by following the procedures in "Wireless Setup" and onward or "Wired Setup" and onward in the printed manual: **Getting Started**.

### <Default State>

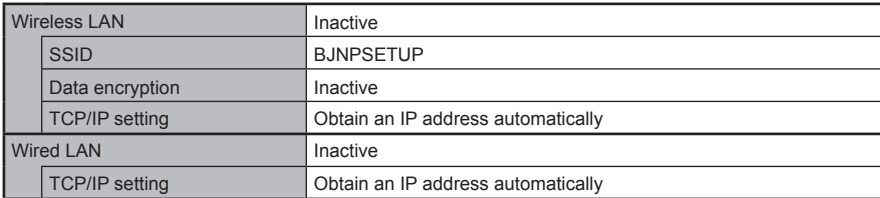

# **Connection Checklist**

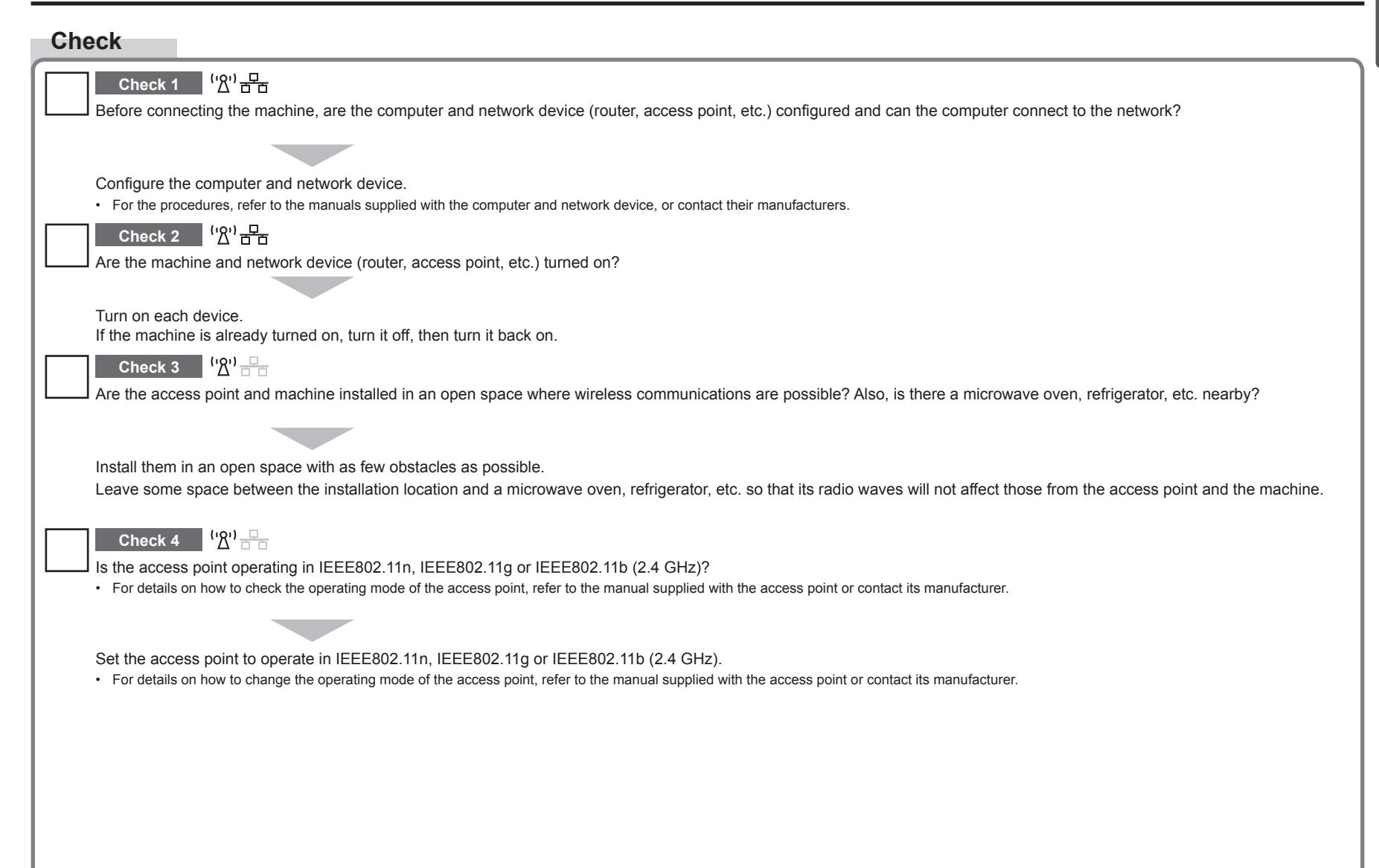

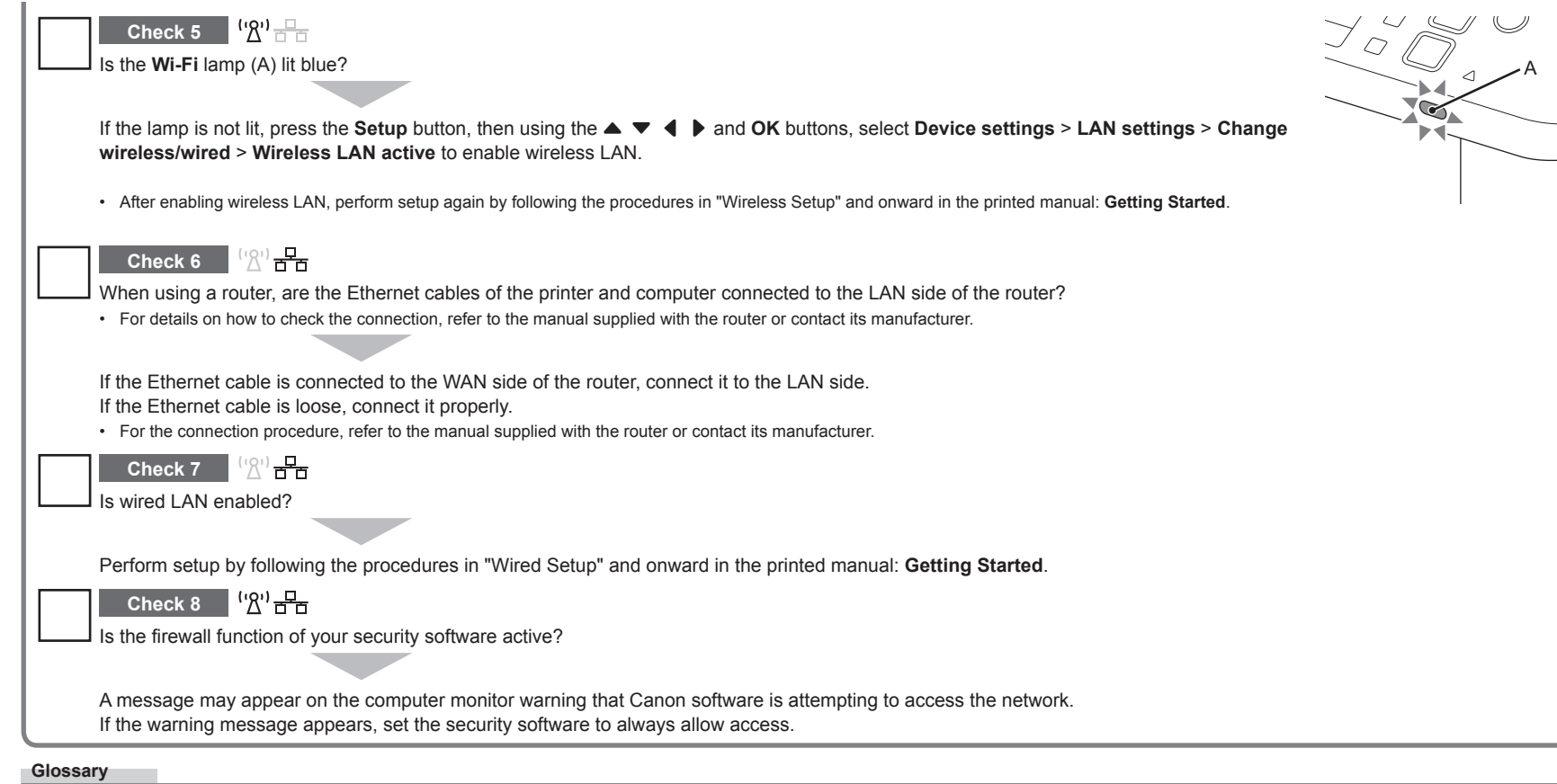

### **Firewall•**

A system to use computers connected to the Internet and corporate networks safely. It protects computers and corporate networks against unauthorized access, or restricts unauthorized access to corporate networks and the Internet.

# **Guide de dépannage réseau**

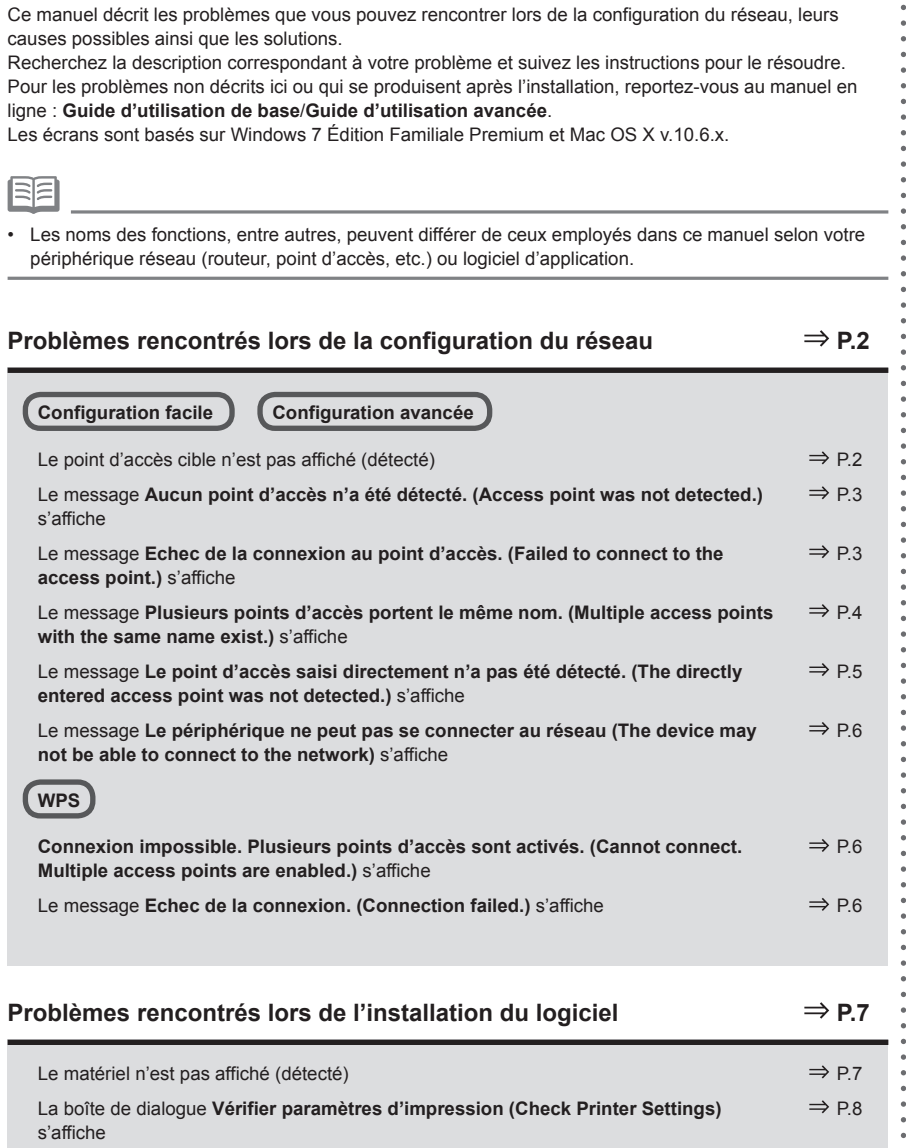

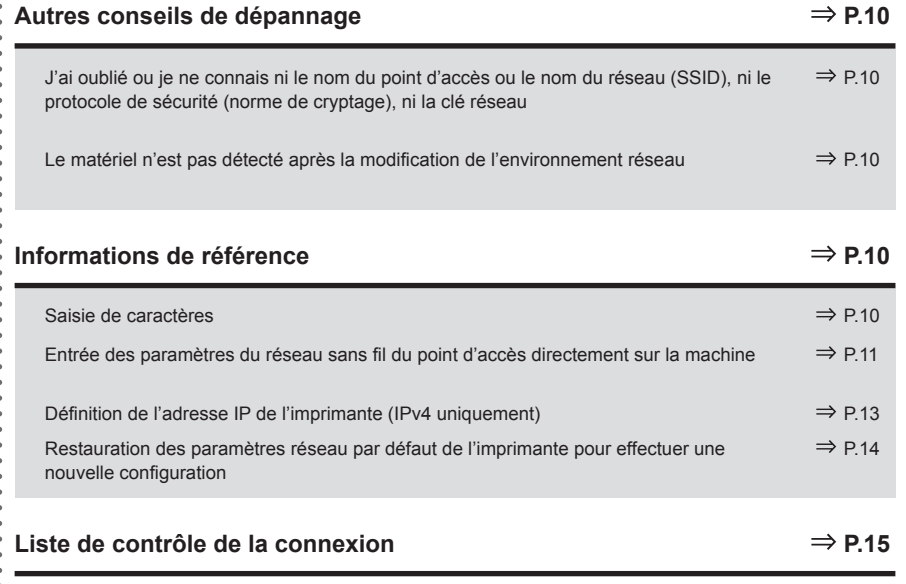

Les symboles suivants sont utilisés dans le manuel.

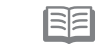

Instructions sous forme de remarques sur le fonctionnement ou contenant des explications complémentaires.

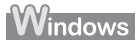

Description destinée aux utilisateurs Windows.

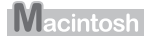

Description destinée aux utilisateurs Macintosh.

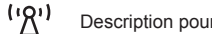

Description pour une connexion sans fil.

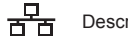

Description pour une connexion filaire.

# **Problèmes rencontrés lors de la configuration du réseau**

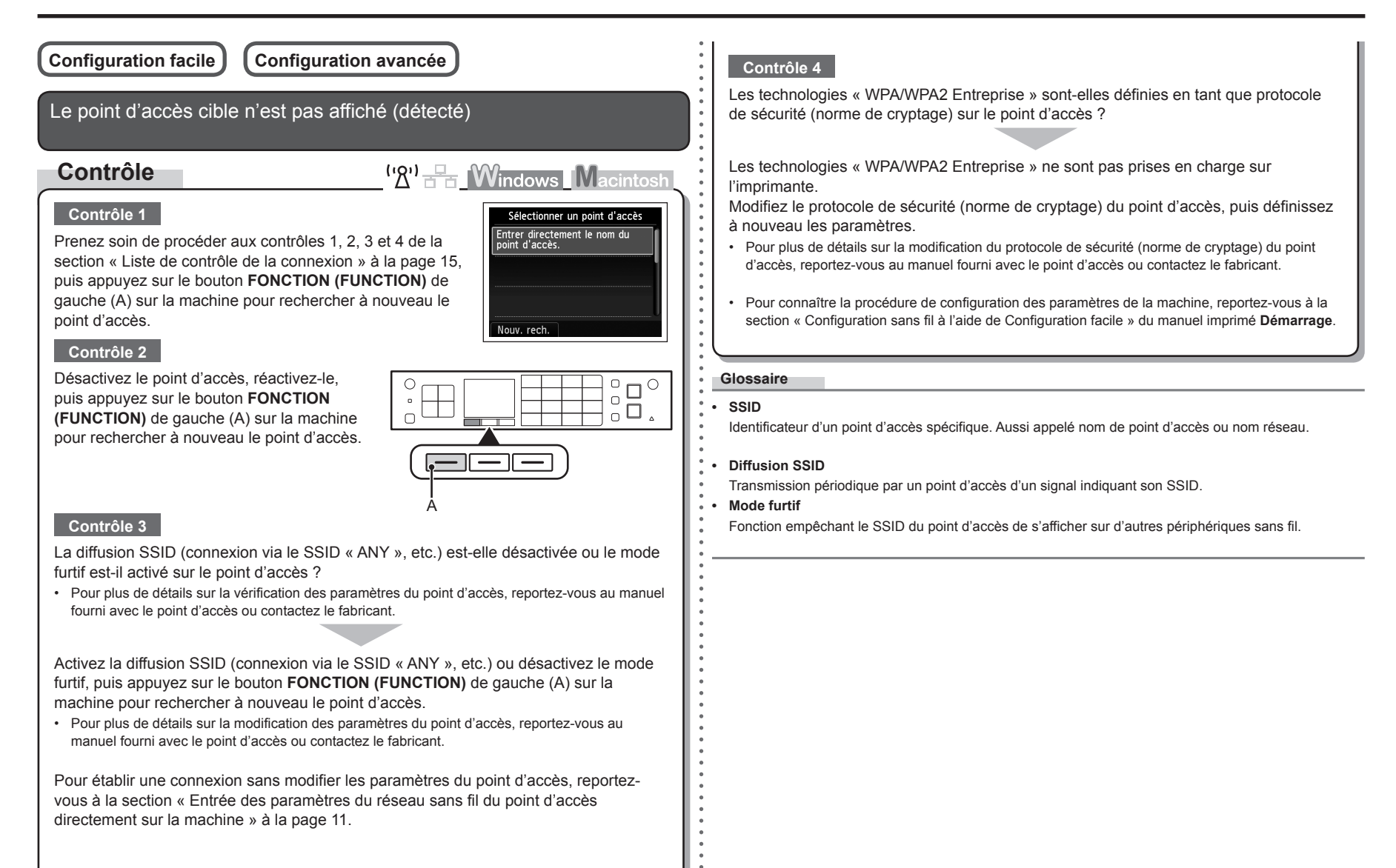

FRANÇAIS **FRANÇAIS**

Le message **Aucun point d'accès n'a été détecté. (Access point was not detected.)** s'affiche

# **Contrôle**

Ce message apparaît lorsque aucun point d'accès n'est identifié.

Reportez-vous à la section « Le point d'accès cible n'est pas affiché (détecté) » à la page 2.

 $\mathbf{W}$ <sup>1</sup> $\mathbb{R}$  **Windows** Macintosh Erreur Aucun point d'accès n'a été détecté. Appuyez sur OK

Le message **Echec de la connexion au point d'accès. (Failed to connect to the access point.)** s'affiche

# **Contrôle**

 $({\sf 'R})$   $\rightarrow$  Mindows Macintosh

# **Contrôle 1**

La clé WEP numéro 2, 3 ou 4 du point d'accès est-elle en cours d'utilisation ?

Pour plus de détails sur la vérification du numéro de la clé WEP • du point d'accès, reportez-vous au manuel fourni avec le point d'accès ou contactez le fabricant.

Echec de la connexion au point d'accès. Vérifiez les paramètres du point d'accès et réessayez.

Erreur

Appuyez sur OK

Configurez le point d'accès de manière à ce qu'il utilise la clé WEP numéro 1 ou sélectionnez une clé WEP en entrant les paramètres de connexion sans fil directement sur l'imprimante.

- Pour plus de détails sur la modification du numéro de la clé WEP du point d'accès, reportez-vous au manuel fourni avec le point d'accès ou contactez le fabricant.
- Pour plus de détails sur la façon de sélectionner un numéro de clé WEP en entrant les paramètres de connexion sans fil directement sur l'imprimante, reportez-vous à la section « Entrée des paramètres du réseau sans fil du point d'accès directement sur la machine » à la page 11.

# **Contrôle 2**

Vérifiez que la fonction DHCP du point d'accès est active.

Pour plus de détails sur la vérification des paramètres du point d'accès, reportez-vous au manuel • fourni avec le point d'accès ou contactez le fabricant.

Activez la fonction DHCP du point d'accès, puis définissez à nouveau les paramètres.

Pour plus de détails sur la modification des paramètres du point d'accès, reportez-vous au • manuel fourni avec le point d'accès ou contactez le fabricant.

# **Contrôle 3**

Utilisez-vous un point d'accès qui crée automatiquement des clés WEP ?

Pour plus de détails sur le point d'accès, reportez-vous au manuel fourni avec le point d'accès ou • contactez le fabricant.

Vérifiez la clé WEP (hexadécimale) créée automatiquement sur le point d'accès, puis entrez-la sur l'imprimante.

Pour plus de détails sur la vérification de la clé WEP du point d'accès, reportez-vous au manuel • fourni avec le point d'accès ou contactez le fabricant.

# **Contrôle 4**

Le filtrage des adresses MAC est-il activé sur le point d'accès ?

Pour plus de détails sur la vérification des paramètres du point d'accès, reportez-vous au manuel •fourni avec le point d'accès ou contactez le fabricant.

Configurez le point d'accès de façon qu'il accepte l'adresse MAC de l'imprimante.

- Pour plus de détails sur la modification des paramètres du point d'accès, reportez-vous au manuel fourni avec le point d'accès ou contactez le fabricant.
- Pour vérifier l'adresse MAC de la machine, appuyez sur le bouton **Configuration (Setup)**, puis, à l'aide des boutons •

{ } [ ] et **OK**, sélectionnez **Paramètres périphérique (Device settings)** > **Paramètres réseau (LAN settings)** > **Confirmer les paramètres réseau (Confirm LAN settings)** > **Liste param. réseau sans fil (WLAN setting list)** pour vérifier **Adresse MAC (MAC address)**.

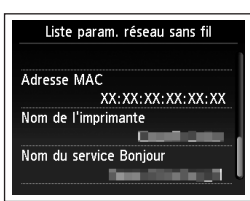

### **Contrôle 5**

TKIP est-il défini comme une norme de cryptage lorsque le point d'accès est configuré pour communiquer avec la norme IEEE802.11n uniquement ?

Si la norme de cryptage du point d'accès est définie sur TKIP, IEEE802.11n ne peut pas être utilisé comme norme de communication.

Donnez à la norme de cryptage une autre valeur que TKIP ou attribuez une norme de communication autre que IEEE802.11n, puis reconfigurez les paramètres réseau sans fil.

Pour plus de détails sur la modification des paramètres du point d'accès, reportez-vous au • manuel fourni avec le point d'accès ou contactez le fabricant.

#### **Glossaire**

**• Fonction DHCP**

Fonction permettant d'attribuer automatiquement les informations nécessaires (adresse IP, etc.) aux ordinateurs, imprimantes ou autres périphériques connectés au réseau.

**• Adresse MAC**

Numéro unique affecté à chaque périphérique réseau.

**• Filtrage des adresses MAC**

Fonction permettant de bloquer l'accès des périphériques sans fil non autorisés en enregistrant au préalable les adresses MAC de certains périphériques sans fil (ordinateurs, imprimantes, etc.) dans le point d'accès.

Le message **Plusieurs points d'accès portent le même nom. (Multiple access points with the same name exist.)** s'affiche **Contrôle**  $({\sf B}'')$   $\mathbb{R}$  **Windows** Macintosh Ce message apparaît lorsque plusieurs points d'accès Plusieurs points d'accès portent portent le même nom. le même nom. Voulez-vous utiliser plusieurs points d'accès ? Ut. un seul pt. d'accès. Ut. plusieurs pt. d'accès. Vous disposez d'un seul point d'accès Sélectionner adresse MAC Sélectionnez **Ut. un seul pt. d'accès. (Use one**   $\sqrt{XX:XX:XX:XX:XX:XX}$ **AccessPoint only)**, puis sélectionnez l'adresse MAC du  $\overline{XX}:XX:XX:XX:XX:XX$ XX: XX: XX: XX: XX: XX point d'accès cible.  $XX:XX:XX:XX:XX:XX$ Pour exécuter les opérations suivantes, passez à l'étape • 10 ou 11-A / 11-B / 12 de la section « Entrée des paramètres du réseau sans fil du point d'accès directement sur la machine » à la page 11. Pour plus de détails sur la vérification de l'adresse MAC du • point d'accès, reportez-vous au manuel fourni avec le point d'accès ou contactez le fabricant. Vous utilisez plusieurs points d'accès Sélectionnez **Ut. plusieurs pt. d'accès. (Use multiple AccessPoints)** • Pour exécuter les opérations suivantes, passez à l'étape 7 0 ou 7 7-A / 7 7-B / 7 2 de la section « Entrée des paramètres du réseau sans fil du point d'accès directement sur la machine » à la page 11. **Glossaire • Adresse MAC** Numéro unique affecté à chaque périphérique réseau.

FRANÇAIS **FRANÇAIS**

Le message **Le point d'accès saisi directement n'a pas été détecté. (The directly entered access point was not detected.)** s'affiche Le filtrage des adresses MAC est-il activé sur le point d'accès ?

# **Contrôle**

# <sup>('</sup>')<sup>-</sup> <sup>F</sup><sub>n</sub> Windows Macintosh

détecté.

Appuyez sur OK

Erreur Le point d'accès saisi directement n'a pas été

Ce message s'affiche lorsqu'aucun point d'accès n'est trouvé avec le nom de point d'accès ou de réseau entré (SSID).

### **Contrôle 1**

Le nom du point d'accès ou du réseau (SSID) entré est-il correct ?

Appuyez sur le bouton **OK** pour vérifier que le nom du point d'accès ou du réseau (SSID) entré est correct, puis appuyez à nouveau sur le bouton **OK**.

# **Contrôle 2**

Prenez soin de procéder aux contrôles 1, 2, 3 et 4 de la section « Liste de contrôle de la connexion » à la page 15.

• Appuyez ensuite sur le bouton OK, puis procédez à la configuration en suivant l'étape **o** de la section « Entrée des paramètres du réseau sans fil du point d'accès directement sur la machine » à la page 11.

### **Contrôle 3**

Désactivez le point d'accès, puis réactivez-le.

• Appuyez ensuite sur le bouton OK, puis procédez à la configuration en suivant l'étape **&** de la section « Entrée des paramètres du réseau sans fil du point d'accès directement sur la machine » à la page 11.

# **Contrôle 4**

- 
- Pour plus de détails sur la vérification des paramètres du point d'accès, reportez-vous au manuel fourni avec le point d'accès ou contactez le fabricant.

Configurez le point d'accès de façon qu'il accepte l'adresse MAC de l'imprimante.

Appuyez ensuite sur le bouton **OK**, puis procédez à la • configuration en suivant l'étape  $\mathbf S$  de la section « Entrée des paramètres du réseau sans fil du point d'accès directement sur la machine » à la page 11.

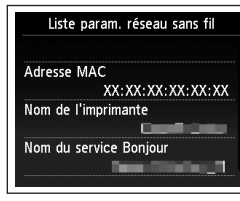

- Pour plus de détails sur la modification des paramètres du point d'accès, reportez-vous au manuel fourni avec le point d'accès ou contactez le fabricant. •
- Pour vérifier l'adresse MAC de la machine, appuyez sur le bouton **Configuration (Setup)**, puis, à l'aide des boutons { } [ ] et **OK**, sélectionnez **Paramètres périphérique (Device settings)** > **Paramètres réseau (LAN settings)** > **Confirmer les paramètres réseau (Confirm LAN settings)** > **Liste param. réseau sans fil (WLAN setting list)** pour vérifier **Adresse MAC (MAC address)**. •

### **Contrôle 5**

Les technologies « WPA/WPA2 Entreprise » sont-elles définies en tant que protocole de sécurité (norme de cryptage) sur le point d'accès ?

Les technologies « WPA/WPA2 Entreprise » ne sont pas prises en charge sur l'imprimante.

Modifiez le protocole de sécurité (norme de cryptage) du point d'accès, puis définissez à nouveau les paramètres.

- Appuyez ensuite sur le bouton OK, puis procédez à la configuration en suivant l'étape **&** de la section « Entrée des paramètres du réseau sans fil du point d'accès directement sur la machine » à la page 11.
- Pour plus de détails sur la modification du protocole de sécurité (norme de cryptage) du point d'accès, reportez-vous au manuel fourni avec le point d'accès ou contactez le fabricant.

# Fonction permettant de bloquer l'accès des périphériques sans fil non autorisés en enregistrant au préalable les adresses MAC de certains périphériques sans fil (ordinateurs, imprimantes, etc.) dans le point d'accès. **• Filtrage des adresses MAC** Numéro unique affecté à chaque périphérique réseau.

# Le message **Le périphérique ne peut pas se connecter au réseau (The device may not be able to connect to the network)** s'affiche

Identificateur d'un point d'accès spécifique. Aussi appelé nom de point d'accès ou nom réseau.

# **Contrôle**

**SSID•**

**Glossaire**

**• Adresse MAC**

 $\mathbf{W}$ <sup>1</sup> $\mathbf{R}$  **Windows** Macintosl

Ce message apparaît si aucune adresse IP n'est obtenue automatiquement après avoir sélectionné « WEP » en tant que protocole de sécurité du point d'accès en raison d'une fonction DHCP inactive ou d'une clé réseau incorrecte.

 $\bullet$ Le périphérique ne peut pas se connecter au réseau si : - Le serveur DHCP est désact. - Les clés WEP ne correspondent pas. Appuyez sur OK

# **Contrôle 1**

Vérifiez que la fonction DHCP du point d'accès est active.

Pour plus de détails sur la vérification des paramètres du point d'accès, reportez-vous au manuel • fourni avec le point d'accès ou contactez le fabricant.

Activez la fonction DHCP du point d'accès ou définissez l'adresse IP de la machine.

- Pour plus de détails sur la modification des paramètres du point d'accès, reportez-vous au manuel fourni avec le point d'accès ou contactez le fabricant.
- Pour plus de détails sur la définition de l'adresse IP de la machine, reportez-vous à la section « Définition de l'adresse IP de l'imprimante (IPv4 uniquement) » à la page 13.

# **Contrôle 2**

Si la fonction DHCP est active, vous devrez à nouveau entrer la clé réseau. Recommencez la configuration en suivant les procédures décrites dans la section « Entrée des paramètres du réseau sans fil du point d'accès directement sur la machine » à la page 11.

# **Glossaire**

# **• Adresse IP**

Identification numérique attribuée à chaque ordinateur ou périphérique réseau connecté à un réseau.

# **• Fonction DHCP**

Fonction permettant d'attribuer automatiquement les informations nécessaires (adresse IP, etc.) aux ordinateurs, imprimantes ou autres périphériques connectés au réseau.

**WPS**

# **Connexion impossible. Plusieurs points d'accès sont activés. (Cannot connect. Multiple access points are enabled.)** s'affiche

# **Action**

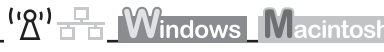

Ce message apparaît lorsque plusieurs points d'accès sont détectés.

Patientez un instant, puis définissez à nouveau les paramètres.

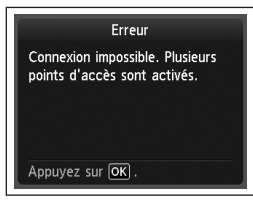

# Le message **Echec de la connexion. (Connection failed.)** s'affiche

**Contrôle**

Ce message apparaît lorsqu'une erreur se produit.

Vérifiez les paramètres du point d'accès, puis définissez à nouveau les Paramètres WPS.

- Pour plus de détails sur la vérification des paramètres du point d'accès, reportez-vous au manuel fourni avec le point d'accès ou contactez le fabricant.
- Pour connaître la procédure de configuration des paramètres WPS de la machine, reportez-vous à la section « Configuration sans fil à l'aide de WPS (Wi-Fi Protected Setup) » du manuel imprimé **Démarrage**. •

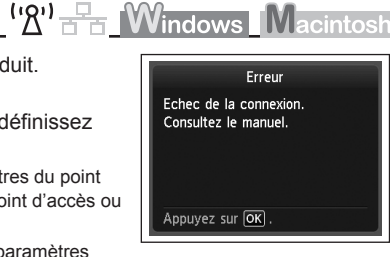

# **Problèmes rencontrés lors de l'installation du logiciel**

En cas d'utilisation d'un point d'accès ne prenant pas en charge WPS, configurez manuellement les paramètres. Pour connaître la procédure de configuration manuelle des paramètres de la machine, reportez-vous à la section « Configuration sans fil à l'aide de Configuration facile » du manuel imprimé **Démarrage**. •

# Le matériel n'est pas affiché (détecté)

# **Contrôle**

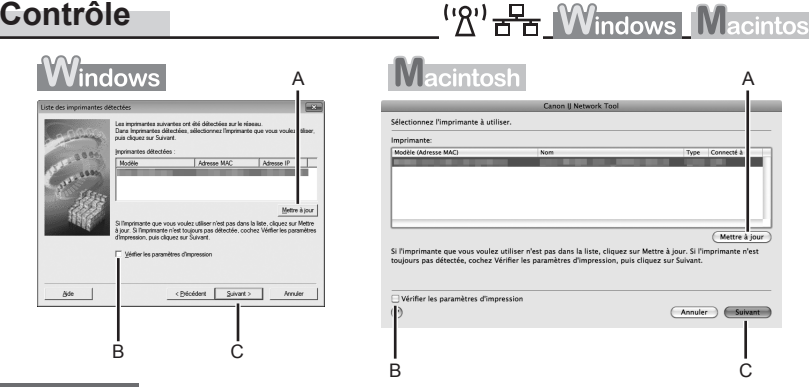

# **Contrôle 1**

Dans le cas d'une connexion sans fil, prenez soin de procéder aux contrôles 1, 2, 3, 4, 5 et 8 de la section « Liste de contrôle de la connexion », à la page 15, puis cliquez sur **Mettre à jour (Update)** (A).

Dans le cas d'une connexion filaire, prenez soin de procéder aux contrôles 1, 2, 6, 7 et 8 de la section « Liste de contrôle de la connexion », à la page 15, puis cliquez sur **Mettre à jour (Update)** (A).

### **Contrôle 2**

L'imprimante est-elle connectée à un réseau ?

**•** Pour vérifier l'état de la connexion, appuyez sur le bouton **Configuration (Setup)**, puis, à l'aide des boutons { } [ ] et **OK**, sélectionnez **Paramètres périphérique (Device settings)** > **Paramètres réseau (LAN settings)** > **Confirmer les paramètres réseau (Confirm LAN settings)** > **Liste param. réseau sans fil (WLAN setting list)** ou **Liste des paramètres réseau (LAN setting list)**. Vérifiez que **Connexion (Connection)** est paramétré sur **Actif (Active)**.

Si la machine n'est pas connectée à un réseau, recommencez la configuration en suivant les procédures décrites dans les sections « Configuration sans fil » et suivantes ou « Configuration filaire » et suivantes du manuel imprimé **Démarrage**.

Cochez la case **Vérifier paramètres d'impression (Check the printer settings)** (B), cliquez sur •**Suivant (Next)** (C), puis sur **Informations sur la configuration du réseau sans fil (Wireless LAN Setup Information)** dans la boîte de dialogue **Vérifier les paramètres d'impression (Check the printer settings)** afin d'afficher les informations de point d'accès stockées sur votre ordinateur. Reportez-vous à ces informations lors de la configuration du paramètre réseau de la machine. L'option **Informations sur la configuration du réseau sans fil (Wireless LAN Setup Information)** peut ne pas s'afficher. (\* Connexion sans fil uniquement)

### **Contrôle 3**

La fonction de filtrage IP est-elle activée sur le périphérique réseau (routeur, point d'accès, etc.) ?

Pour plus de détails sur la vérification des paramètres du périphérique réseau, reportez-vous au • manuel fourni avec le périphérique ou contactez le fabricant.

Configurez le périphérique réseau de façon qu'il accepte l'adresse IP de l'imprimante.

- Pour plus de détails sur la modification des paramètres du périphérique réseau, reportez-vous au manuel fourni avec le périphérique ou contactez le fabricant.
- Pour vérifier l'adresse IP de la machine, appuyez sur le bouton **Configuration (Setup)**, puis, à l'aide des boutons { } [ ] et **OK**, sélectionnez **Paramètres périphérique (Device settings)** > **Paramètres réseau (LAN settings)** > **Confirmer les paramètres réseau (Confirm LAN settings)** > **Liste param. réseau sans fil (WLAN setting list)** ou **Liste des paramètres réseau (LAN setting list)** pour vérifier **Adresse IP (IP address)**.

### **Contrôle 4**

Lorsque vous obtenez une adresse IP automatiquement, veillez à activer la fonction DHCP du périphérique réseau (routeur, point d'accès, etc.).

Pour plus de détails sur la vérification des paramètres du périphérique réseau, reportez-vous au • manuel fourni avec le périphérique ou contactez le fabricant.

Activez la fonction DHCP du périphérique réseau, puis cliquez sur **Mettre à jour (Update)** (A).

Pour plus de détails sur la modification des paramètres du périphérique réseau, reportez-vous au • manuel fourni avec le périphérique ou contactez le fabricant.

### **Contrôle 5** (\* Connexion sans fil uniquement)

La fonction de séparateur de confidentialité est-elle activée sur le point d'accès ?

Pour plus de détails sur la vérification des paramètres du point d'accès, reportez-vous au manuel • fourni avec le point d'accès ou contactez le fabricant.

### Désactivez la fonction de séparateur de confidentialité.

Pour plus de détails sur la modification des paramètres du point d'accès, reportez-vous au • manuel fourni avec le point d'accès ou contactez le fabricant.

#### **Glossaire**

### **• Adresse IP**

Identification numérique attribuée à chaque ordinateur ou périphérique réseau connecté à un réseau.

#### **• Filtrage des adresses IP**

Fonction permettant d'autoriser ou de restreindre le trafic réseau à partir des périphériques réseau possédant les adresses IP spécifiées.

#### **• Fonction DHCP**

Fonction permettant d'attribuer automatiquement les informations nécessaires (adresse IP, etc.) aux ordinateurs, imprimantes ou autres périphériques connectés au réseau.

### **• Fonction de séparateur de confidentialité**

Fonction permettant d'empêcher les communications entre plusieurs périphériques sans fil (ordinateurs et imprimantes, par exemple) connectés à un point d'accès.

# La boîte de dialogue **Vérifier paramètres d'impression (Check Printer Settings)** s'affiche

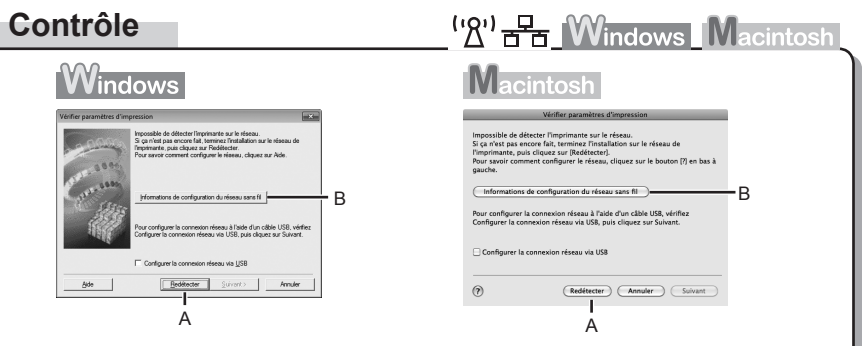

Ce message apparaît lorsqu'il est impossible de détecter l'imprimante.

### **Contrôle 1**

Dans le cas d'une connexion sans fil, prenez soin de procéder aux contrôles 1, 2, 3, 4, 5 et 8 de la section « Liste de contrôle de la connexion », à la page 15, puis cliquez sur **Redétecter (Redetect)** (A).

Dans le cas d'une connexion filaire, prenez soin de procéder aux contrôles 1, 2, 6, 7 et 8 de la section « Liste de contrôle de la connexion », à la page 15, puis cliquez sur **Redétecter (Redetect)** (A). Poursuivez la configuration.

## **Contrôle 2**

L'imprimante est-elle connectée à un réseau ?

Pour vérifier l'état de la connexion, appuyez sur le bouton **Configuration (Setup)**, puis, à l'aide • des boutons { } [ ] et **OK**, sélectionnez **Paramètres périphérique (Device settings)** > **Paramètres réseau (LAN settings)** > **Confirmer les paramètres réseau (Confirm LAN settings)** > **Liste param. réseau sans fil (WLAN setting list)** ou **Liste des paramètres réseau (LAN setting list)**. Vérifiez que **Connexion (Connection)** est paramétré sur **Actif (Active)**.

Si la machine n'est pas connectée à un réseau, recommencez la configuration en suivant les procédures décrites dans les sections « Configuration sans fil » et suivantes ou « Configuration filaire » et suivantes du manuel imprimé **Démarrage**.

Cliquez sur **Informations sur la configuration du réseau sans fil (Wireless LAN Setup Information)** (B) dans la boîte de dialogue **Vérifier paramètres d'impression (Check Printer Settings)** afin d'afficher les informations de point d'accès stockées sur votre ordinateur. Reportez-vous à ces informations lors de la configuration du paramètre réseau de la machine. L'option **Informations sur la configuration du réseau sans fil (Wireless LAN Setup Information)** peut ne pas s'afficher. (\* Connexion sans fil uniquement) •

### **Contrôle 3**

La fonction de filtrage IP est-elle activée sur le périphérique réseau (routeur, point d'accès, etc.) ?

Pour plus de détails sur la vérification des paramètres du périphérique réseau, reportez-vous au • manuel fourni avec le périphérique ou contactez le fabricant.

Configurez le périphérique réseau de façon qu'il accepte l'adresse IP de l'imprimante.

- Pour plus de détails sur la modification des paramètres du périphérique réseau, reportez-vous au manuel fourni avec le périphérique ou contactez le fabricant.
- Pour vérifier l'adresse IP de la machine, appuyez sur le bouton **Configuration (Setup)**, puis, à l'aide des boutons { } [ ] et **OK**, sélectionnez **Paramètres périphérique (Device settings)** > **Paramètres réseau (LAN settings)** > **Confirmer les paramètres réseau (Confirm LAN settings)** > **Liste param. réseau sans fil (WLAN setting list)** ou **Liste des paramètres réseau (LAN setting list)** pour vérifier **Adresse IP (IP address)**. •

# **Contrôle 4**

Lorsque vous obtenez une adresse IP automatiquement, veillez à activer la fonction DHCP du périphérique réseau (routeur, point d'accès, etc.).

Pour plus de détails sur la vérification des paramètres du périphérique réseau, reportez-vous au • manuel fourni avec le périphérique ou contactez le fabricant.

Activez la fonction DHCP du périphérique réseau, puis cliquez sur **Redétecter (Redetect)** (A).

Pour plus de détails sur la modification des paramètres du périphérique réseau, reportez-vous au • manuel fourni avec le périphérique ou contactez le fabricant.

### **Contrôle 5** (\* Connexion sans fil uniquement)

La fonction de séparateur de confidentialité est-elle activée sur le point d'accès ?

Pour plus de détails sur la vérification des paramètres du point d'accès, reportez-vous au manuel • fourni avec le point d'accès ou contactez le fabricant.

Désactivez la fonction de séparateur de confidentialité.

Pour plus de détails sur la modification des paramètres du point d'accès, reportez-vous au • manuel fourni avec le point d'accès ou contactez le fabricant.

### **Glossaire**

#### **• Adresse IP**

Identification numérique attribuée à chaque ordinateur ou périphérique réseau connecté à un réseau.

#### **• Filtrage des adresses IP**

Fonction permettant d'autoriser ou de restreindre le trafic réseau à partir des périphériques réseau possédant les adresses IP spécifiées.

#### **• Fonction DHCP**

Fonction permettant d'attribuer automatiquement les informations nécessaires (adresse IP, etc.) aux ordinateurs, imprimantes ou autres périphériques connectés au réseau.

**• Fonction de séparateur de confidentialité**

Fonction permettant d'empêcher les communications entre plusieurs périphériques sans fil (ordinateurs et imprimantes, par exemple) connectés à un point d'accès.

**Informations de référence**

# Saisie de caractères

# **Action**

('있'금

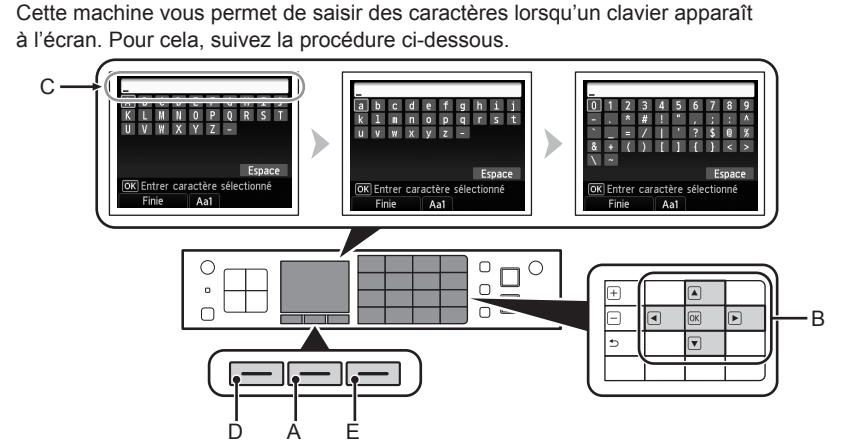

- *1* Lorsque l'un des claviers illustrés ci-dessus apparaît à l'écran, appuyez sur le bouton **FONCTION (FUNCTION)** du milieu (A) pour passer à un clavier disposant des caractères que vous souhaitez utiliser.
	- Il existe trois jeux de caractères : alphabet en majuscule, alphabet en minuscule, nombres et symboles. Chaque fois que vous appuyez sur le bouton **FONCTION (FUNCTION)** du milieu, le clavier à l'écran change.
- 2 Sélectionnez un caractère sur le clavier à l'écran à l'aide des boutons  $\blacktriangle \blacktriangledown \blacktriangle \blacktriangleright$ (B), puis appuyez sur le bouton **OK** pour le saisir.
	- Les caractères saisis sont affichés dans la partie supérieure (C) du clavier à l'écran.
- 3 Répétez les étapes 1 et 2 pour entrer d'autres caractères.
- *4* Après avoir saisi tous les caractères souhaités, appuyez sur le bouton **FONCTION (FUNCTION)** de gauche (D).

J'ai oublié ou je ne connais ni le nom du point d'accès ou le nom du réseau (SSID), ni le protocole de sécurité (norme de cryptage), ni la clé réseau

# **Contrôle**

 $\left(\mathbb{R}\right)^{1}$   $\mathbb{F}_{\mathbb{R}}$  Windows Macintosh

Vérifiez les paramètres du point d'accès.

Pour plus de détails sur la vérification des paramètres du point d'accès, reportez-vous au manuel • fourni avec le point d'accès ou contactez le fabricant.

Le matériel n'est pas détecté après la modification de l'environnement réseau

# **Contrôle**

<sup>('</sup><sup>2'</sup> F<sub>8</sub> *Windows* Macintosh

Patientez jusqu'à ce que l'adresse IP soit attribuée à l'ordinateur. Vous devrez peut-être redémarrer votre ordinateur.

Recherchez à nouveau le périphérique après avoir vérifié qu'une adresse IP valide est attribuée • à l'ordinateur.

### **Glossaire**

### **• Adresse IP**

Identification numérique attribuée à chaque ordinateur ou périphérique réseau connecté à un réseau.

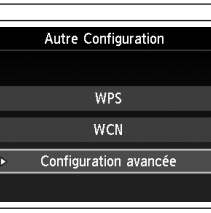

Config. réseau sans fil

Configuration facile Autre Configuration

Sélectionner un point d'accès Entrer directement le nom du<br>point d'accès. Nouv. rech.

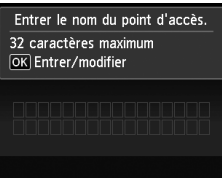

- *4* Utilisez le bouton { ou } pour sélectionner **Autre Configuration (Other setup)**, puis appuyez sur le bouton **OK**.
	- *5* Sélectionnez **Configuration avancée (Advanced setup)**, puis appuyez sur le bouton **OK**.

- *6* Sélectionnez **Entrer directement le nom du point d'accès. (Directly enter the access point name)**, puis appuyez sur le bouton **OK**.
	- Si vous habitez un appartement, les points d'accès en cours d'utilisation les plus proches peuvent être détectés.

*7* Appuyez sur le bouton **OK**.

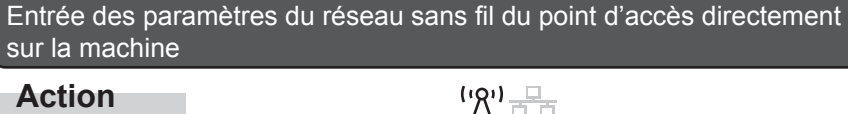

# **Action**

bouton **OK**.

国

caractères.

**(FUNCTION)** de droite (E).

Entrez le nom du point d'accès ou le nom du réseau (SSID) et le paramètre de sécurité (WEP, WPA, etc.) directement sur l'imprimante.

· Pour supprimer un caractère, sélectionnez la section (C) de l'écran avec le bouton ▲ ou ▼, déplacez le curseur jusqu'au caractère cible à l'aide du bouton  $\blacktriangleleft$  ou  $\blacktriangleright$ , puis appuyez sur le bouton **FONCTION** 

· Pour insérer des caractères, sélectionnez la section (C) de l'écran avec le bouton ▲ ou ▼, déplacez le curseur jusqu'au caractère situé à droite de l'endroit cible à l'aide du bouton ◀ ou ▶, puis entrez les

Pour insérer un espace, sélectionnez **Espace (Space)** sur le clavier à l'écran et appuyez sur le •

Suivez la procédure ci-dessous.

- *1* Appuyez sur le bouton **Configuration (Setup)**.
- 2 Utilisez le bouton ◀ ou ▶ pour sélectionner **Config. réseau sans fil (Wireless LAN setup)**, puis appuyez sur le bouton **OK**.

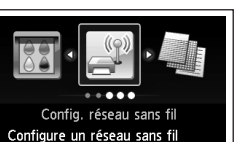

pour la connexion. OK Définir

- *3* Sélectionnez **Oui (Yes)**, puis appuyez sur le bouton **OK**.
	- Lorsque la connexion sans fil est activée, le voyant **Wi-Fi** s'allume en bleu.

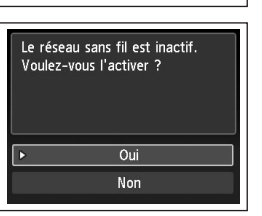

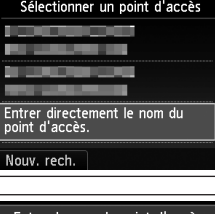

Pour plus de détails sur la procédure de saisie de caractères, reportez-vous à la section « Saisie de caractères » à la page 10.

- Entrez le même nom de point d'accès ou nom de réseau (SSID) que le nom du point d'accès de l'imprimante.
- Pour plus de détails sur la vérification du nom du point d'accès ou du nom du réseau (SSID), reportez-vous au manuel fourni avec le point d'accès ou contactez le fabricant.
- Entrez correctement les majuscules et les minuscules. La casse doit être respectée.
- Les caractères de 2 octets ne sont pas disponibles pour entrer le nom du point d'accès ou le nom du réseau (SSID).
- *9* Vérifiez que le nom du point d'accès ou du réseau (SSID) est correct, puis appuyez sur le bouton **FONCTION (FUNCTION)** de gauche.

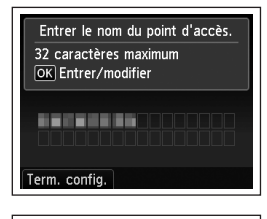

Paramètres de sécurité

Désactiver WFP

WPA-PSK (TKIP)

WPA-PSK (AES) WPA2-PSK (TKIP)

WPA2-PSK (AES)

L M N O P  $V$   $W$   $X$   $Y$   $7$ 

Finie

OK Entrer caractère sélectionné

 $A$ a1

Espace

- *10* Sélectionnez un protocole de sécurité pour le point d'accès, puis appuyez sur le bouton **OK**.
	- Passez à l'une des étapes suivantes en fonction du protocole de sécurité sélectionné.
		- Passez à l'étape 12 Désactiver **Contract** à la page 13.
	- $\blacksquare$  WFP

WPA/WPA<sub>2</sub>

Passez à l'étape 11-A. Passez à l'étape 11-B

- à la page 13.
- Si l'option **WEP 40 bits (WEP 40 bit)** ou **WEP 128 bits (WEP 128 bit)** est sélectionnée dans l'utilitaire AirPort (utilitaire AirPort Admin), sélectionnez **WEP**.
- Si l'option **WEP (réseau de séc. transitionnel) (WEP (Transitional Security Network))** est sélectionnée dans l'utilitaire AirPort, sélectionnez **WPA2-PSK (AES)**.
- Lorsque le point d'accès est configuré de façon à utiliser IEEE802.11n, TKIP ne peut pas être utilisé. Modifiez le type de cryptage en choisissant une option différente de TKIP ou changez la norme en optant pour un protocole différent de IEEE802.11n, puis configurez de nouveau les paramètres réseau sans fil.

Lorsque le point d'accès est configuré de façon à utiliser IEEE802.11n et IEEE802.11g •avec TKIP défini comme norme de cryptage, la communication est établie au moyen de IEEE802.11g.

# *11-A* **WEP**

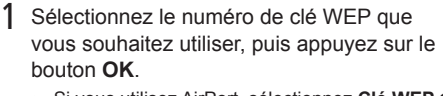

Si vous utilisez AirPort, sélectionnez **Clé WEP 1**  • **(WEP key 1)** à l'écran. Si vous sélectionnez un autre numéro de clé, la connexion entre l'imprimante et AirPort est désactivée.

2 Appuyez sur le bouton **OK**.

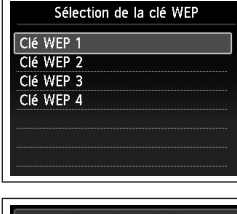

WPA/WPA2 **- 71-B** (P.13)

Désactiver  $\Box$  12 (P.13)

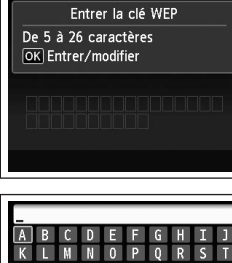

- 3 Entrez la clé réseau, puis appuyez sur le bouton **FONCTION (FUNCTION)** de gauche.
	- Entrez correctement les majuscules et les minuscules. La casse doit être respectée.
	-

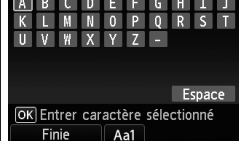

- 4 Vérifiez que la clé réseau est correcte, puis appuyez sur le bouton **FONCTION (FUNCTION)** de gauche.
	- Passez à l'étape  $12$  à la page 13.

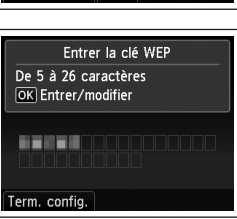

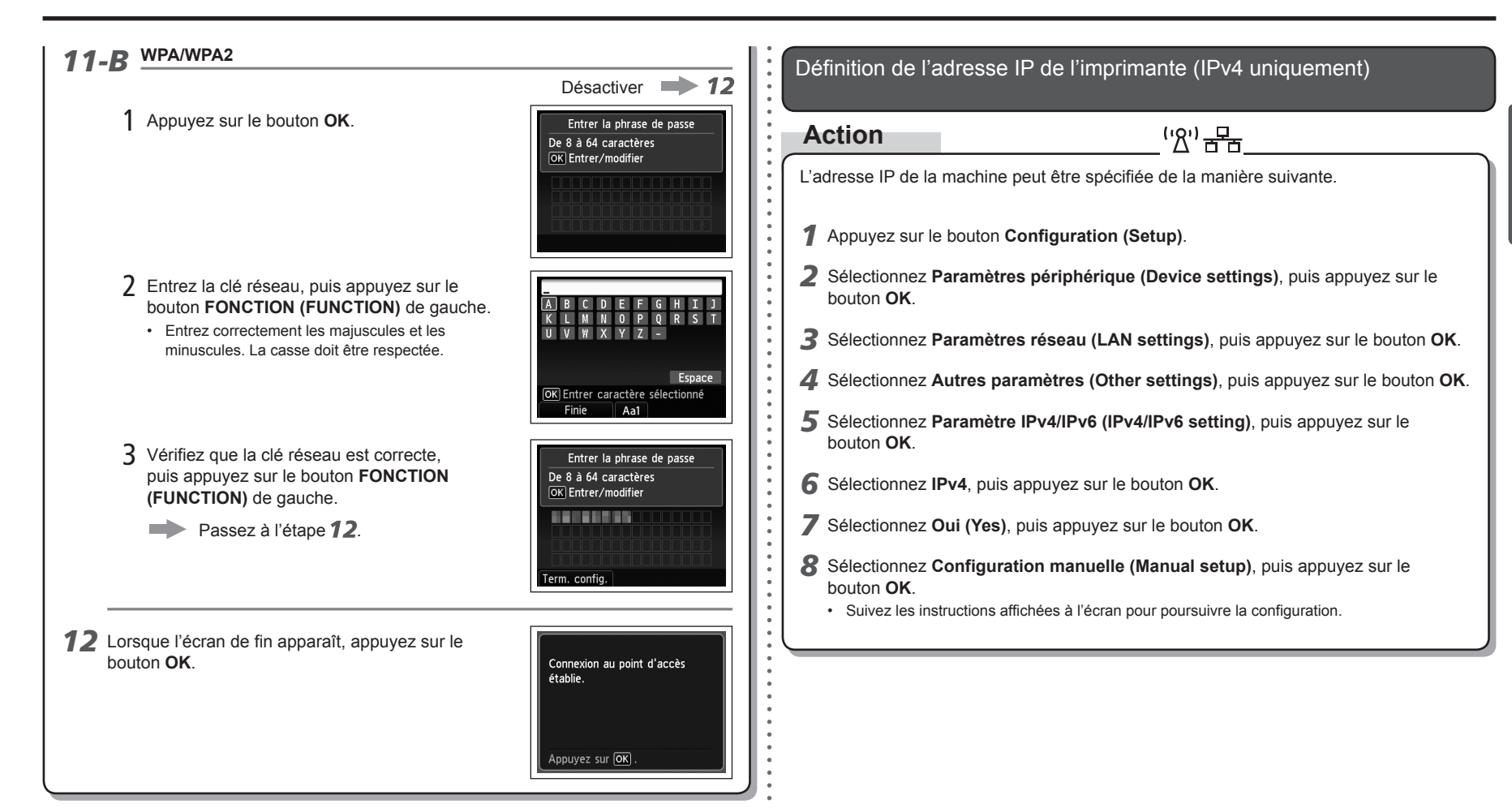

Restauration des paramètres réseau par défaut de l'imprimante pour effectuer une nouvelle configuration

# **Action**

Suivez la procédure ci-dessous pour restaurer les paramètres réseau par défaut de l'imprimante.

- *1* Appuyez sur le bouton **Configuration (Setup)**.
- *2* Sélectionnez **Paramètres périphérique (Device settings)**, puis appuyez sur le bouton **OK**.
- *3* Sélectionnez **Paramètres réseau (LAN settings)**, puis appuyez sur le bouton **OK**.
- *4* Sélectionnez **Réinitialiser paramètres réseau (Reset LAN settings)**, puis appuyez sur le bouton **OK**.
- *5* Sélectionnez **Oui (Yes)**, puis appuyez sur le bouton **OK**.
- *6* Vérifiez que l'écran de fin apparaît, puis appuyez sur le bouton **OK**.

Les paramètres réseau par défaut de l'imprimante sont maintenant restaurés.

Recommencez la configuration en suivant les procédures décrites dans les sections • « Configuration sans fil » et suivantes, ou « Configuration filaire » et suivantes du manuel imprimé **Démarrage**.

### <État par défaut>

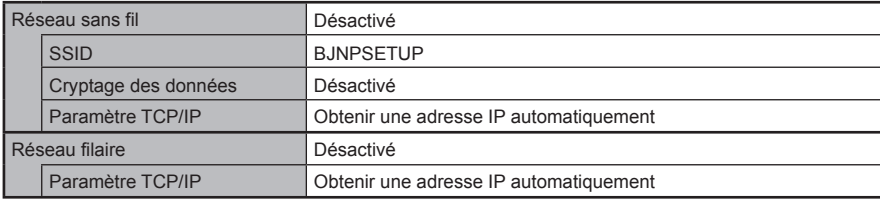

# **Liste de contrôle de la connexion**

# **Contrôle**

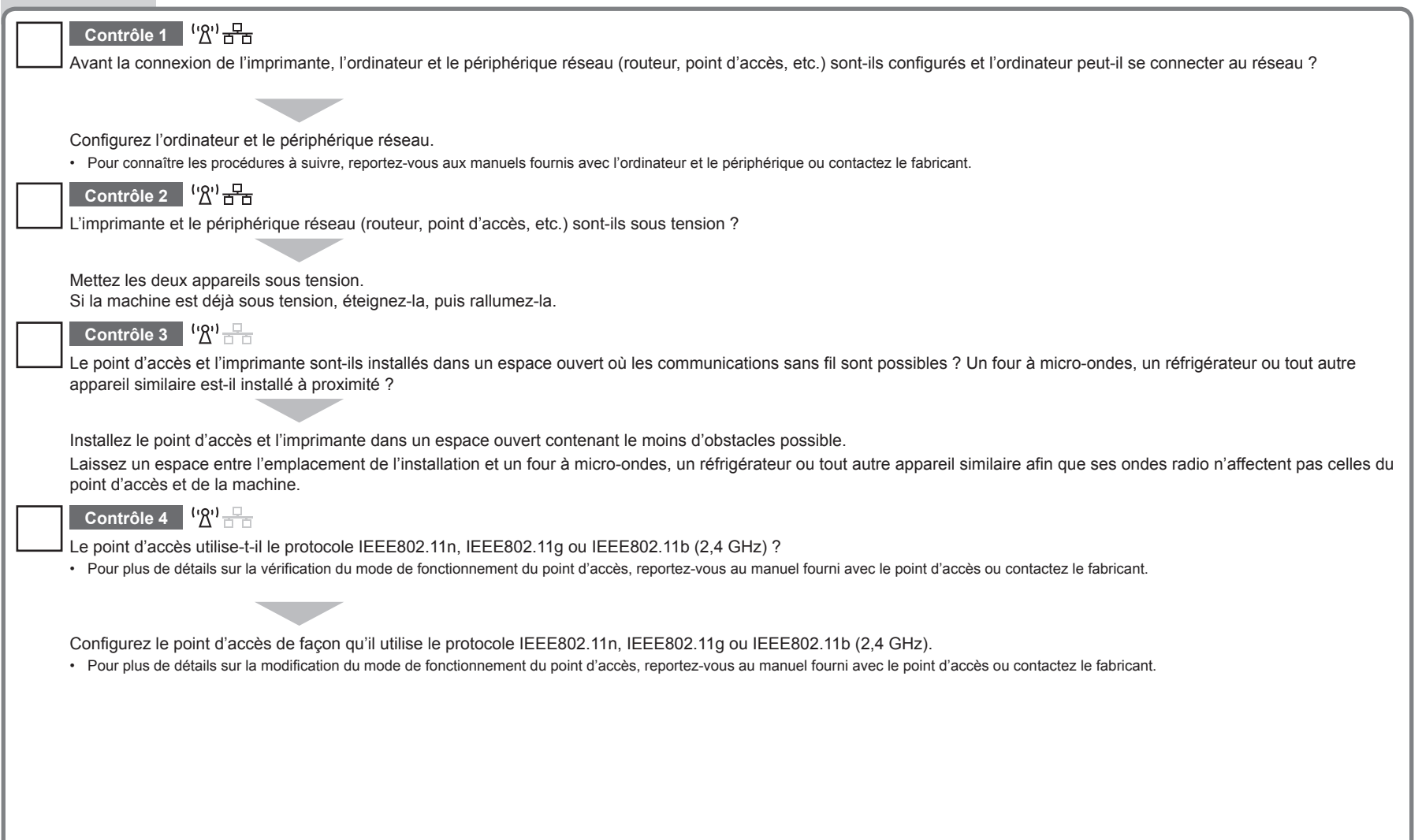

**FRANÇAIS**

FRANÇAIS

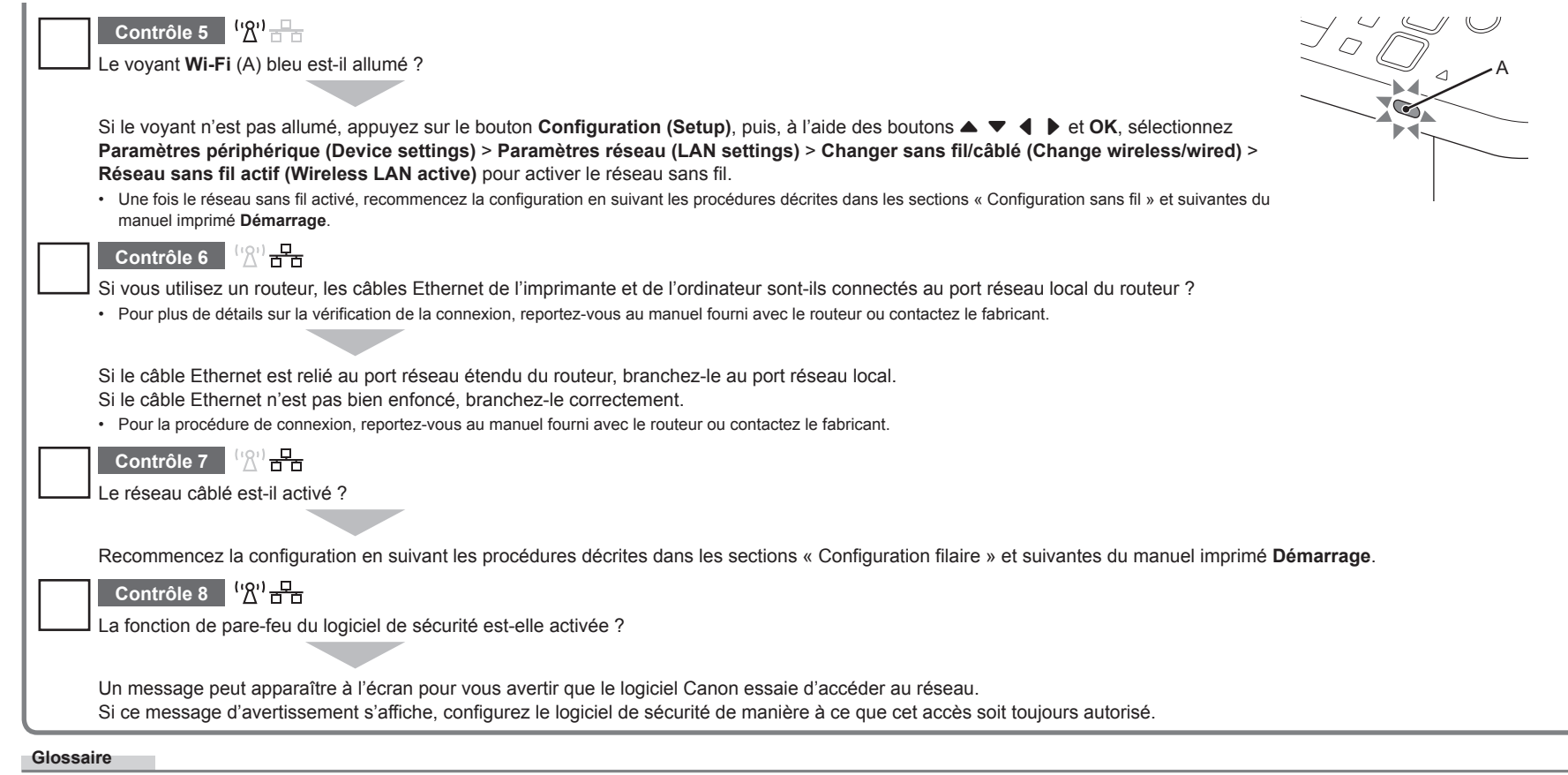

#### **• Pare-feu**

Système permettant d'utiliser en toute sécurité des ordinateurs connectés à Internet et à des réseaux internes. Il protège les ordinateurs et les réseaux internes contre tout accès non autorisé, ou restreint l'accès non autorisé aux réseaux internes et à Internet.

# **Netzwerk-Fehlerbehebungshandbuch**

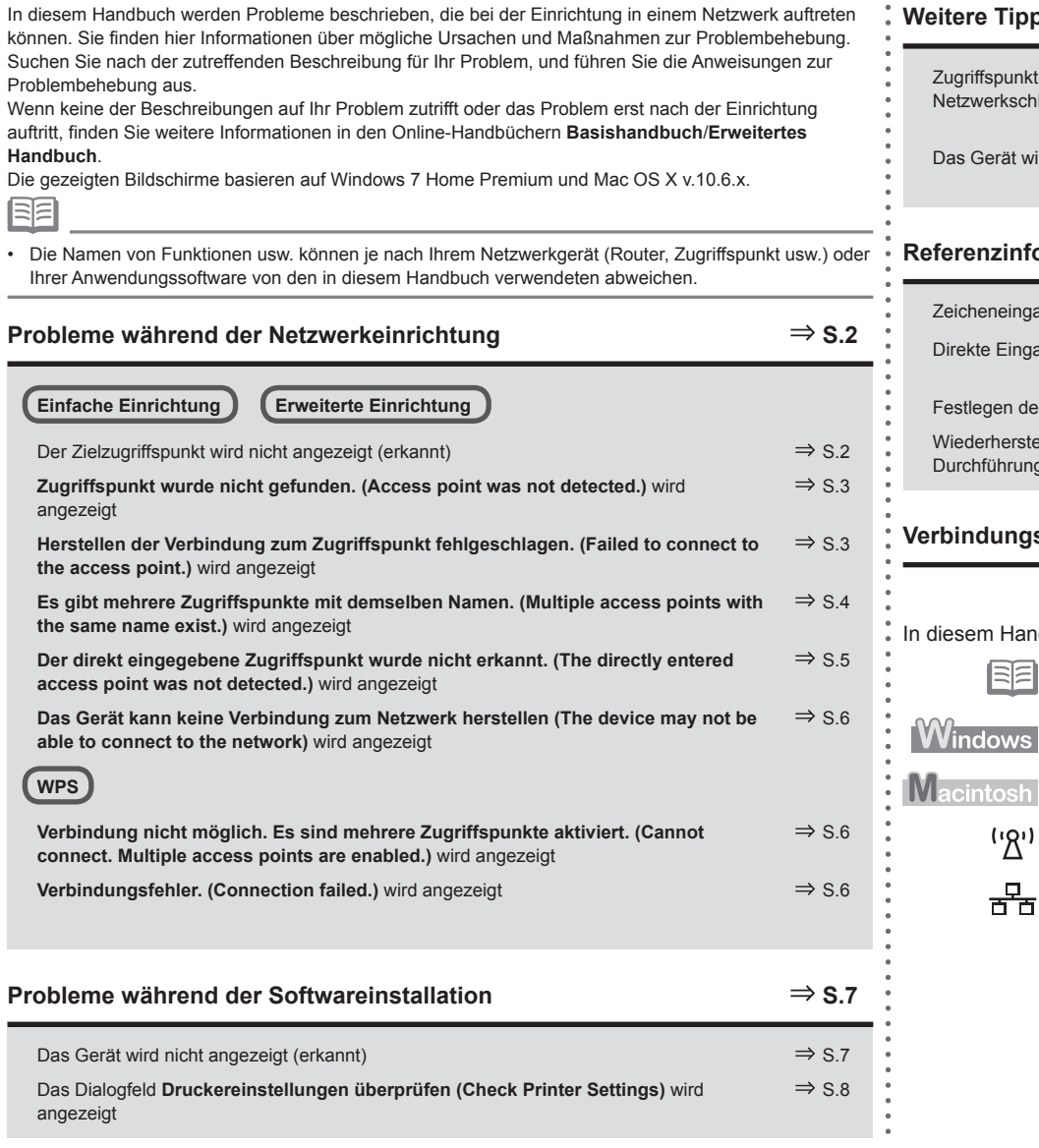

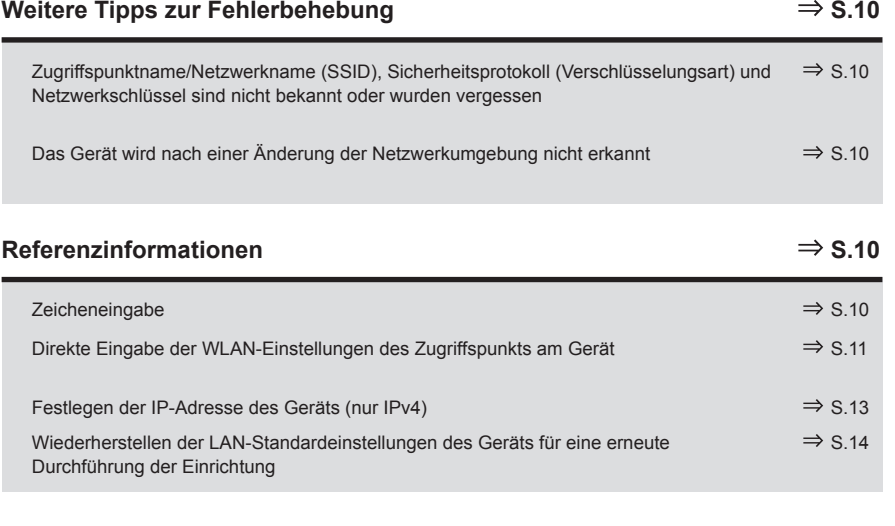

# $\nu$  **Verbindungscheckliste S.15**

**DEUTSCH**

**DEUTSCH** 

Handbuch werden die folgenden Symbole verwendet.

胆

Anweisungen als Hinweise für den Gebrauch oder zusätzliche Erläuterungen.

Beschreibung für Windows-Benutzer.

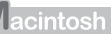

Beschreibung für Macintosh-Benutzer.

(יאי Beschreibung für WLAN-Verbindung.

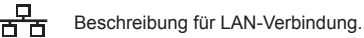

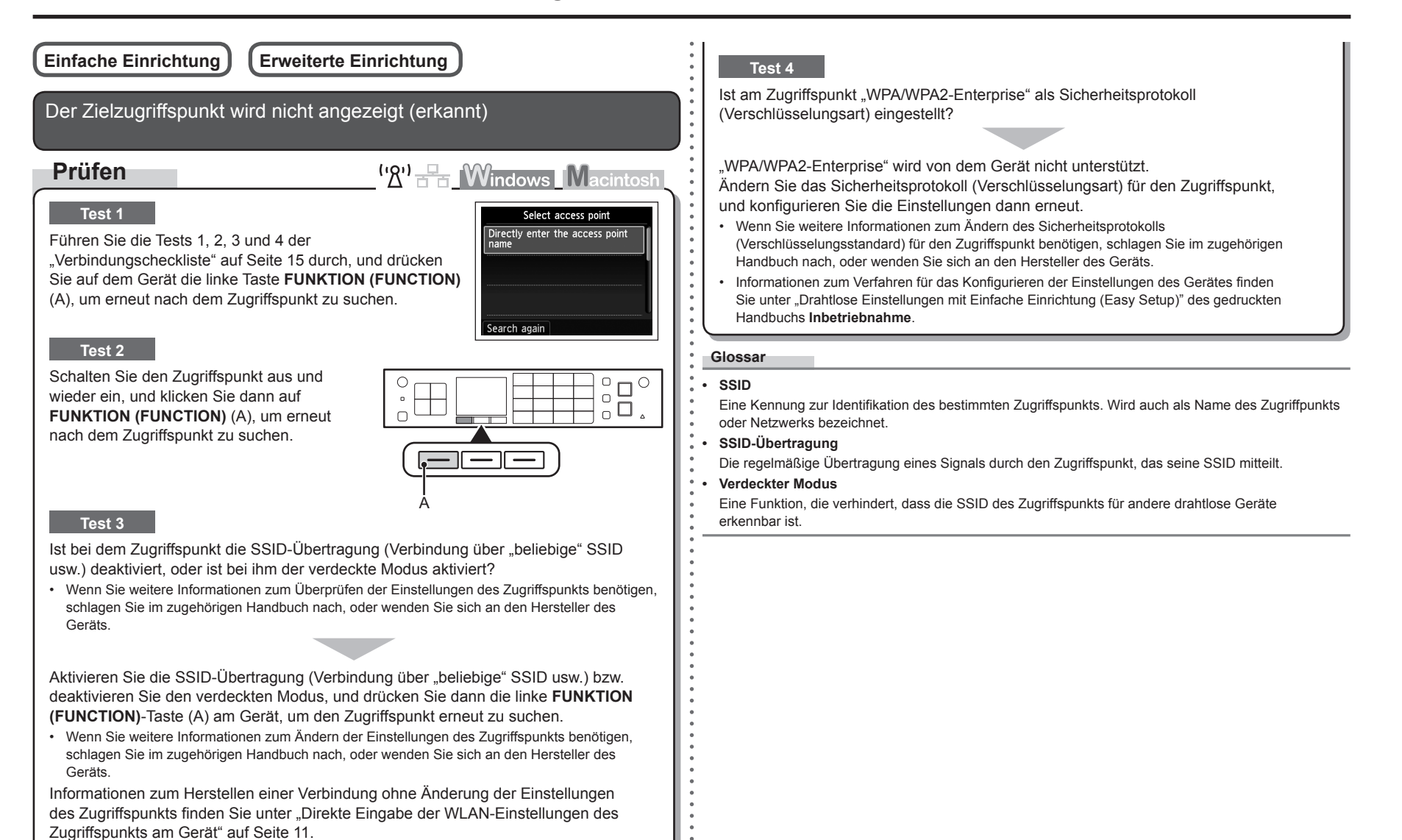

**Zugriffspunkt wurde nicht gefunden. (Access point was not detected.)** wird angezeigt

# **Prüfen**

Diese Meldung wird angezeigt, wenn kein Zugriffspunkt

gefunden wurde. Informationen dazu finden Sie unter "Der Zielzugriffspunkt wird nicht angezeigt (erkannt)" auf Seite 2.

 $(\mathcal{R}^i)$   $\frac{1}{\sqrt{2}}$  **Windows Macintosh** Error Access point was not detected. Press OK

**Herstellen der Verbindung zum Zugriffspunkt fehlgeschlagen. (Failed to connect to the access point.)** wird angezeigt

# **Prüfen**

 $({\sf R}^1)$   $\stackrel{\Box}{\longrightarrow}$  **Windows Macintosh** 

# **Test 1**

Ist WEP-Schlüsselnummer 2, 3 oder 4 des Zugriffspunkts in Gebrauch?

Wenn Sie weitere Informationen zum Überprüfen der WEP-• Schlüsselnummer des Zugriffspunkts benötigen, schlagen Sie im zugehörigen Handbuch nach, oder wenden Sie sich an den Hersteller des Geräts.

Error Failed to connect to the access point. Check the access point settings and try again. Press OK

Legen Sie die Nutzung von WEP-Schlüsselnummer 1 des Zugriffspunkts fest, oder wählen Sie eine WEP-Schlüsselnummer, indem Sie die drahtlosen Verbindungseinstellungen des Geräts direkt eingeben.

- Wenn Sie weitere Informationen zum Ändern der WEP-Schlüsselnummer des Zugriffspunkts benötigen, schlagen Sie im zugehörigen Handbuch nach, oder wenden Sie sich an den Hersteller des Geräts.
- Informationen zur Auswahl einer WEP-Schlüsselnummer durch direkte Eingabe der drahtlosen Verbindungseinstellungen des Geräts finden Sie unter "Direkte Eingabe der WLAN-Einstellungen des Zugriffspunkts am Gerät" auf Seite "11".

# **Test 2**

Vergewissern Sie sich, dass die DHCP-Funktion des Zugriffspunkts aktiviert ist.

• Wenn Sie weitere Informationen zum Überprüfen der Einstellungen des Zugriffspunkts benötigen, schlagen Sie im zugehörigen Handbuch nach, oder wenden Sie sich an den Hersteller des Geräts.

Aktivieren Sie die DHCP-Funktion des Zugriffspunkts, und konfigurieren Sie die Einstellungen anschließend erneut.

• Wenn Sie weitere Informationen zum Ändern der Einstellungen des Zugriffspunkts benötigen, schlagen Sie im zugehörigen Handbuch nach, oder wenden Sie sich an den Hersteller des Geräts.

### **Test 3**

Verwenden Sie einen Zugriffspunkt, der automatisch WEP-Schlüssel erstellt?

Wenn Sie weitere Informationen zum Zugriffspunkt benötigen, schlagen Sie im zugehörigen Handbuch nach, oder wenden Sie sich an den Hersteller des Geräts. •

Überprüfen Sie den automatisch auf dem Zugriffspunkt erstellten WEP-Schlüssel (hexadezimal), und geben Sie ihn dann auf dem Gerät ein.

• Wenn Sie weitere Informationen zum Überprüfen des WEP-Schlüssels des Zugriffspunkts benötigen, schlagen Sie im zugehörigen Handbuch nach, oder wenden Sie sich an den Hersteller des Geräts.

# **Test 4**

Ist beim Zugriffspunkt das Filtern der MAC-Adresse aktiviert?

Wenn Sie weitere Informationen zum Überprüfen der Einstellungen des Zugriffspunkts benötigen, schlagen Sie im zugehörigen Handbuch nach, oder wenden Sie sich an den Hersteller des Geräts. •

Stellen Sie den Zugriffspunkt so ein, dass er die MAC-Adresse des Geräts akzeptiert.

- Wenn Sie weitere Informationen zum Ändern der Einstellungen des Zugriffspunkts benötigen, schlagen Sie im zugehörigen Handbuch nach, oder wenden Sie sich an den Hersteller des Geräts. •
- Zum Überprüfen der MAC-Adresse des Geräts drücken Sie die Taste **Einrichten (Setup)**, und wählen Sie mithilfe der Tasten { } [ ] und **OK** die Optionen **Geräteeinstellungen (Device settings)** > **LAN-Einstellungen (LAN settings)** > **LAN-Einstellungen bestätigen (Confirm LAN settings)** > **Liste d. WLAN-Einstellungen (WLAN setting list)** aus, um die **MAC-Adresse (MAC address)** zu überprüfen. •

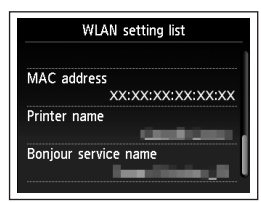

Ist TKIP als Verschlüsselungsstandard eingestellt, während der Zugriffspunkt für die ausschließliche Verwendung des Standards IEEE802.11n eingerichtet ist?

Wenn als Verschlüsselungsstandard des Zugriffspunkts TKIP eingestellt ist, kann IEEE802.11n nicht als Kommunikationsstandard verwendet werden.

Wählen Sie einen anderen Verschlüsselungsstandard als TKIP, oder wählen Sie einen anderen Kommunikationsstandard als IEEE802.11n, und konfigurieren Sie das drahtlose LAN erneut.

• Wenn Sie weitere Informationen zum Andern der Einstellungen des Zugriffspunkts benötigen, schlagen Sie im zugehörigen Handbuch nach, oder wenden Sie sich an den Hersteller des Geräts.

#### **Glossar**

**• DHCP-Funktion**

Diese Funktion weist Computern, Druckern oder anderen Geräten, die mit dem Netzwerk verbunden sind, automatisch erforderliche Informationen (IP-Adresse usw.) zu.

**• MAC-Adresse**

Eine jedem Netzwerkgerät zugewiesene eindeutige Nummer.

**• MAC-Adressfilterung**

Eine Funktion zum Sperren des Zugriffs von nicht autorisierten Drahtlosgeräten durch vorherige Speicherung der MAC-Adressen bestimmter Drahtlosgeräte (Computer, Drucker usw.) im Zugriffspunkt.

Die Meldung wird angezeigt, wenn mehrere Zugriffspunkte Multiple access points with mit demselben Namen gefunden werden. the same name exist. Do you want to use multiple access points? Use one AccessPoint only Use multiple AccessPoints Bei nur einem Zugriffspunkt Select MAC address Wählen Sie **Nur einen ZugrPkt verwenden (Use**  XX:XX:XX:XX:XX:XX **one AccessPoint only)**, und anschließend die MACxx:xx:xx:xx:xx:xx XX:XX:XX:XX:XX:XX Adresse des Zielzugriffspunkts. XX:XX:XX:XX:XX:XX • Die nachfolgende Vorgehensweise finden Sie in 70 oder  $11-A/11-B/12$  unter "Direkte Eingabe der WLAN-Einstellungen des Zugriffspunkts am Gerät" auf Seite 11. Wenn Sie weitere Informationen zum Überprüfen der MAC-• Adresse des Zugriffspunkts benötigen, schlagen Sie im zugehörigen Handbuch nach, oder wenden Sie sich an den Hersteller des Geräts. Bei Verwendung mehrerer Zugriffspunkte Wählen Sie **Mehrere ZugrPkte verwenden (Use multiple AccessPoints)**. • Die nachfolgende Vorgehensweise finden Sie in **7 U** oder **1 1 -A / 1 1 -B / 1 2** unter "Direkte Eingabe der WLAN-Einstellungen des Zugriffspunkts am Gerät" auf Seite 11. **Glossar • MAC-Adresse** Eine jedem Netzwerkgerät zugewiesene eindeutige Nummer.

**Es gibt mehrere Zugriffspunkte mit demselben Namen. (Multiple access points with the same name exist.)** wird angezeigt

# **Prüfen**

 $\left(\mathcal{B}'\right)$   $\rightarrow$   $\rightarrow$   $\mathcal{M}_{\text{indows}}$   $\mathcal{M}_{\text{acintost}}$ 

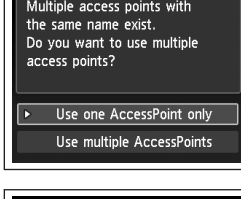

**Der direkt eingegebene Zugriffspunkt wurde nicht erkannt. (The**  directly entered access point was not detected.) wird angezeigt **Ist beim Zugriffspunkt das Filtern der MAC-Adresse aktiviert?** 

# **Prüfen**

# <sup>('</sup>')<sup>-</sup> <sup>F</sup>n Windows Macintosh

Press **OK** 

Error The directly entered access point was not detected.

Diese Meldung wird angezeigt, wenn bei Eingabe des Zugriffpunktnamen/Netzwerknamen (SSID) kein Zugriffspunkt gefunden wurde.

### **Test 1**

Ist der eingegebene Zugriffspunktname/Netzwerkname (SSID) korrekt?

Drücken Sie die Taste **OK**, um zu überprüfen, ob der eingegebene Zugriffspunktname/ Netzwerkname (SSID) korrekt ist, und drücken Sie die Taste **OK** erneut.

### **Test 2**

Führen Sie die Tests 1, 2, 3, und 4 der "Verbindungscheckliste" auf Seite 15 durch.

• Drücken Sie danach die Taste **OK**, und fahren Sie mit der Einrichtung ab **ŏ** unter "Direkte Eingabe der WLAN-Einstellungen des Zugriffspunkts am Gerät" auf Seite 11 fort.

### **Test 3**

Schalten Sie den Zugriffspunkt aus und dann wieder ein.

• Drücken Sie danach die Taste **OK**, und fahren Sie mit der Einrichtung ab **ŏ** unter "Direkte Eingabe der WLAN-Einstellungen des Zugriffspunkts am Gerät" auf Seite 11 fort.

# **Test 4**

• Wenn Sie weitere Informationen zum Uberprüfen der Einstellungen des Zugriffspunkts benötigen, schlagen Sie im zugehörigen Handbuch nach, oder wenden Sie sich an den Hersteller des Geräts.

Stellen Sie den Zugriffspunkt so ein, dass er die MAC-Adresse des Geräts akzeptiert.

- Drücken Sie danach die Taste **OK**, und fahren Sie mit der Einrichtung ab  $8$  unter "Direkte Eingabe der WLAN-Einstellungen des Zugriffspunkts am Gerät" auf Seite 11 fort.
- Wenn Sie weitere Informationen zum Ändern der Einstellungen des Zugriffspunkts benötigen, schlagen Sie im zugehörigen Handbuch nach, oder wenden Sie sich an den Hersteller des Geräts.

XX:XX:XX:XX:XX:XX Printer name Bonjour service name

MAC address

**WLAN** setting list

Zum Überprüfen der MAC-Adresse des Geräts drücken Sie die Taste **Einrichten (Setup)**, und wählen Sie mithilfe der Tasten { } [ ] und **OK** die Optionen **Geräteeinstellungen (Device settings)** > **LAN-Einstellungen (LAN settings)** > **LAN-Einstellungen bestätigen (Confirm LAN settings)** > **Liste d. WLAN-Einstellungen (WLAN setting list)** aus, um die **MAC-Adresse (MAC address)** zu überprüfen. •

### **Test 5**

•

Ist am Zugriffspunkt "WPA/WPA2-Enterprise" als Sicherheitsprotokoll (Verschlüsselungsart) eingestellt?

"WPA/WPA2-Enterprise" wird von dem Gerät nicht unterstützt. Ändern Sie das Sicherheitsprotokoll (Verschlüsselungsart) für den Zugriffspunkt, und konfigurieren Sie die Einstellungen dann erneut.

- Drücken Sie danach die Taste **OK**, und fahren Sie mit der Einrichtung ab **ŏ** unter "Direkte Eingabe der WLAN-Einstellungen des Zugriffspunkts am Gerät" auf Seite 11 fort.
- Wenn Sie weitere Informationen zum Ändern des Sicherheitsprotokolls (Verschlüsselungsstandard) für den Zugriffspunkt benötigen, schlagen Sie im zugehörigen Handbuch nach, oder wenden Sie sich an den Hersteller des Geräts.

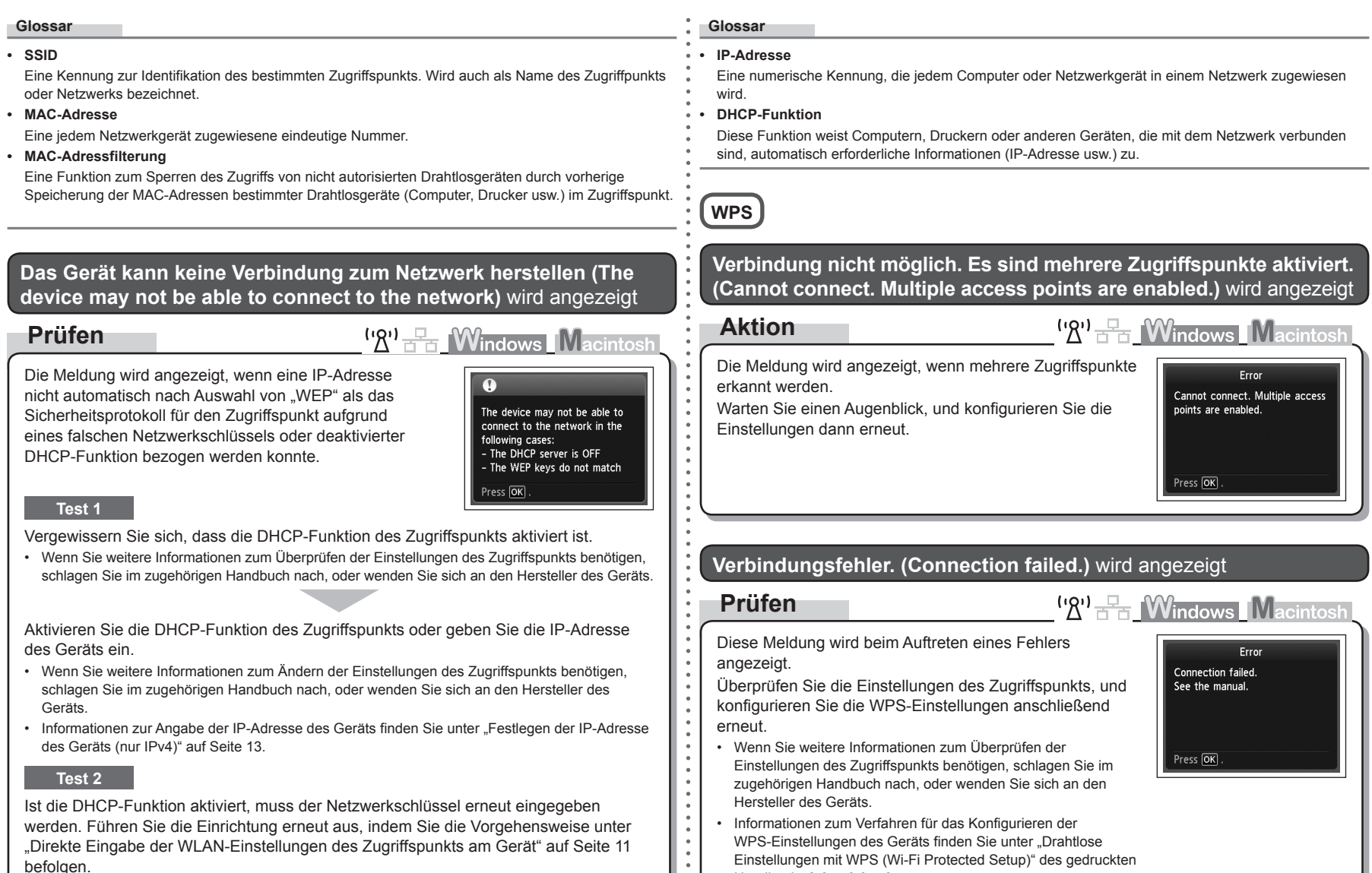

 $\frac{1}{\alpha}$ 

WPS-Einstellungen des Geräts finden Sie unter "Drahtlose Einstellungen mit WPS (Wi-Fi Protected Setup)" des gedruckten

Handbuchs **Inbetriebnahme**.

werden. Führen Sie die Einrichtung erneut aus, indem Sie die Vorgehensweise unter "Direkte Eingabe der WLAN-Einstellungen des Zugriffspunkts am Gerät" auf Seite 11 befolgen.

# 6

# **Probleme während der Softwareinstallation**

Wenn Sie einen Zugriffspunkt verwenden, der WPS nicht unterstützt, müssen Sie die Einstellungen manuell konfigurieren. Informationen zum Verfahren für das manuelle Konfigurieren der Einstellungen des Gerätes finden Sie unter "Drahtlose Einstellungen mit Einfache Einrichtung (Easy Setup)" des gedruckten Handbuchs **Inbetriebnahme**. •

# Das Gerät wird nicht angezeigt (erkannt)

**Prüfen**

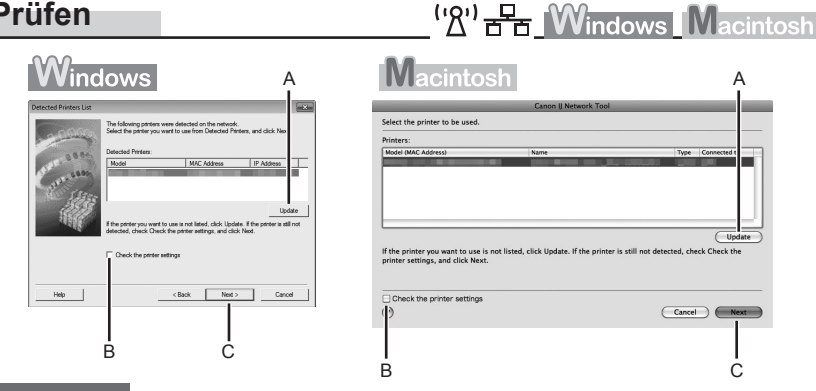

# **Test 1**

Bei einer WLAN-Verbindung führen Sie die Tests 1, 2, 3, 4, 5 und 8 der "Verbindungscheckliste" auf Seite 15 durch, und klicken Sie auf **Aktualisieren (Update)** (A). Bei einer LAN-Verbindung führen Sie die Tests 1, 2, 6, 7 und 8 der "Verbindungscheckliste" auf Seite 15 durch, und klicken Sie auf **Aktualisieren (Update)** (A).

### **Test 2**

Ist das Gerät mit dem Netzwerk verbunden?

• Zum Uberprüfen des Verbindungsstatus drücken Sie die Einrichten (Setup)-Taste, und wählen Sie dann mit ▲ ▼ **4** ▶ und der Taste OK die Optionen Geräteeinstellungen (Device **settings)** > **LAN-Einstellungen (LAN settings)** > **LAN-Einstellungen bestätigen (Confirm LAN settings)** > **Liste d. WLAN-Einstellungen (WLAN setting list)** oder **Liste der LAN-Einstellungen (LAN setting list)**. Überprüfen Sie, ob die **Verbindung (Connection)** auf **Aktiv (Active)** gesetzt ist.

Wenn das Gerät nicht mit einem Netzwerk verbunden ist, führen Sie die Einrichtung laut Vorgehensweise unter "Drahtlose Einstellungen" und den nachfolgenden Abschnitten oder unter "Kabeleinstellungen" und den nachfolgenden Abschnitten des gedruckten Handbuchs **Inbetriebnahme** durch.

Aktivieren Sie das Kontrollkästchen **Druckereinstellungen prüfen (Check the printer**  •**settings)** (B), klicken Sie auf auf **Weiter (Next)** (C), und klicken Sie dann im Dialogfeld **Druckereinstellungen prüfen (Check Printer Settings)** auf **WLAN-Setup-Informationen (Wireless LAN Setup Information**, um die auf dem Computer gespeicherten Informationen zum Zugriffspunkt anzuzeigen. Sie benötigen diese Informationen, wenn Sie die Netzwerkeinstellung des Geräts konfigurieren. Möglicherweise wird **WLAN-Setup-Informationen (Wireless LAN Setup Information)** nicht angezeigt. (\*Nur WLAN-Verbindung)

### **Test 3**

Ist die IP-Filterfunktion bei dem Netzwerkgerät (Router, Zugriffspunkt usw.) aktiviert?

• Wenn Sie weitere Informationen zum Überprüfen der Einstellungen des Netzwerkgeräts benötigen, schlagen Sie im zugehörigen Handbuch nach, oder wenden Sie sich an den Hersteller des Geräts.

Stellen Sie das Netzwerkgerät so ein, dass es die IP-Adresse des Geräts akzeptiert.

- Weitere Informationen zum Ändern der Einstellungen des Netzwerkgeräts erhalten Sie im zugehörigen Handbuch oder beim Hersteller des Geräts.
- Zum Überprüfen der IP-Adresse des Geräts drücken Sie die Taste **Einrichten (Setup)**, und wählen Sie mithilfe der Tasten { } [ ] und **OK** die Optionen **Geräteeinstellungen (Device settings)** > **LAN-Einstellungen (LAN settings)** > **LAN-Einstellungen bestätigen (Confirm LAN settings)** > **Liste d. WLAN-Einstellungen (WLAN setting list)** oder **Liste der LAN-Einstellungen (LAN setting list)** aus, um die **IP-Adresse (IP address)** zu überprüfen.

### **Test 4**

Wenn die Zuweisung der IP-Adresse automatisch erfolgt, stellen Sie sicher, dass die DHCP-Funktion des Netzwerkgeräts (Router, Zugriffspunkt usw.) aktiviert ist.

• Wenn Sie weitere Informationen zum Überprüfen der Einstellungen des Netzwerkgeräts benötigen, schlagen Sie im zugehörigen Handbuch nach, oder wenden Sie sich an den Hersteller des Geräts.

Aktivieren Sie die DHCP-Funktion des Netzwerkgeräts, und klicken Sie auf **Aktualisieren (Update)** (A).

Weitere Informationen zum Ändern der Einstellungen des Netzwerkgeräts erhalten Sie im • zugehörigen Handbuch oder beim Hersteller des Geräts.

#### **Test 5** (\*Nur WLAN-Verbindung)

Ist auf dem Zugriffspunkt die Privacy Separator-Funktion aktiviert?

Wenn Sie weitere Informationen zum Überprüfen der Einstellungen des Zugriffspunkts benötigen, • schlagen Sie im zugehörigen Handbuch nach, oder wenden Sie sich an den Hersteller des Geräts.

### Deaktivieren Sie die Privacy Separator-Funktion.

Wenn Sie weitere Informationen zum Ändern der Einstellungen des Zugriffspunkts benötigen, • schlagen Sie im zugehörigen Handbuch nach, oder wenden Sie sich an den Hersteller des Geräts.

### **Glossar**

### **• IP-Adresse**

Eine numerische Kennung, die jedem Computer oder Netzwerkgerät in einem Netzwerk zugewiesen wird.

### **• Filtern der IP-Adresse**

Eine Funktion, die den Zugriff von Netzwerkgeräten mit bestimmten IP-Adressen ermöglicht oder einschränkt.

### **• DHCP-Funktion**

Diese Funktion weist Computern, Druckern oder anderen Geräten, die mit dem Netzwerk verbunden sind, automatisch erforderliche Informationen (IP-Adresse usw.) zu.

### **• Privacy Separator-Funktion**

Eine Funktion zur Vermeidung der Kommunikation zwischen mehreren Drahtlosgeräten (wie Computer und Drucker), die mit einem Zugriffspunkt verbunden sind.

# Das Dialogfeld **Druckereinstellungen überprüfen (Check Printer Settings)** wird angezeigt

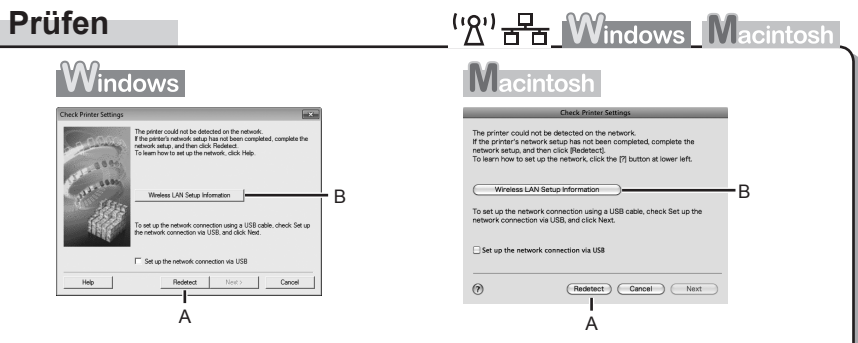

Die Meldung wird angezeigt, wenn das Gerät nicht erkannt werden kann.

### **Test 1**

Bei einer WLAN-Verbindung führen Sie die Tests 1, 2, 3, 4, 5 und 8 der "Verbindungscheckliste" auf Seite 15 durch, und klicken Sie auf **Erneut suchen (Redetect)** (A).

Bei einer LAN-Verbindung führen Sie die Tests 1, 2, 6, 7 und 8 der "Verbindungscheckliste" auf Seite 15 durch, und klicken Sie auf **Erneut suchen (Redetect)** (A).

Fahren Sie mit der Einrichtung fort.

### **Test 2**

Ist das Gerät mit dem Netzwerk verbunden?

• Zum Uberprüfen des Verbindungsstatus drücken Sie die Einrichten (Setup)-Taste, und wählen Sie dann mit ▲ ▼ **4** ▶ und der Taste **OK** die Optionen **Geräteeinstellungen (Device settings)** > **LAN-Einstellungen (LAN settings)** > **LAN-Einstellungen bestätigen (Confirm LAN settings)** > **Liste d. WLAN-Einstellungen (WLAN setting list)** oder **Liste der LAN-Einstellungen (LAN setting list)**. Überprüfen Sie, ob die **Verbindung (Connection)** auf **Aktiv (Active)** gesetzt ist.

Wenn das Gerät nicht mit einem Netzwerk verbunden ist, führen Sie die Einrichtung laut Vorgehensweise unter "Drahtlose Einstellungen" und den nachfolgenden Abschnitten oder unter "Kabeleinstellungen" und den nachfolgenden Abschnitten des gedruckten Handbuchs **Inbetriebnahme** durch.

• Klicken Sie im Dialogfeld **Druckereinstellungen prüfen (Check Printer Settings)** auf **WLAN-**<br>• Setun-Informationen (Wireless LAN Setun Information) (B), um die auf dem Computer **auf de lander de lande de** K **Setup-Informationen (Wireless LAN Setup Information)** (B), um die auf dem Computer gespeicherten Informationen zum Zugriffspunkt anzuzeigen. Sie benötigen diese Informationen, wenn Sie die Netzwerkeinstellung des Geräts konfigurieren. Möglicherweise wird **WLAN-Setup-Informationen (Wireless LAN Setup Information)** nicht angezeigt. (\*Nur WLAN-Verbindung)

### **Test 3**

Ist die IP-Filterfunktion bei dem Netzwerkgerät (Router, Zugriffspunkt usw.) aktiviert?

• Wenn Sie weitere Informationen zum Uberprüfen der Einstellungen des Netzwerkgeräts benötigen, schlagen Sie im zugehörigen Handbuch nach, oder wenden Sie sich an den Hersteller des Geräts.

Stellen Sie das Netzwerkgerät so ein, dass es die IP-Adresse des Geräts akzeptiert.

- Weitere Informationen zum Ändern der Einstellungen des Netzwerkgeräts erhalten Sie im zugehörigen Handbuch oder beim Hersteller des Geräts. •
- Zum Überprüfen der IP-Adresse des Geräts drücken Sie die Taste **Einrichten (Setup)**, und wählen Sie mithilfe der Tasten  $\blacktriangle \blacktriangledown \blacktriangle \blacktriangleright$  und **OK** die Optionen **Geräteeinstellungen (Device settings)** > **LAN-Einstellungen (LAN settings)** > **LAN-Einstellungen bestätigen (Confirm LAN settings)** > **Liste d. WLAN-Einstellungen (WLAN setting list)** oder **Liste der LAN-Einstellungen (LAN setting list)** aus, um die **IP-Adresse (IP address)** zu überprüfen. •

# **Test 4**

Wenn die Zuweisung der IP-Adresse automatisch erfolgt, stellen Sie sicher, dass die DHCP-Funktion des Netzwerkgeräts (Router, Zugriffspunkt usw.) aktiviert ist.

• Wenn Sie weitere Informationen zum Uberprüfen der Einstellungen des Netzwerkgeräts benötigen, schlagen Sie im zugehörigen Handbuch nach, oder wenden Sie sich an den Hersteller des Geräts.

Aktivieren Sie die DHCP-Funktion des Netzwerkgeräts, und klicken Sie auf **Erneut suchen (Redetect)** (A).

Weitere Informationen zum Ändern der Einstellungen des Netzwerkgeräts erhalten Sie im • zugehörigen Handbuch oder beim Hersteller des Geräts.

### **Test 5**

Ist auf dem Zugriffspunkt die Privacy Separator-Funktion aktiviert?

Wenn Sie weitere Informationen zum Überprüfen der Einstellungen des Zugriffspunkts benötigen, • schlagen Sie im zugehörigen Handbuch nach, oder wenden Sie sich an den Hersteller des Geräts.

### Deaktivieren Sie die Privacy Separator-Funktion.

• Wenn Sie weitere Informationen zum Ändern der Einstellungen des Zugriffspunkts benötigen, schlagen Sie im zugehörigen Handbuch nach, oder wenden Sie sich an den Hersteller des Geräts.

### **Glossar**

#### **• IP-Adresse**

Eine numerische Kennung, die jedem Computer oder Netzwerkgerät in einem Netzwerk zugewiesen wird.

### **• Filtern der IP-Adresse**

Eine Funktion, die den Zugriff von Netzwerkgeräten mit bestimmten IP-Adressen ermöglicht oder einschränkt.

### **• DHCP-Funktion**

Diese Funktion weist Computern, Druckern oder anderen Geräten, die mit dem Netzwerk verbunden sind, automatisch erforderliche Informationen (IP-Adresse usw.) zu.

#### **• Privacy Separator-Funktion**

Eine Funktion zur Vermeidung der Kommunikation zwischen mehreren Drahtlosgeräten (wie Computer und Drucker), die mit einem Zugriffspunkt verbunden sind.

# **Weitere Tipps zur Fehlerbehebung**

Zugriffspunktname/Netzwerkname (SSID), Sicherheitsprotokoll (Verschlüsselungsart) und Netzwerkschlüssel sind nicht bekannt oder wurden vergessen

# **Prüfen**

 $\mathbf{W}$ <sup>1</sup>  $\mathbb{R}$  **Windows** Macintosh

Überprüfen Sie die Einstellungen des Zugriffspunkts.

Wenn Sie weitere Informationen zum Überprüfen der Einstellungen des Zugriffspunkts benötigen, • schlagen Sie im zugehörigen Handbuch nach, oder wenden Sie sich an den Hersteller des Geräts.

# Das Gerät wird nach einer Änderung der Netzwerkumgebung nicht erkannt

# **Prüfen**

<sup>('</sup><sup>2'</sup> F<sub>1</sub> *W*indows Macintosh

Warten Sie, bis dem Computer eine IP-Adresse zugewiesen wurde. Der Computer muss unter Umständen neu gestartet werden.

• Stellen Sie sicher, dass dem Computer eine gültige IP-Adresse zugewiesen wurde, und suchen Sie dann erneut nach dem Gerät.

### **Glossar**

### **• IP-Adresse**

Eine numerische Kennung, die jedem Computer oder Netzwerkgerät in einem Netzwerk zugewiesen wird.

# **Referenzinformationen**

# Zeicheneingabe

# **Aktion**

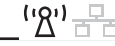

Dieses Gerät ermöglicht die Eingabe von Zeichen, wenn eine Bildschirmtastatur angezeigt wird. Folgen Sie der nachstehenden Anleitung.

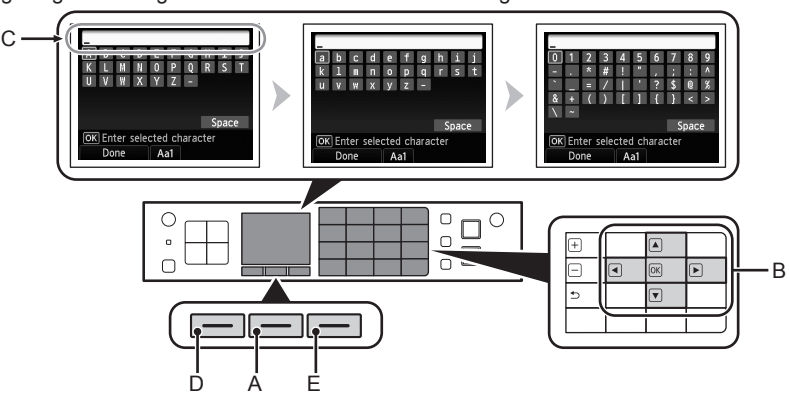

- *1* Wenn die oben abgebildete Bildschirmtastatur angezeigt wird, drücken Sie die mittlere Taste **FUNKTION (FUNCTION)** (A), um zur gewünschten Tastaturbelegung zu wechseln.
	- Drei Zeichensätze stehen zur Verfügung: Großbuchstaben, Kleinbuchstaben, Ziffern und Symbole. Jedes Mal, wenn Sie die mittlere Taste **FUNKTION (FUNCTION)** drücken, wird zur nächsten Tastaturbelegung gewechselt.
- 2 Wählen Sie mit den Tasten ▲ ▼ 4 ▶ (B) ein Zeichen auf der Bildschirmtastatur aus, und drücken Sie zur Eingabe **OK**.
	- Eingegebene Zeichen werden im oberen Bereich (C) der Bildschirmtastatur angezeigt.
- 3 Drücken Sie erneut 1 und 2 für die Eingabe weiterer Zeichen.
- *4* Sobald alle Zeichen eingegeben sind, drücken Sie die linke Taste **FUNKTION (FUNCTION)** (D).

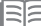

- Zur Eingabe eines Leerzeichens wählen Sie auf der Bildschirmtastatur das Feld **Leerzeichen (Space)** und drücken die Taste **OK**.
- Zum Einfügen von Zeichen wählen Sie den Bereich (C) des Bildschirms mit der Taste ▲ oder ▼ aus, bewegen den Cursor mit der Taste ( oder  $\blacktriangleright$  zur Stelle rechts von der Zielposition und geben Zeichen ein.
- · Zum Löschen eines Zeichens wählen Sie den Bereich (C) des Bildschirms mit der Taste ▲ oder ▼, bewegen den Cursor mit der Taste ( oder ▶ zum Zielzeichen und drücken die rechte Taste **FUNKTION (FUNCTION)** (E).

Direkte Eingabe der WLAN-Einstellungen des Zugriffspunkts am Gerät

 $\frac{(\cdot \gamma)}{\gamma}$ 

# **Aktion**

Geben Sie den Zugriffspunktnamen/Netzwerknamen (SSID) und die Sicherheitseinstellung (WEP, WPA usw.) direkt am Gerät ein. Gehen Sie dazu nach dem folgenden Verfahren vor.

- *1* Drücken Sie die Taste **Einrichten (Setup)**.
- 2 Benutzen Sie die Tasten ◀ oder ▶, um WLAN-**Einrichtung (Wireless LAN setup)** auszuwählen, und drücken Sie dann die Taste **OK**.

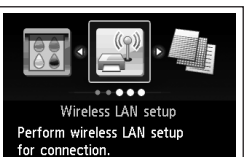

OK Set

- *3* Wählen Sie **Ja (Yes)**, und drücken Sie dann die Taste **OK**.
	- Wenn die WLAN-Verbindung aktiviert ist, leuchtet die **Wi-Fi**-• Anzeige blau.

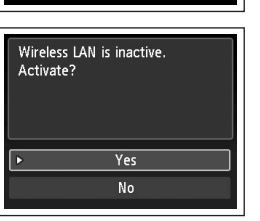

- 4 Benutzen Sie die Tasten ▲ oder ▼, um Andere **Einrichtung (Other setup)** auszuwählen, und drücken Sie dann die Taste **OK**.
- *5* Wählen Sie **Erweiterte Einrichtung (Advanced setup)**, und drücken Sie dann die Taste **OK**.

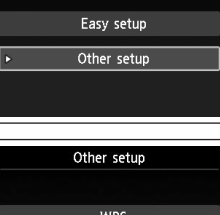

Wireless LAN setup

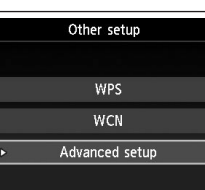

- *6* Wählen Sie **Zugriffspunktname direkt eingeben (Directly enter the access point name)**, und drücken Sie dann die Taste **OK**.
	- In einer Wohnung werden möglicherweise Zugriffspunkte erkannt, die sich in der Nähe befinden.

# *7* Drücken Sie die Taste **OK**.

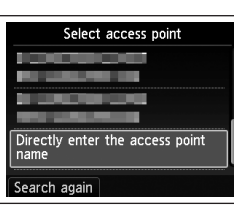

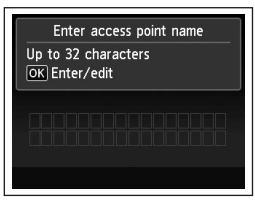

Weitere Informationen zur Zeicheneingabe finden Sie unter "Zeicheneingabe" auf Seite 10".

- Geben Sie am Gerät den Zugriffspunktnamen/ Netzwerknamen (SSID) des Zugriffspunkts ein.
- Wenn Sie weitere Informationen zum Überprüfen des Zugriffspunktnamens/Netzwerknamens (SSID) des Zugriffspunkts benötigen, schlagen Sie im zugehörigen Handbuch nach, oder wenden Sie sich an den Hersteller des Geräts.
- Geben Sie Groß- und Kleinbuchstaben richtig ein. Bei den Buchstaben wird zwischen Groß-• und Kleinschreibung unterschieden.
- Bei der Eingabe des Zugriffspunktnamens/Netzwerknamens (SSID) stehen keine 2-Byte-Zeichen zur Verfügung.
- *9* Vergewissern Sie sich, dass der Zugriffspunktname/ Netzwerkname (SSID) korrekt ist, und drücken Sie dann die linke Taste **FUNKTION (FUNCTION)**.

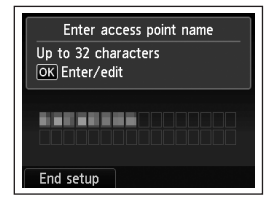

Security settings

**Disable** WEP

WPA-PSK (TKIP)

WPA-PSK (AES) WPA2-PSK (TKIP) WPA2-PSK (AES)

L M N O P  $V$   $W$   $X$   $Y$   $7$ 

OK Enter selected character Done Aa1

Space

- *10* Wählen Sie ein Sicherheitsprotokoll für den Zugriffspunkt, und drücken Sie dann die Taste **OK**.
	- Gehen Sie je nach gewähltem Sicherheitsprotokoll nach einem der folgenden Schritte vor.
		- Deaktivieren Wechseln Sie zu  $12$  auf Seite 13.
	- $\blacksquare$  WFP Wechseln Sie zu 11-A Wechseln Sie zu 11-B

WPA/WPA<sub>2</sub> auf Seite 13.

- Wenn im AirPort Utility (AirPort Admin Utility) **40-Bit-WEP (WEP 40 bit)** oder **128-Bit-WEP (WEP 128 bit)** ausgewählt ist, wählen Sie **WEP**.
- Wenn im AirPort Utility **WEP (Transitional Security Network)** ausgewählt ist, wählen Sie **WPA2-PSK (AES)**.
- Wenn festgelegt wurde, dass der Zugriffspunkt bei IEEE802.11n auszuführen ist, kann TKIP nicht verwendet werden. Verwenden Sie eine andere Verschlüsselungsart als TKIP, oder wählen Sie als Standard eine andere Option als IEEE802.11n, und konfigurieren Sie die WLAN-Einstellungen erneut.

• Wenn festgelegt wurde, dass der Zugriffspunkt bei IEEE802.11n oder IEEE802.11g nach TKIP auszuführen ist, wird die Kommunikation über IEEE802.11g ermöglicht.

# *11-A* **WEP**

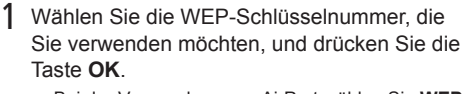

Bei der Verwendung von AirPort wählen Sie **WEP-**• **Schlüssel 1 (WEP key 1)** auf dem Bildschirm. Bei Auswahl anderer Schlüsselnummern wird die Verbindung zwischen dem Gerät und AirPort deaktiviert.

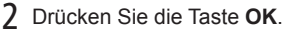

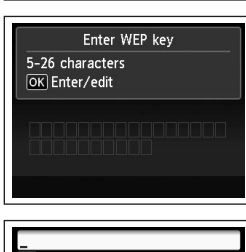

WPA/WPA2 **- 71-B** (S.13)

Select WEP key number

Deaktivieren $\rightarrow$  **12** (S.13)

WEP key 1 WEP key 2<br>WEP key 3 WEP key 4

- 3 Geben Sie den Netzwerkschlüssel ein, und drücken Sie dann die linke Taste **FUNKTION (FUNCTION)**.
	- Geben Sie Groß- und Kleinbuchstaben richtig ein. Bei den Buchstaben wird zwischen Groß- und Kleinschreibung unterschieden.
- 4 Vergewissern Sie sich, dass der Netzwerkschlüssel richtig eingegeben ist, und drücken Sie die linke Taste **FUNKTION (FUNCTION)**.
	- Wechseln Sie zu  $12$  auf Seite 13.

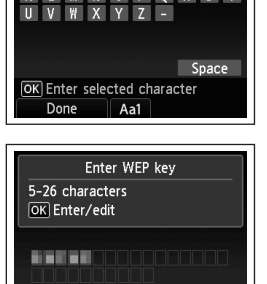

End setup

L M N O P O R S

#### **WPA/WPA2** *11-B* Festlegen der IP-Adresse des Geräts (nur IPv4) Deaktivieren **1** Drücken Sie die Taste OK. **Aktion** Enter passphrase **Aktion** '' <sup>2'</sup> 금급 Die IP-Adresse des Geräts kann folgendermaßen festgelegt werden. *1* Drücken Sie die Taste **Einrichten (Setup)**. *2* Wählen Sie **Geräteeinstellungen (Device settings)**, und drücken Sie dann die 2 Geben Sie den Netzwerkschlüssel ein, und Taste **OK**. drücken Sie dann die linke Taste **FUNKTION (FUNCTION)**. U V W X Y Z -*3* Wählen Sie **LAN-Einstellungen (LAN settings)**, und drücken Sie dann die Geben Sie Groß- und Kleinbuchstaben richtig ein. • Taste **OK**. Bei den Buchstaben wird zwischen Groß- und Space Kleinschreibung unterschieden. OK Enter selected character *4* Wählen Sie **Andere Einstellungen (Other settings)**, und drücken Sie dann die Done  $\sqrt{Aa1}$ Taste **OK**. 3 Vergewissern Sie sich, dass der Enter nassnhrase *5* Wählen Sie **IPv4/IPv6-Einstellung (IPv4/IPv6 setting)**, und drücken Sie dann die Netzwerkschlüssel richtig eingegeben ist, 8-64 characters Taste **OK**. OK Enter/edit und drücken Sie die linke Taste **FUNKTION BARBON (FUNCTION)**. *6* Wählen Sie **IPv4**, und drücken Sie dann die Taste **OK**.  $\blacktriangleright$  Wechseln Sie zu 12. *7* Wählen Sie **Ja (Yes)**, und drücken Sie dann die Taste **OK**. End setup *8* Wählen Sie **Manuelle Einrichtung (Manual setup)**, und drücken Sie dann die Taste **OK**.12 Wenn der Abschlussbildschirm angezeigt wird, • Folgen Sie den Anleitungen auf dem Bildschirm, um mit den Einstellungen fortzufahren. drücken Sie die Taste **OK**. Connected to the access point Press OK

Wiederherstellen der LAN-Standardeinstellungen des Geräts für eine erneute Durchführung der Einrichtung

# **Aktion**

<u>('8') 문도</u>

Gehen Sie nach dem folgenden Verfahren vor, um die LAN-Einstellungen des Geräts auf die werksseitigen Standardeinstellungen zurückzusetzen.

- *1* Drücken Sie die Taste **Einrichten (Setup)**.
- *2* Wählen Sie **Geräteeinstellungen (Device settings)**, und drücken Sie dann die Taste **OK**.
- *3* Wählen Sie **LAN-Einstellungen (LAN settings)**, und drücken Sie dann die Taste **OK**.
- *4* Wählen Sie **LAN-Einstellungen zurücksetzen (Reset LAN settings)**, und drücken Sie dann die Taste **OK**.
- *5* Wählen Sie **Ja (Yes)**, und drücken Sie dann die Taste **OK**.
- *6* Überprüfen Sie, ob der Abschlussbildschirm angezeigt wird, und drücken Sie die Taste **OK**.
- Die LAN-Einstellung des Geräts ist nun auf die Vorgabe zurückgesetzt.
- Führen Sie die Einrichtung erneut durch. Gehen Sie dabei nach den Verfahren unter "Drahtlose Einstellungen" und in den nachfolgenden Abschnitten oder "Kabeleinstellungen" und in den nachfolgenden Abschnitten des gedruckten Handbuchs **Inbetriebnahme** vor.

### <Standardeinstellung>

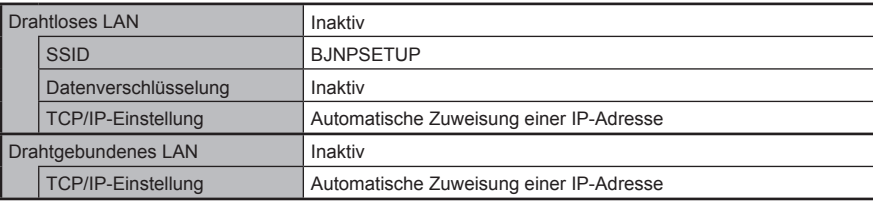

# **Verbindungscheckliste**

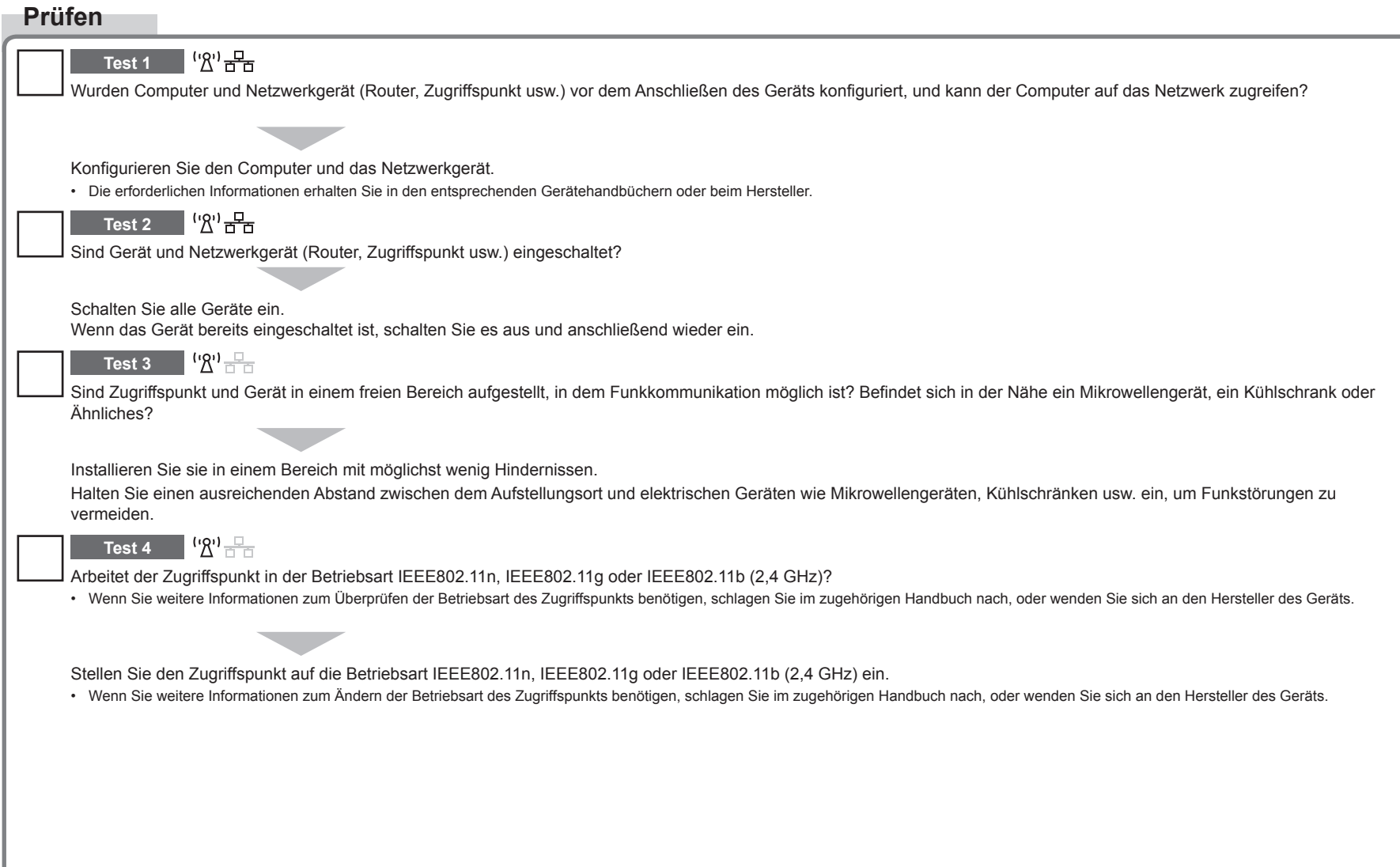

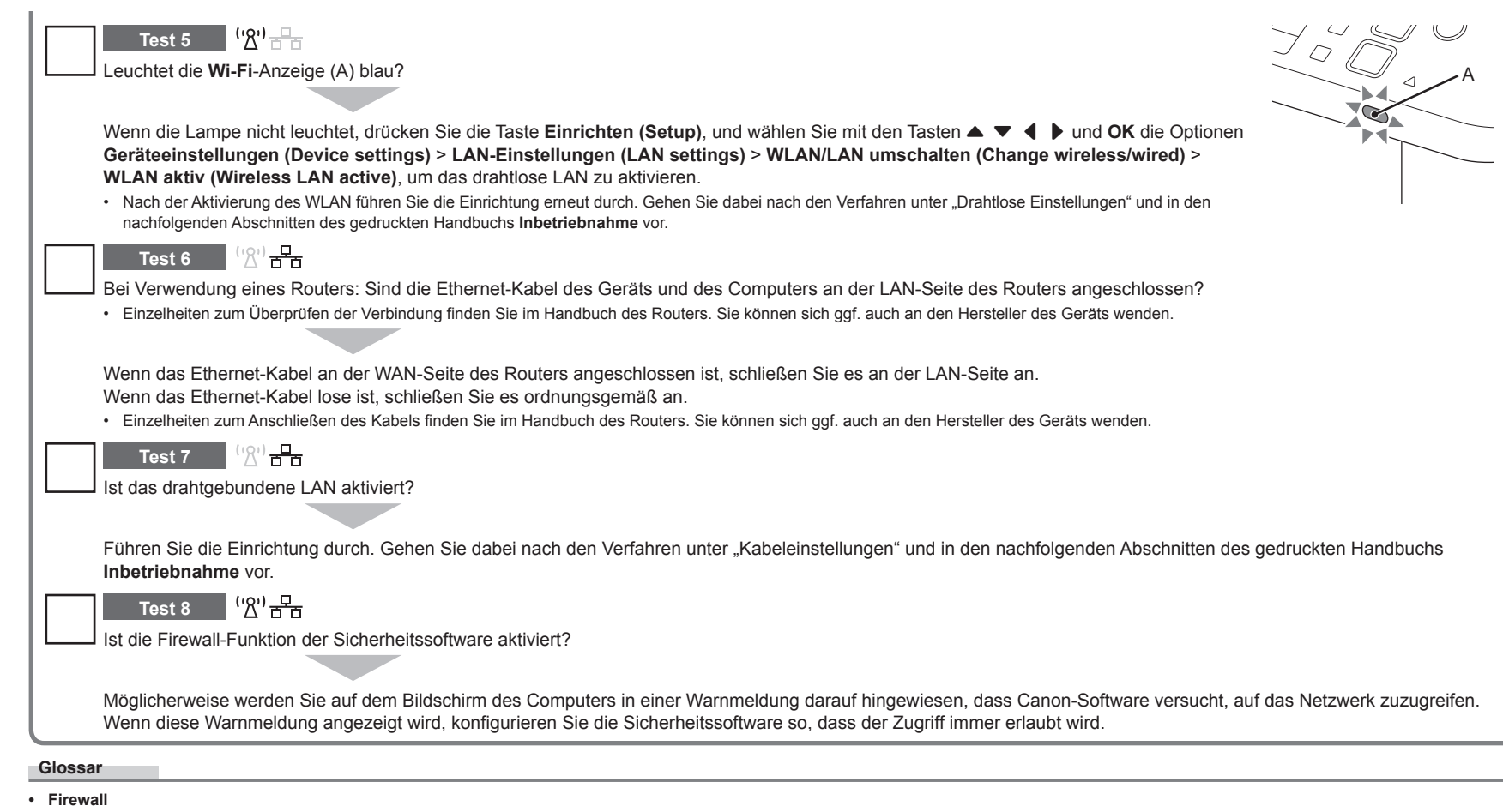

Ein System zur sicheren Verwendung von Computern und Unternehmensnetzwerken, die mit dem Internet verbunden sind. Es schützt mit dem Internet verbundene Computer und Unternehmensnetzwerke gegen unberechtigten Zugriff oder beschränkt unberechtigten Zugriff auf Unternehmensnetzwerke und das Internet.

# **Guida alla risoluzione dei problemi di rete**

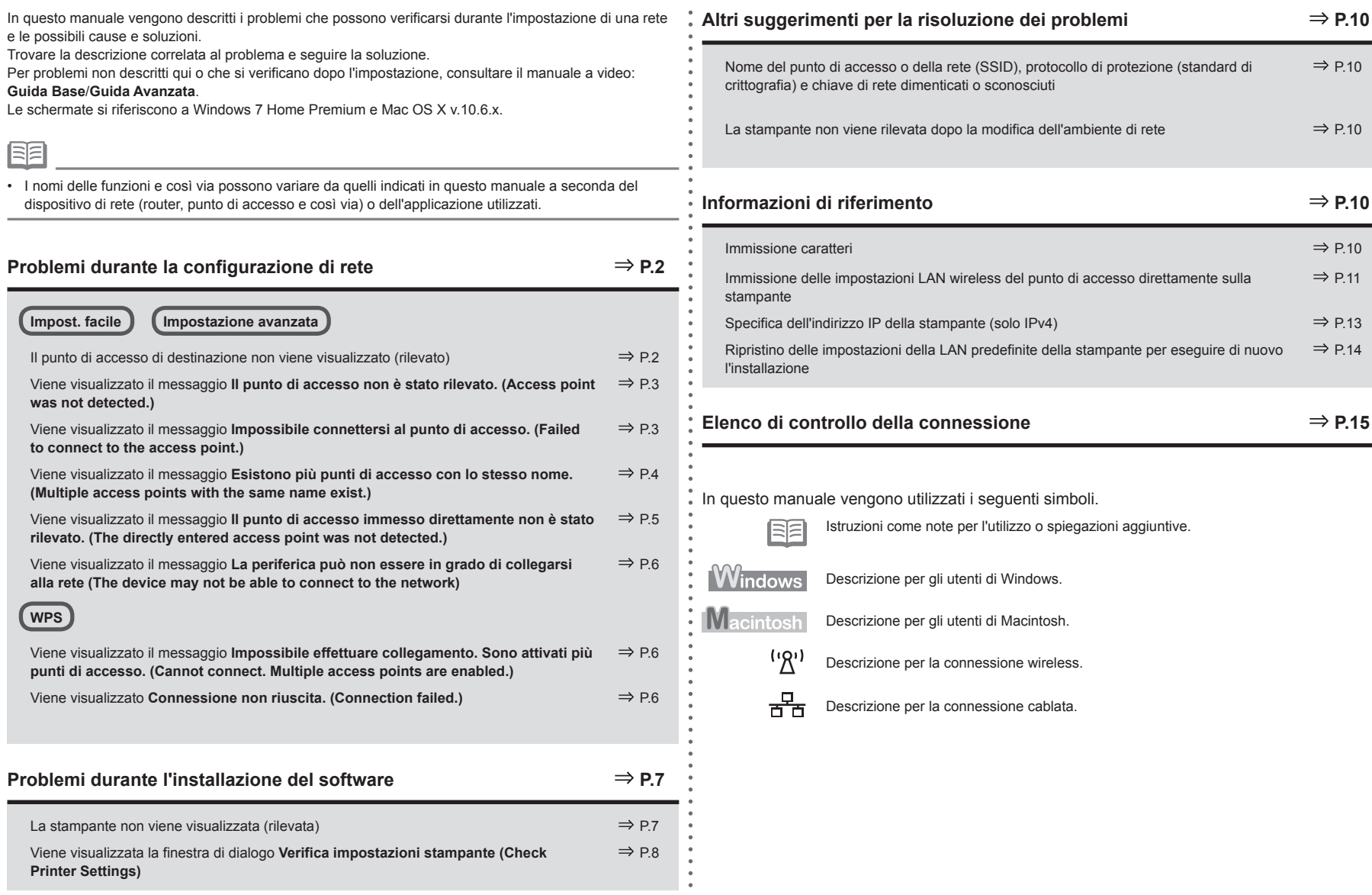

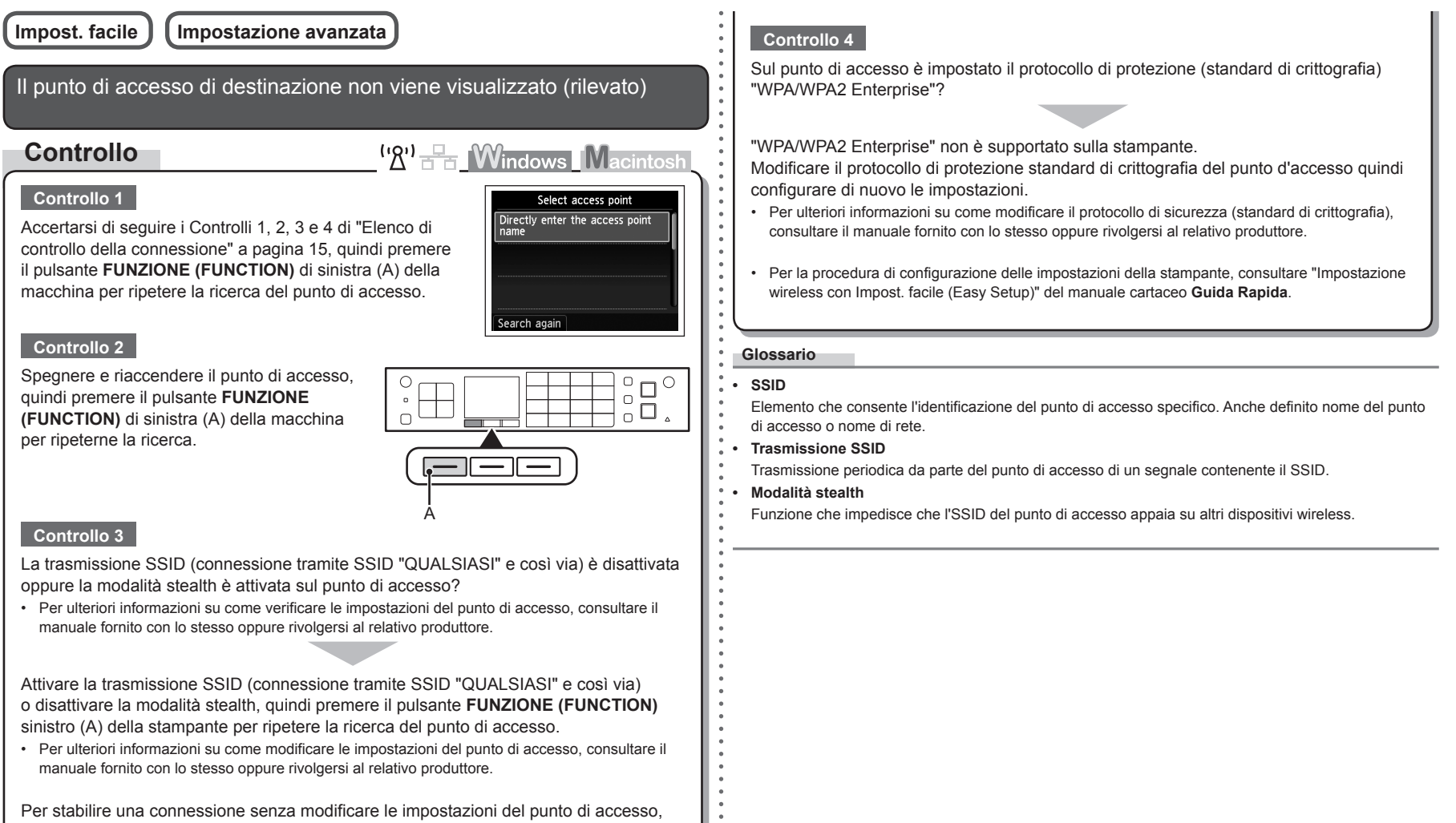

consultare "Immissione delle impostazioni LAN wireless del punto di accesso direttamente sulla stampante" a pagina 11.

Viene visualizzato il messaggio **Il punto di accesso non è stato Controllo 2 rilevato. (Access point was not detected.)** Verificare che la funzione DHCP del punto di accesso sia attiva. **Controllo**  $\mathbf{W}^{\mathbf{0}}$   $\mathbb{R}$   $\mathbb{R}$   $\mathbb{W}$   $\mathbb{W}$ Per ulteriori informazioni su come verificare le impostazioni del punto di accesso, consultare il • manuale fornito con lo stesso oppure rivolgersi al relativo produttore. Questo messaggio viene visualizzato quando non viene Error rilevato alcun punto di accesso. Access point was not detected. Consultare "Il punto di accesso di destinazione non viene Attivare la funzione DHCP del punto di accesso, quindi configurare nuovamente le visualizzato (rilevato)" a pagina 2. impostazioni. • Per ulteriori informazioni su come modificare le impostazioni del punto di accesso, consultare il manuale fornito con lo stesso oppure rivolgersi al relativo produttore. Press OK **Controllo 3** Si utilizza un punto di accesso che crea automaticamente le chiavi WEP? Viene visualizzato il messaggio **Impossibile connettersi al punto di accesso. (Failed to connect to the access point.)** • Per ulteriori informazioni sul punto di accesso, consultare il manuale fornito con lo stesso oppure rivolgersi al relativo produttore. **Controllo**  $({\sf 'R})$   $\rightarrow$  Mindows Macintosh Verificare la chiave WEP (esadecimale) creata automaticamente sul punto di accesso, **Controllo 1** Error quindi immetterla nella stampante. Il numero di chiave WEP 2, 3 o 4 del punto di accesso Failed to connect to the access • Per ulteriori informazioni su come verificare la chiave WEP del punto di accesso, consultare il point. Check the access point è in uso? manuale fornito con lo stesso oppure rivolgersi al relativo produttore. settings and try again. • Per ulteriori informazioni su come verificare il numero di chiave WEP del punto di accesso, consultare il manuale fornito con lo **Controllo 4** stesso oppure rivolgersi al relativo produttore. Press OK La funzione di filtro degli indirizzi MAC è attivata sul punto di accesso? Per ulteriori informazioni su come verificare le impostazioni del punto di accesso, consultare il •manuale fornito con lo stesso oppure rivolgersi al relativo produttore. Impostare l'uso della chiave WEP numero 1 del punto di accesso, oppure selezionare un numero di chiave WEP immettendo direttamente le impostazioni della connessione wireless della stampante. Impostare il punto di accesso in modo che accetti l'indirizzo **WLAN** setting list • Per ulteriori informazioni su come modificare il numero di chiave WEP del punto di accesso, MAC della stampante. consultare il manuale fornito con lo stesso oppure rivolgersi al relativo produttore. MAC address • Per ulteriori informazioni su come modificare le impostazioni del XX:XX:XX:XX:XX:XX punto di accesso, consultare il manuale fornito con lo stesso Per ulteriori informazioni sulla selezione di un numero chiave WEP tramite l'immissione diretta • Printer name oppure rivolgersi al relativo produttore. delle impostazioni di connessione wireless della macchina, consultare "Immissione delle Per verificare l'indirizzo MAC della macchina, premere il pulsante • Bonjour service name impostazioni LAN wireless del punto di accesso direttamente sulla stampante" a pagina 11. **Impostazione (Setup)**, quindi i pulsanti ▲ ▼ **4** ▶ e OK, selezionare **Impostazioni periferica (Device settings)** >

> **Impostazioni LAN (LAN settings)** > **Conferma impostazioni LAN (Confirm LAN settings)** > **Elenco Impostazioni WLAN (WLAN setting list)** per verificare l'impostazione di **Indirizzo**

**MAC (MAC address)**.

# **Controllo 5**

Come standard di crittografia è stato impostato TKIP mentre il punto di accesso è configurato per comunicare solo con lo standard IEEE802.11n?

Se lo standard di crittografia del punto di accesso è impostato su TKIP, IEEE802.11n non può essere utilizzando come standard di comunicazione.

Impostare uno standard di crittografia diverso da TKIP oppure impostare uno standard di comunicazione diverso da IEEE802.11n, quindi configurare nuovamente le impostazioni LAN wireless.

Per ulteriori informazioni su come modificare le impostazioni del punto di accesso, consultare il • manuale fornito con lo stesso oppure rivolgersi al relativo produttore.

### **Glossario**

**• Funzione DHCP**

Funzione che consente di assegnare automaticamente le informazioni richieste (indirizzo IP e così via) ai computer, alle stampanti o agli altri dispositivi collegati alla rete.

**• Indirizzo MAC**

Numero univoco assegnato a ciascun dispositivo di rete.

**• Filtro indirizzo MAC**

Funzione che blocca l'accesso da parte di dispositivi wireless non autorizzati salvando gli indirizzi MAC di particolari dispositivi wireless (computer, stampanti e così via) al punto di accesso.

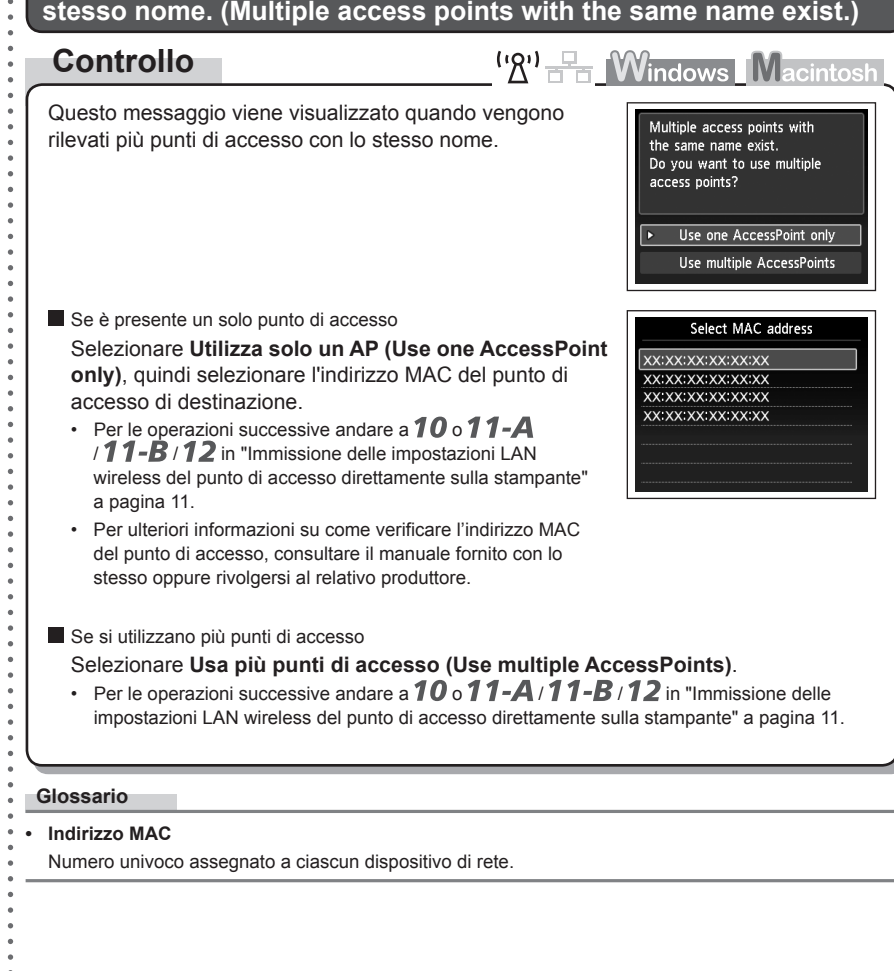

# Viene visualizzato il messaggio **Esistono più punti di accesso con lo stesso nome. (Multiple access points with the same name exist.)**

Viene visualizzato il messaggio **Il punto di accesso immesso direttamente non è stato rilevato. (The directly entered access**  an ettamente non e stato mevato. (The anectify entered accessore and the funzione di filtro degli indirizzi MAC è attivata sul punto di accesso?<br>
• Per ulteriori informazioni su come verificare le impostazioni del punto di

# **Controllo**

 $\left(\mathbb{Z}^n\right)$   $\mathbb{F}_{\text{H}}$  **Windows** Macintosh

Press **OK** 

Error

The directly entered access point was not detected.

Questo messaggio viene visualizzato se non viene rilevato alcun punto di accesso in base al nome di rete/del punto di accesso immesso (SSID).

### **Controllo 1**

Il nome di rete/del punto di accesso immesso (SSID) è corretto?

Premere il pulsante **OK** per verificare la correttezza del nome di rete/del punto di accesso (SSID) immesso, quindi premere nuovamente il pulsante **OK**.

# **Controllo 2**

Accertarsi di seguire i Controlli 1, 2, 3 e 4 di "Elenco di controllo della connessione" a pagina 15.

• Premere quindi il pulsante OK e procedere con l'impostazione da **o** in "Immissione delle impostazioni LAN wireless del punto di accesso direttamente sulla stampante" a pagina 11.

### **Controllo 3**

Spegnere e riaccendere il punto di accesso.

• Premere quindi il pulsante OK e procedere con l'impostazione da **3** in "Immissione delle impostazioni LAN wireless del punto di accesso direttamente sulla stampante" a pagina 11.

## **Controllo 4**

manuale fornito con lo stesso oppure rivolgersi al relativo produttore.

Impostare il punto di accesso in modo che accetti l'indirizzo MAC della stampante.

Premere quindi il pulsante **OK** e procedere con l'impostazione • da  $8$  in "Immissione delle impostazioni LAN wireless del punto di accesso direttamente sulla stampante" a pagina 11.

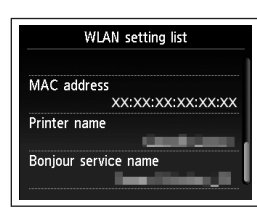

- Per ulteriori informazioni su come modificare le impostazioni del punto di accesso, consultare il manuale fornito con lo stesso oppure rivolgersi al relativo produttore. •
- Per verificare l'indirizzo MAC della macchina, premere il pulsante **Impostazione (Setup)**, quindi i pulsanti { } [ ] e **OK**, selezionare **Impostazioni periferica (Device settings)** > **Impostazioni LAN (LAN settings)** > **Conferma impostazioni LAN (Confirm LAN settings)** > **Elenco Impostazioni WLAN (WLAN setting list)** per verificare l'impostazione di **Indirizzo MAC (MAC address)**. •

### **Controllo 5**

Sul punto di accesso è impostato il protocollo di protezione (standard di crittografia) "WPA/WPA2 Enterprise"?

"WPA/WPA2 Enterprise" non è supportato sulla stampante.

Modificare il protocollo di protezione standard di crittografia del punto d'accesso quindi configurare di nuovo le impostazioni.

- Premere quindi il pulsante **OK** e procedere con l'impostazione da **8** in "Immissione delle impostazioni LAN wireless del punto di accesso direttamente sulla stampante" a pagina 11.
- Per ulteriori informazioni su come modificare il protocollo di sicurezza (standard di crittografia), consultare il manuale fornito con lo stesso oppure rivolgersi al relativo produttore.

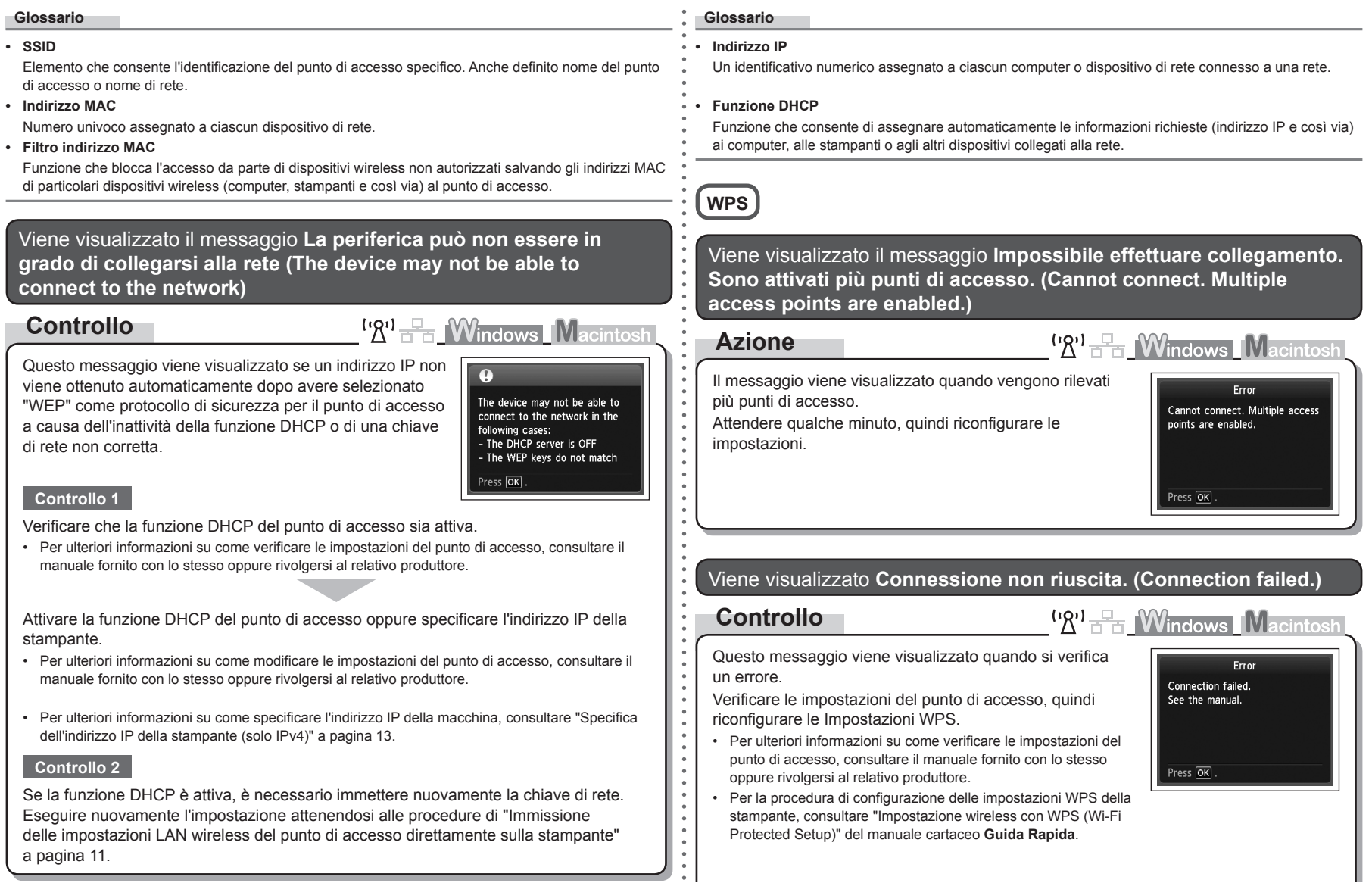

# **Problemi durante l'installazione del software**

Quando si utilizza un punto di accesso che non supporta il WPS, configurare le impostazioni manualmente. Per la procedura di configurazione manuale delle impostazioni della macchina, consultare "Impostazione wireless con Impost. facile (Easy Setup)" del manuale cartaceo **Guida Rapida**. •

# La stampante non viene visualizzata (rilevata)

# **Controllo**

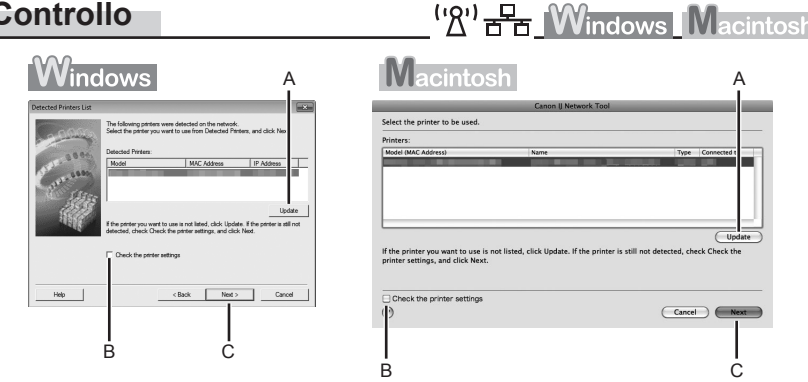

### **Controllo 1**

Per una connessione wireless, accertarsi di seguire i Controlli 1, 2, 3, 4, 5 e 8 di "Elenco di controllo della connessione" a pagina 15, quindi fare clic su **Aggiornamento (Update)** (A).

Per una connessione cablata, accertarsi di seguire i Controlli 1, 2, 6, 7 e 8 di "Elenco di controllo della connessione" a pagina 15, quindi fare clic su **Aggiornamento (Update)** (A).

### **Controllo 2**

La stampante è connessa a una rete?

Per verificare lo stato della connessione, premere il pulsante **Impostazione (Setup)**, quindi • premere i pulsanti { } [ ] e **OK** per selezionare **Impostazioni periferica (Device settings)** > **Impostazioni LAN (LAN settings)** > **Conferma impostazioni LAN (Confirm LAN settings)** > **Elenco Impostazioni WLAN (WLAN setting list)** o **Elenco Impostazioni LAN (LAN setting list)**. Assicurarsi che **Connessione (Connection)** sia impostato su **Attivo (Active)**.

Se la stampante non è connessa a una rete, ripetere l'impostazione seguendo le procedure descritte in "Impostazione wireless" e nelle sezioni successive o in "Impostazione cablata"e nelle sezioni successive nel manuale cartaceo: **Guida Rapida**.

• Selezionare **Verifica impostazioni stampante (Check the printer settings)** (B), fare clic su **Avanti (Next)** (C), quindi su **Informazioni impostazione LAN wireless (Wireless LAN Setup Information)** nella finestra di dialogo **Verifica impostazioni stampante (Check Printer Settings)** per visualizzare le informazioni relative al punto di accesso memorizzate nel computer. Per configurare le impostazioni di rete della macchina, fare riferimento alle informazioni. **Informazioni impostazione LAN wireless (Wireless LAN Setup Information)** potrebbe non venire visualizzato. (\* solo connessione wireless)

### **Controllo 3**

La caratteristica di filtro IP è attiva sul dispositivo di rete (router, punto di accesso e così via)?

Per ulteriori informazioni su come verificare le impostazioni del dispositivo di rete, consultare il • manuale fornito con lo stesso oppure rivolgersi al relativo produttore.

Impostare il dispositivo di rete in modo che accetti l'indirizzo IP della stampante.

- Per ulteriori informazioni su come modificare le impostazioni del dispositivo di rete, consultare il manuale fornito con lo stesso oppure rivolgersi al relativo produttore.
- Per verificare l'indirizzo IP della macchina, premere il pulsante **Impostazione (Setup)**, quindi i pulsanti { } [ ] e **OK**, selezionare **Impostazioni periferica (Device settings)** > **Impostazioni LAN (LAN settings)** > **Conferma impostazioni LAN (Confirm LAN settings)** > **Elenco Impostazioni WLAN (WLAN setting list)** o **Elenco Impostazioni LAN (LAN setting list)** per verificare l'impostazione di **Indirizzo IP (IP address)**.

### **Controllo 4**

Quando si ottiene un indirizzo IP automaticamente, verificare che la funzione DHCP del dispositivo di rete (router, punto di accesso e così via) sia attiva.

Per ulteriori informazioni su come verificare le impostazioni del dispositivo di rete, consultare il • manuale fornito con lo stesso oppure rivolgersi al relativo produttore.

Attivare la funzione DHCP del dispositivo di rete, quindi fare clic su **Aggiornamento (Update)** (A).

Per ulteriori informazioni su come modificare le impostazioni del dispositivo di rete, consultare il • manuale fornito con lo stesso oppure rivolgersi al relativo produttore.

### **Controllo 5** (\* solo connessione wireless)

La funzione di separatore privacy è attivata sul punto di accesso?

Per ulteriori informazioni su come verificare le impostazioni del punto di accesso, consultare il • manuale fornito con lo stesso oppure rivolgersi al relativo produttore.

### Disattivare la funzione di separatore privacy.

Per ulteriori informazioni su come modificare le impostazioni del punto di accesso, consultare il • manuale fornito con lo stesso oppure rivolgersi al relativo produttore.

### **Glossario**

### **• Indirizzo IP**

Un identificativo numerico assegnato a ciascun computer o dispositivo di rete connesso a una rete.

### **• Filtro indirizzo IP**

Funzione con la quale è possibile consentire o limitare l'accesso dai dispositivi di rete con l'indirizzo IP specificato.

### **• Funzione DHCP**

Funzione che consente di assegnare automaticamente le informazioni richieste (indirizzo IP e così via) ai computer, alle stampanti o agli altri dispositivi collegati alla rete.

#### **• Funzione di separatore privacy**

Funzione che impedisce la comunicazione tra più dispositivi wireless (ad esempio computer e stampanti) connessi a un punto di accesso.

# Viene visualizzata la finestra di dialogo **Verifica impostazioni stampante (Check Printer Settings)**

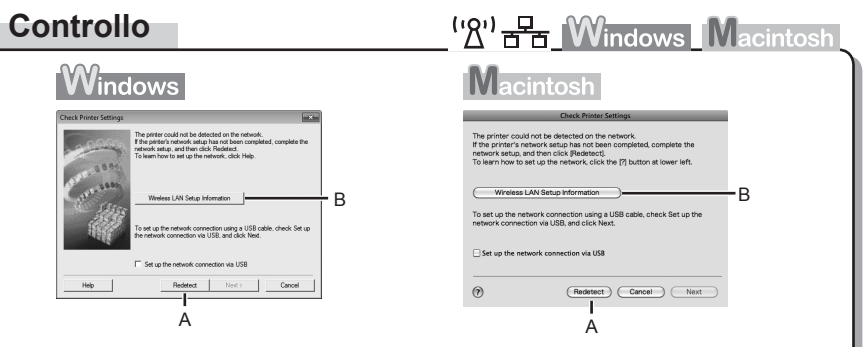

Questo messaggio viene visualizzato quando non è possibile rilevare la stampante.

### **Controllo 1**

Per una connessione wireless, accertarsi di seguire i Controlli 1, 2, 3, 4, 5 e 8 di "Elenco di controllo della connessione" a pagina 15, quindi fare clic su **Rileva di nuovo (Redetect)** (A).

Per una connessione cablata, accertarsi di seguire i Controlli 1, 2, 6, 7 e 8 di "Elenco di controllo della connessione" a pagina 15, quindi fare clic su **Rileva di nuovo (Redetect)** (A).

Procedere con l'impostazione.

# **Controllo 2**

La stampante è connessa a una rete?

Per verificare lo stato della connessione, premere il pulsante **Impostazione (Setup)**, quindi • premere i pulsanti { } [ ] e **OK** per selezionare **Impostazioni periferica (Device settings)** > **Impostazioni LAN (LAN settings)** > **Conferma impostazioni LAN (Confirm LAN settings)** > **Elenco Impostazioni WLAN (WLAN setting list)** o **Elenco Impostazioni LAN (LAN setting list)**. Assicurarsi che **Connessione (Connection)** sia impostato su **Attivo (Active)**.

Se la stampante non è connessa a una rete, ripetere l'impostazione seguendo le procedure descritte in "Impostazione wireless" e nelle sezioni successive o in "Impostazione cablata"e nelle sezioni successive nel manuale cartaceo: **Guida Rapida**.

Fare clic su **Informazioni impostazione LAN wireless (Wireless LAN Setup Information)** •(B) nella finestra di dialogo **Verifica impostazioni stampante (Check Printer Settings)** per visualizzare le informazioni relative al punto di accesso memorizzate nel computer. Per configurare le impostazioni di rete della macchina, fare riferimento alle informazioni. **Informazioni impostazione LAN wireless (Wireless LAN Setup Information)** potrebbe non venire visualizzato. (\* solo connessione wireless)

### **Controllo 3**

La caratteristica di filtro IP è attiva sul dispositivo di rete (router, punto di accesso e così via)?

Per ulteriori informazioni su come verificare le impostazioni del dispositivo di rete, consultare il • manuale fornito con lo stesso oppure rivolgersi al relativo produttore.

Impostare il dispositivo di rete in modo che accetti l'indirizzo IP della stampante.

- Per ulteriori informazioni su come modificare le impostazioni del dispositivo di rete, consultare il manuale fornito con lo stesso oppure rivolgersi al relativo produttore.
- Per verificare l'indirizzo IP della macchina, premere il pulsante **Impostazione (Setup)**, quindi i pulsanti { } [ ] e **OK**, selezionare **Impostazioni periferica (Device settings)** > **Impostazioni LAN (LAN settings)** > **Conferma impostazioni LAN (Confirm LAN settings)** > **Elenco Impostazioni WLAN (WLAN setting list)** o **Elenco Impostazioni LAN (LAN setting list)** per verificare l'impostazione di **Indirizzo IP (IP address)**. •

# **Controllo 4**

Quando si ottiene un indirizzo IP automaticamente, verificare che la funzione DHCP del dispositivo di rete (router, punto di accesso e così via) sia attiva.

Per ulteriori informazioni su come verificare le impostazioni del dispositivo di rete, consultare il • manuale fornito con lo stesso oppure rivolgersi al relativo produttore.

Attivare la funzione DHCP della periferica di rete, quindi fare clic su **Rileva di nuovo (Redetect)** (A).

Per ulteriori informazioni su come modificare le impostazioni del dispositivo di rete, consultare il • manuale fornito con lo stesso oppure rivolgersi al relativo produttore.

**Controllo 5** (\* solo connessione wireless)

La funzione di separatore privacy è attivata sul punto di accesso?

Per ulteriori informazioni su come verificare le impostazioni del punto di accesso, consultare il • manuale fornito con lo stesso oppure rivolgersi al relativo produttore.

### Disattivare la funzione di separatore privacy.

• Per ulteriori informazioni su come modificare le impostazioni del punto di accesso, consultare il manuale fornito con lo stesso oppure rivolgersi al relativo produttore.

### **Glossario**

#### **• Indirizzo IP**

Un identificativo numerico assegnato a ciascun computer o dispositivo di rete connesso a una rete.

### **• Filtro indirizzo IP**

Funzione con la quale è possibile consentire o limitare l'accesso dai dispositivi di rete con l'indirizzo IP specificato.

### **• Funzione DHCP**

Funzione che consente di assegnare automaticamente le informazioni richieste (indirizzo IP e così via) ai computer, alle stampanti o agli altri dispositivi collegati alla rete.

**• Funzione di separatore privacy**

Funzione che impedisce la comunicazione tra più dispositivi wireless (ad esempio computer e stampanti) connessi a un punto di accesso.

# **Altri suggerimenti per la risoluzione dei problemi**

Nome del punto di accesso o della rete (SSID), protocollo di protezione (standard di crittografia) e chiave di rete dimenticati o sconosciuti

# **Controllo**

 $\left(\mathbb{R}\right)^{1}$   $\mathbb{F}_{\mathbb{R}}$  Windows Macintosh

Controllare le impostazioni del punto di accesso.

Per ulteriori informazioni su come verificare le impostazioni del punto di accesso, consultare il • manuale fornito con lo stesso oppure rivolgersi al relativo produttore.

La stampante non viene rilevata dopo la modifica dell'ambiente di rete

# **Controllo**

<sup>('</sup>*A*')  $\frac{1}{2}$  **Windows** Macintosh

Attendere finché al computer non viene assegnato l'indirizzo IP. Potrebbe essere necessario riavviare il computer.

Cercare di nuovo la stampante dopo aver verificato che l'indirizzo IP assegnato al computer sia • valido.

### **Glossario**

### **• Indirizzo IP**

Un identificativo numerico assegnato a ciascun computer o dispositivo di rete connesso a una rete.

# **Informazioni di riferimento**

# Immissione caratteri

# **Azione**

"パ" -

Questa macchina consente l'immissione di caratteri quando viene visualizzata una tastiera. Attenersi alla seguente procedura.

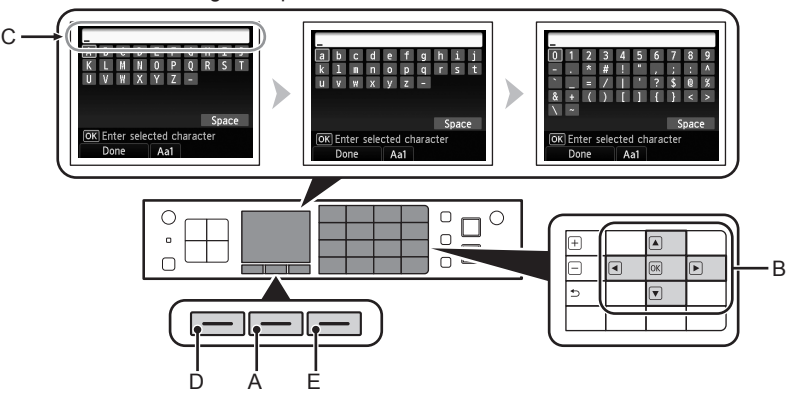

- *1* Quando viene visualizzata la schermata mostrata sopra, premere il pulsante **FUNZIONE (FUNCTION)** centrale (A) per passare a una tastiera con i caratteri desiderati.
	- Sono disponibili tre set di caratteri: lettere maiuscole, lettere minuscole, numeri e simboli. Ogni volta che si preme il pulsante **FUNZIONE (FUNCTION)** centrale, si alterna la schermata visualizzata.
- 2 Selezionare un carattere nella schermata visualizzata premendo i pulsanti  $\blacktriangle \blacktriangledown \blacktriangleleft$ 
	- ] (B), quindi premere il pulsante **OK** per immetterlo.
	- I caratteri immessi vengono visualizzati nella parte superiore (C) della tastiera visualizzata.
- 3 Ripetere i punti 1 e 2 per immettere altri caratteri.
- *4* Dopo avere immesso i caratteri desiderati, premere il pulsante **FUNZIONE (FUNCTION)** di sinistra (D).
- 国目
- Per inserire uno spazio, selezionare **Spazio (Space)** nella schermata visualizzata e premere il pulsante **OK**.
- Per inserire i caratteri, selezionare la sezione (C) della schermata premendo il pulsante  $\triangle$  o $\blacktriangledown$ , spostare il cursore sul carattere a destra della posizione desiderata con il pulsante  $\triangleleft$  o  $\triangleright$ , quindi immettere i caratteri.
- Per eliminare un carattere, selezionare la sezione (C) della schermata premendo il pulsante  $\triangle$  o  $\blacktriangledown$ , spostare il cursore sul carattere desiderato premendo il pulsante  $\triangleleft$  o  $\triangleright$ , quindi premere il pulsante **FUNZIONE (FUNCTION)** di destra (E).

# Immissione delle impostazioni LAN wireless del punto di accesso direttamente sulla stampante

# **Azione**

Immettere il nome del punto di accesso o il nome di rete (SSID) e le impostazioni di protezione (WEP, WPA e così via) direttamente nella stampante. Attenersi alla seguente procedura.

 $\frac{(\cdot \gamma)}{\gamma}$ 

- *1* Premere il pulsante **Impostazione (Setup)**.
- **2** Premere il pulsante ◀ o ▶ per selezionare **Impost. LAN wireless (Wireless LAN setup)**, quindi premere il pulsante **OK**.

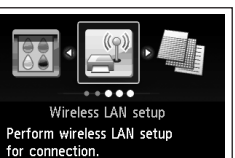

OK Set

- *3* Selezionare **Sì (Yes)**, quindi premere il pulsante **OK**.
	- Quando la connessione wireless è attivata, la spia **Wi-Fi** è accesa e di colore blu.

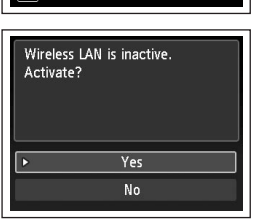

- *4* Premere il pulsante ▲ o ▼ per selezionare Altre **impostazioni (Other setup)**, quindi premere il pulsante **OK**.
- *5* Selezionare **Impostazione avanzata (Advanced setup)**, quindi premere il pulsante **OK**.

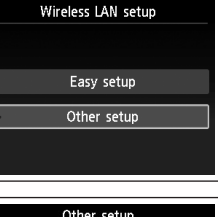

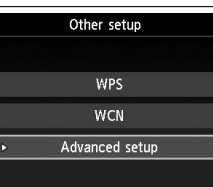

- *6* Selezionare **Immettere direttamente il nome del punto di accesso (Directly enter the access point name)**, quindi premere il pulsante **OK**.
	- Se si vive in un appartamento è possibile che vengano rilevati i punti di accesso utilizzati nelle immediate vicinanze.

# *7* Premere il pulsante **OK**.

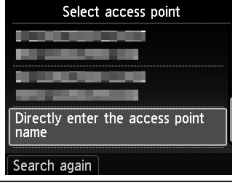

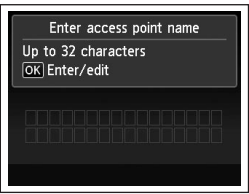

*8* Immettere il nome del punto di accesso o il nome di rete (SSID), quindi premere il pulsante **FUNZIONE (FUNCTION)** di sinistra.

Per ulteriori informazioni sull'immissione di caratteri, consultare "Immissione caratteri" a pagina 10.

- Immettere il nome del punto di accesso o nome di rete (SSID) uguale al nome del punto di accesso nella stampante.
- Per ulteriori informazioni su come verificare il nome del punto di accesso o il nome di rete (SSID), consultare il manuale fornito con lo stesso oppure rivolgersi al relativo produttore.
- Immettere correttamente le lettere maiuscole e minuscole. Le lettere sono sensibili alla distinzione tra maiuscole e minuscole.
- I caratteri a 2 byte non sono disponibili per l'immissione del nome del punto di accesso o del nome di rete (SSID).
- *9* Assicurarsi che il nome del punto di accesso o il nome di rete (SSID) sia corretto, quindi premere il pulsante **FUNZIONE (FUNCTION)**.

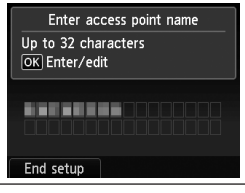

 $V$   $W$   $X$   $V$   $7$ 

OK Enter selected character Done Aa1

Space

- *10* Selezionare un protocollo di protezione per il punto di accesso, quindi premere il pulsante **OK**.
	- Eseguire uno dei passaggi seguenti a seconda del protocollo di protezione selezionato.

a pagina 13.

configurare di nuovo le impostazioni di rete wireless LAN.

Se in Utility AirPort (utilità di amministrazione AirPort) è selezionata l'opzione **WEP 40 bit** •

• Quando il punto di accesso è impostato per il funzionamento in IEEE802.11n, TKIP non può essere utilizzato. Modificare il tipo di crittografia in un'impostazione diversa da TKIP oppure modificare l'impostazione standard in una diversa da IEEE802.11n, quindi

Se in Utility AirPort è selezionata l'opzione **WEP (Transitional Security Network)**, •

Andare a 12 **START** Disattivata a pagina 13. Andare a  $11-A$  $\blacksquare$  WFP Andare a  $11 - B$ WPA/WPA<sub>2</sub>

o **WEP 128 bit**, selezionare **WEP**.

selezionare **WPA2-PSK (AES)**.

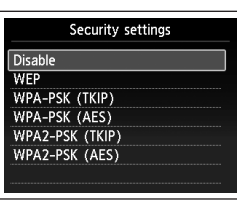

• Quando il punto di accesso è impostato per funzionare in IEEE802.11n and IEEE802.11g con TKIP impostato come standard di crittografia, la comunicazione viene stabilita utilizzando IEEE802.11g.

# *11-A* **WEP**

1 Selezionare il numero di chiave WEP che si desidera utilizzare, quindi premere il pulsante **OK**.

2 Premere il pulsante **OK**.

Quando si utilizza AirPort, selezionare **Chiave**  • **WEP 1 (WEP key 1)** nella schermata. Se si selezionano altri numeri di chiave la connessione tra la stampante e AirPort verrà disattivata.

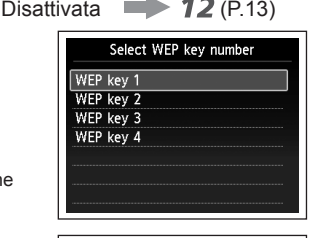

WPA/WPA2 **- 71-B** (P.13)

Enter WEP key 5-26 characters OK Enter/edit L M N O P O R S

 $\overline{U}$   $\overline{V}$   $\overline{W}$   $\overline{X}$   $\overline{Y}$   $\overline{Z}$   $\overline{Z}$ 

OK Enter selected character

- 3 Immettere la chiave di rete, quindi premere il pulsante **FUNZIONE (FUNCTION)** di sinistra.
	- Immettere correttamente le lettere maiuscole e minuscole. Le lettere sono sensibili alla distinzione tra maiuscole e minuscole.
- 4 Verificare che la chiave di rete sia corretta, quindi premere il pulsante **FUNZIONE (FUNCTION)** di sinistra.
	- Andare a  $12$  a pagina 13.

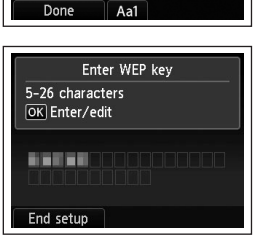

Space

**12**

#### **WPA/WPA2** *11-B* Specifica dell'indirizzo IP della stampante (solo IPv4) Disattivata 12 1 Premere il pulsante OK. Premere il pulsante **OK**. '' <sup>8'</sup> 18'' Per specificare l'indirizzo IP della macchina, attenersi alla seguente procedura. *1* Premere il pulsante **Impostazione (Setup)**. *2* Selezionare **Impostazioni periferica (Device settings)**, quindi premere il 2 Immettere la chiave di rete, quindi premere il pulsante **OK**. pulsante **FUNZIONE (FUNCTION)** di sinistra. • Immettere correttamente le lettere maiuscole U V W X Y Z -*3* Selezionare **Impostazioni LAN (LAN settings)**, quindi premere il pulsante **OK**. e minuscole. Le lettere sono sensibili alla distinzione tra maiuscole e minuscole. *4* Selezionare **Altre impostazioni (Other settings)**, quindi premere il pulsante **OK**. Space OK Enter selected character Done Aa1 *5* Selezionare **Impostazione IPv4/IPv6 (IPv4/IPv6 setting)**, quindi premere il pulsante **OK**. 3 Verificare che la chiave di rete sia corretta, Enter passphrase quindi premere il pulsante **FUNZIONE**  8-64 characters *6* Selezionare **IPv4**, quindi premere il pulsante **OK**. OK Enter/edit **(FUNCTION)** di sinistra. **BARBON** *7* Selezionare **Sì (Yes)**, quindi premere il pulsante **OK**.  $\Rightarrow$  Andare a  $12$ . *8* Selezionare **Impostazione manuale (Manual setup)**, quindi premere il End setup pulsante **OK**.• Seguire le istruzioni visualizzate per proseguire con le impostazioni. *12* Quando viene visualizzata la schermata di completamento, premere il pulsante **OK**. Connected to the access point Press OK

Ripristino delle impostazioni della LAN predefinite della stampante per eseguire di nuovo l'installazione

# **Azione**

La procedura descritta di seguito consente di ripristinare le impostazioni di rete predefinite della stampante.

- *1* Premere il pulsante **Impostazione (Setup)**.
- *2* Selezionare **Impostazioni periferica (Device settings)**, quindi premere il pulsante **OK**.
- *3* Selezionare **Impostazioni LAN (LAN settings)**, quindi premere il pulsante **OK**.
- *4* Selezionare **Ripristina impostazioni LAN (Reset LAN settings)**, quindi premere il pulsante **OK**.
- *5* Selezionare **Sì (Yes)**, quindi premere il pulsante **OK**.
- *6* Assicurarsi che venga visualizzata la schermata di completamento, quindi premere il pulsante **OK**.

L'impostazione della LAN della stampante è stata così ripristinata nello stato predefinito.

Eseguire nuovamente l'impostazione seguendo le procedure in "Impostazione wireless" e nelle sezioni successive o in "Impostazione cablata" e nelle sezioni successive del manuale cartaceo **Guida Rapida**. •

### <Stato predefinito>

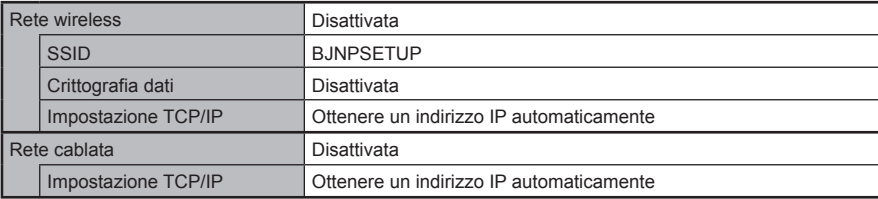

# **Elenco di controllo della connessione**

# **Controllo**

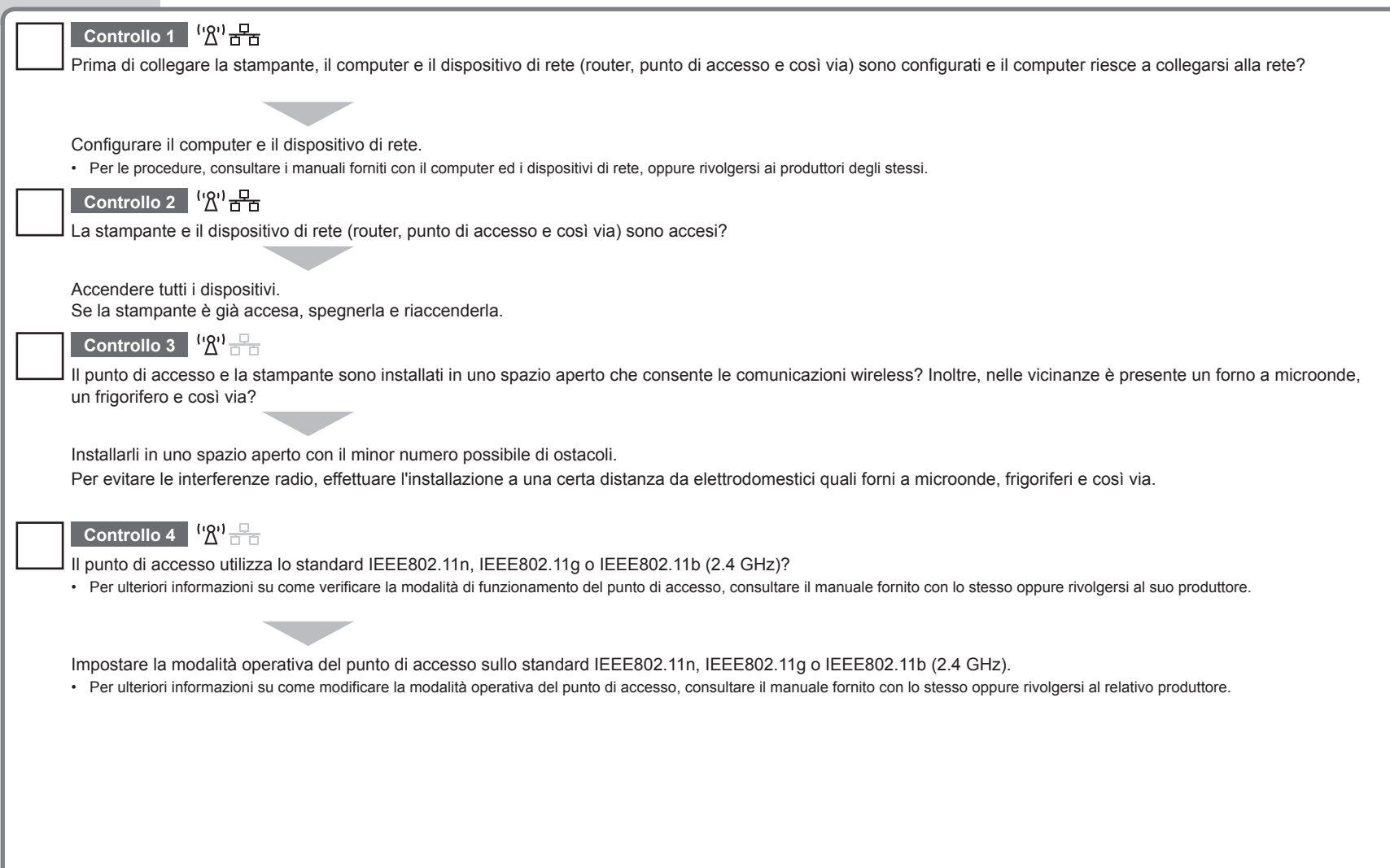

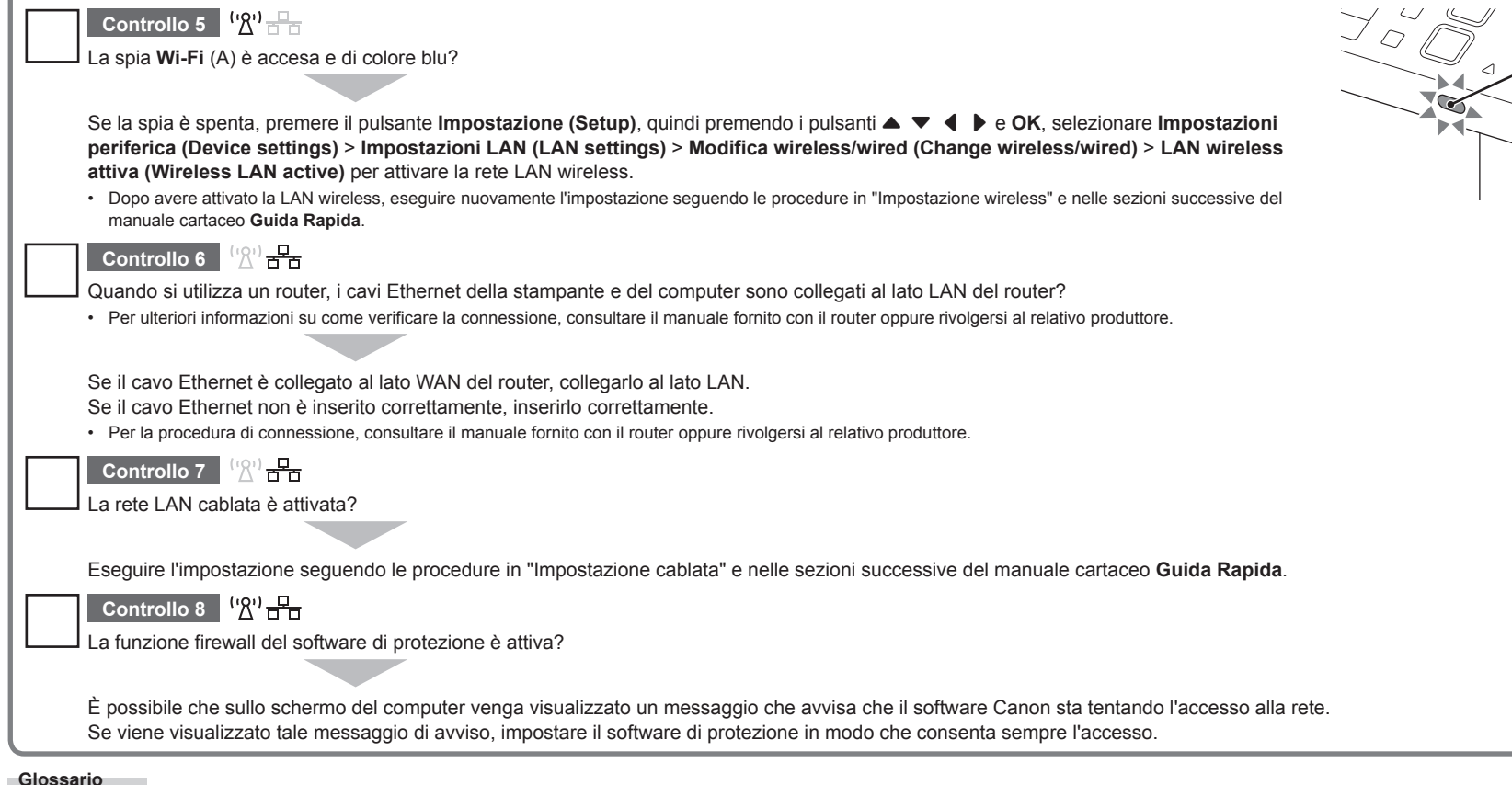

A

### **Firewall•**

Un sistema che consente l'utilizzo protetto dei computer collegati a internet e alle reti aziendali. Protegge i computer e le reti aziendali dall'accesso non autorizzato o limita l'accesso non autorizzato alle reti azienda e a Internet.

# Canon